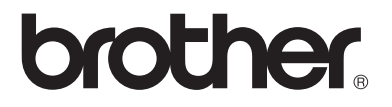

## **Printer-/faxnetkort til flere protokoller**

# **Brugsanvisning til netværk NC-9100h**

Læs denne brugsanvisning omhyggeligt før brug af maskinen. Du kan til enhver tid udskrive eller læse vejledningen fra cd-rom'en. Opbevar cd-rom'en på et let tilgængeligt sted, så du hurtigt kan finde den.

Brother Solutions Center [\(http://solutions.brother.com](http://solutions.brother.com)) er stedet, hvor du kan finde alle de ressourcer, du måtte have brug for til din maskine. Download de seneste drivere og hjælpeprogrammer til dine printer og læs de ofte stillede spørgsmål (FAQ) og tips til problemløsning.

Nogle Brother-maskinmodeller er netværksforberedt som standard, mens andre Brother-printere kan opgraderes med et printernetkort.

#### **Varemærker**

Brother er et registreret varemærke tilhørende Brother Industries, Ltd. HP, HP/UX, JetDirect og JetAdmin er varemærker tilhørende Hewlett-Packard Company.

UNIX er et varemærke tilhørende UNIX Systems Laboratories.

Ethernet er et varemærke tilhørende Xerox Corporation.

Postscript er et varemærke tilhørende Adobe Systems Incorporated.

Netware er et varemærke tilhørende Novell, Inc.

Apple, Macintosh, LaserWriter og AppleTalk er varemærker, tilhørende Apple Computer, Inc.

IBM, LAN Server og AIX er varemærker tilhørende International Business Machines Corporation.

LAN Manager, Windows® og MS-DOS er varemærker tilhørende Microsoft Corporation

NC-9100h og BRAdmin Professional er varemærker tilhørende Brother Industries Ltd.

Alle andre mærke- eller produktnavne, der er nævnt i denne brugsanvisning, er registrerede varemærker eller varemærker tilhørende de respektive virksomheder.

#### **Udarbejdelse og publikation**

Denne vejledning indeholder de seneste produktbeskrivelser og specifikationer og er udarbejdet og udgivet under tilsyn af Brother Industries Ltd.

Indholdet af denne vejledning og produktets specifikationer kan ændres uden varsel.

Brother forbeholder sig ret til uden varsel at foretage ændringer af specifikationerne og materialet heri og kan ikke holdes ansvarlig for eventuelle skader (herunder følgeskader), der er forårsaget af tillid til de præsenterede materialer, herunder (men ikke begrænset til) typografiske fejl og andre fejl i publikationen.

©2004 Brother Industries, Ltd.

#### **Forsendelse af printer-/faxnetkortet**

Ved forsendelse af printer-/faxnetkortet skal det pakkes omhyggeligt ind for at undgå skader under forsendelsen. Det anbefales, at du gemmer og bruger den originale emballage. Fragtmanden skal desuden have en forsikring, der dækker skader på printernetkortet.

#### **ADVARSEL**

Når printer-/faxnetkortet sendes, bør det lægges i den antistatiske pose for at undgå beskadigelse.

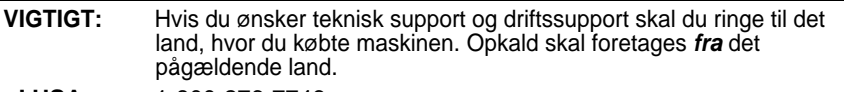

**I USA** 1-800-276-7746

**I Canada** 1-877-BROTHER

**I Europa** Besøg **<http://www.brother.com>** for at få kontaktinformation om dit lokale Brother-kontor.

Hvis du har kommentarer eller forslag, er du velkommen til at skrive til os:

- **I Europa** European Technical Services 1 Tame Street Audenshaw Manchester, M34 5JE UK
- **I USA** Printer Customer Support Brother International Corporation 15 Musick Irvine CA 92618
- **I Canada** Brother International Corporation (Canada), Ltd. - Marketing Dept. 1, rue Hôtel de Ville Dollard-des-Ormeaux, PQ, Canada H9B 3H6

#### **Brother fax-back system (USA)**

Brother has installed an easy to use fax-back system so you can get instant answers to common technical questions and product information for all Brother products. This is available 24 hours a day, seven days a week. You can use the system to send the information to any fax machine.

Call the number below and follow the recorded instructions to receive a fax about how to use the system and an Index of the subjects you can get information about.

**In USA only**1-800-521-2846

#### **Service center locator (kun USA)**

For the location of a Brother authorized service center, call 1-800-284-4357.

#### **Service center locations (kun Canada)**

For the location of a Brother authorized service center, call 1-877-BROTHER.

Internetadresser Brothers globale websted:<http://www.brother.com> Ofte stillede spørgsmål (FAQ), produktsupport, tekniske spørgsmål og opdaterede drivere:<http://solutions.brother.com> (Kun i USA) For Brother Accessories & Supplies: <http://www.brothermall.com>

## <span id="page-3-1"></span><span id="page-3-0"></span>**Oversigt**

Brother NC-9100h printer-/faxnetkort giver dig mulighed for at tilslutte og dele din Brother-maskine på et 10/100Mbit Ethernetnetværk. Web-baserede styringsprogrammer og administrationsværktøjer gør det nemt at konfigurere og styre din Brother-maskine. Når NC-9100h er installeret og konfigureret, kan din maskine faxe dokumenter via Internettet samt udskrive og scanne dokumenter via et netværk. NC-9100h er endda udstyret med Brothers Peer-to-Peer-udskrivningssoftware, der gør det let at dele maskinen i en mindre afdeling.

## <span id="page-3-2"></span>**Egenskaber**

#### **Internet-fax**

Brother-maskinen kan tildeles en e-mail-adresse, der gør det muligt at sende, modtage og videresende dokumenter på et lokalt netværk og på Internettet til pc'er eller andre Internet-faxmaskiner.

Understøttelse af SMTP/POP3-mail-server.

#### **Netværksudskrivning**

Printer-/faxnetkortet kan bruges som udskrivningsserver og levere udskrivningsservicer til Windows® 95/98/Me-, Windows NT® 4.0/2000/ XP- og Unix-systemer, der understøtter TCP/IP-protokollerne, og Novell-operativsystemer, der understøtter IPX/SPX, samt Macintoshnetværk, der understøtter AppleTalk eller TCP/IP.

#### **Netværksscanning**

Du kan scanne dokumenter direkte ind på en pc på dit netværk, eller Brother-maskinen kan sende dem til din pc pr. e-mail, hvor du kan redigere i sort/hvid.

#### **Styringsprogrammer**

Det web-baserede styringsprogram og BRAdmin Professional gør det nemt at arbejde med indstillingerne for fax, netværk og e-mail.

#### <span id="page-4-1"></span><span id="page-4-0"></span>**Federal Communications Commission (FCC) Declaration of Conformity (Kun for USA)**

Responsible Party: Brother International Corporation 100 Somerset Corporate Boulevard Bridgewater, NJ 08807-0911, USA TEL: (908) 704-1700

declares, that the products

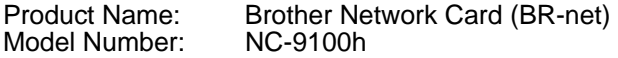

complies with Part 15 of the FCC Rules. Operation is subject to the following two conditions: (1) This device may not cause harmful interference, and (2) this device must accept any interference received, including interference that may cause undesired operation.

This equipment has been tested and found to comply with the limits for a Class B digital device, pursuant to Part 15 of the FCC Rules. These limits are designed to provide reasonable protection against harmful interference in a residential installation. This equipment generates, uses, and can radiate radio frequency energy and, if not installed and used in accordance with the instructions, may cause harmful interference to radio communications. However, there is no guarantee that interference will not occur in a particular installation. If this equipment does cause harmful interference to radio or television reception, which can be determined by turning the equipment off and on, the user is encouraged to try to correct the interference by one or more of the following measures:

- Reorient or relocate the receiving antenna.
- Increase the separation between the equipment and receiver.
- Connect the equipment into an outlet on a circuit different from that to which the receiver is connected.
- Consult the dealer or an experienced radio/TV technician for help.

#### **Important**

Changes or modifications not expressly approved by Brother Industries, Ltd. could void the user's authority to operate the equipment.

## <span id="page-4-2"></span>**Industry Canada Compliance Statement (Kun for Canada)**

This Class B digital apparatus complies with Canadian ICES-003.

Cet appareil numérique de la classe B est conforme à la norme NMB-003 du Canada.

#### <span id="page-5-0"></span>**Overensstemmelseserklæring (for Europa)**

Vi, Brother Industries, Ltd.,

15-1, Naeshiro-cho, Mizuho-ku Nagoya, 467-8561, Japan erklærer hermed, at dette produkt er i overensstemmelse med følgende

retningsgivende dokumenter:

Sikkerhed: EN 60950,<br>
FMC: EN 55022

EMC: EN 55022 Class B, EN 55024

i henhold til bestemmelserne i direktiv 73/23/EØF om lavspænding og direktiv 89/336/EØF om elektromagnetisk kompatibilitet (som ændret ved 91/263/EØF og 92/31/EØF).

Udgivet af: Brother Industries, Ltd. Information & Document Company

#### <span id="page-5-1"></span>**Forsigtighedsregler for lokalnetstik**

Slut dette produkt til et lokalnetstik, som ikke udsættes for overspænding.

## <span id="page-5-2"></span>**Copyright- og licensinformation fra Intel**

Dette produkt indeholder objektkode fra Intels udviklerværktøj UPnP. Følgende er copyright- og licensoplysningerne til Intels udviklerværktøj UPnP.

Copyright© 2000 Intel Corporation

Alle rettigheder forbeholdes.

Videredistribution og brug i kilde- og binærform med eller uden ændringer er tilladt, for så vidt følgende betingelser overholdes:

- \* Videredistributioner af kildekode skal bevare ovennævnte copyrightmeddelelse, denne liste over betingelser og følgende ansvarsfralæggelseserklæring.
- Videredistribution i binær form skal gengive ovennævnte copyrightmeddelelse, denne liste over betingelser og følgende ansvarsfralæggelseserklæring i dokumentationen og/eller andre materialer, som vedlægges distributionen.
- Hverken navnet Intel Corporation eller navnene på medarbeidere heri må bruges til at støtte eller fremme produkter med relation til denne software uden forudgående udtrykkelig skriftlig tilladelse.

DENNE SOFTWARE ER LEVERET AF COPYRIGHTINDEHAVERNE OG UNDERLEVERANDØRERNE, "SOM DEN FOREFINDES", OG DER FRALÆGGES ETHVERT ANSVAR FOR EVENTUELLE EXPLICITTE ELLER UNDERFORSTÅEDE GARANTIER, HERUNDER MEN IKKE BEGRÆNSET TIL, DE UNDERFORSTÅEDE GARANTIER FOR KVALITET OG EGNETHED TIL ET BESTEMT FORMÅL. INTEL ELLER UNDERLEVERANDØRER ER UNDER INGEN OMSTÆNDIGHEDER ANSVARLIGE FOR EVENTUEL DIREKTE, INDIREKTE, HÆNDELIG, SÆRLIG ELLER PØNALT BEGRUNDET ERSTATNING (HERUNDER, MEN IKKE BEGRÆNSET TIL, INDKØB AF ERSTATNINGSVARER ELLER -TJENESTER; AFSAVN, DATA ELLER OVERSKUD; ELLER DRIFTSAFBRYDELSE), UANSET ÅRSAG OG PÅ NOGEN FORMODNING OM ERSTATNINGSANSVAR, HVAD ENTEN DET MÅTTE VÆRE I HENHOLD TIL KONTRAKT, OBJEKTIVT ANSVAR ELLER ERSTATNINGSRET (HERUNDER FORSØMMELIGHED ELLER ANDET), DER MÅTTE OPSTÅ PÅ EN HVILKEN SOM HELST MÅDE VED BRUGEN AF DENNE SOFTWARE, SELV HVIS DER ER GJORT OPMÆRKSOM PÅ MULIGHEDEN FOR SÅDAN SKADE.

# **Indholdsfortegnelse**

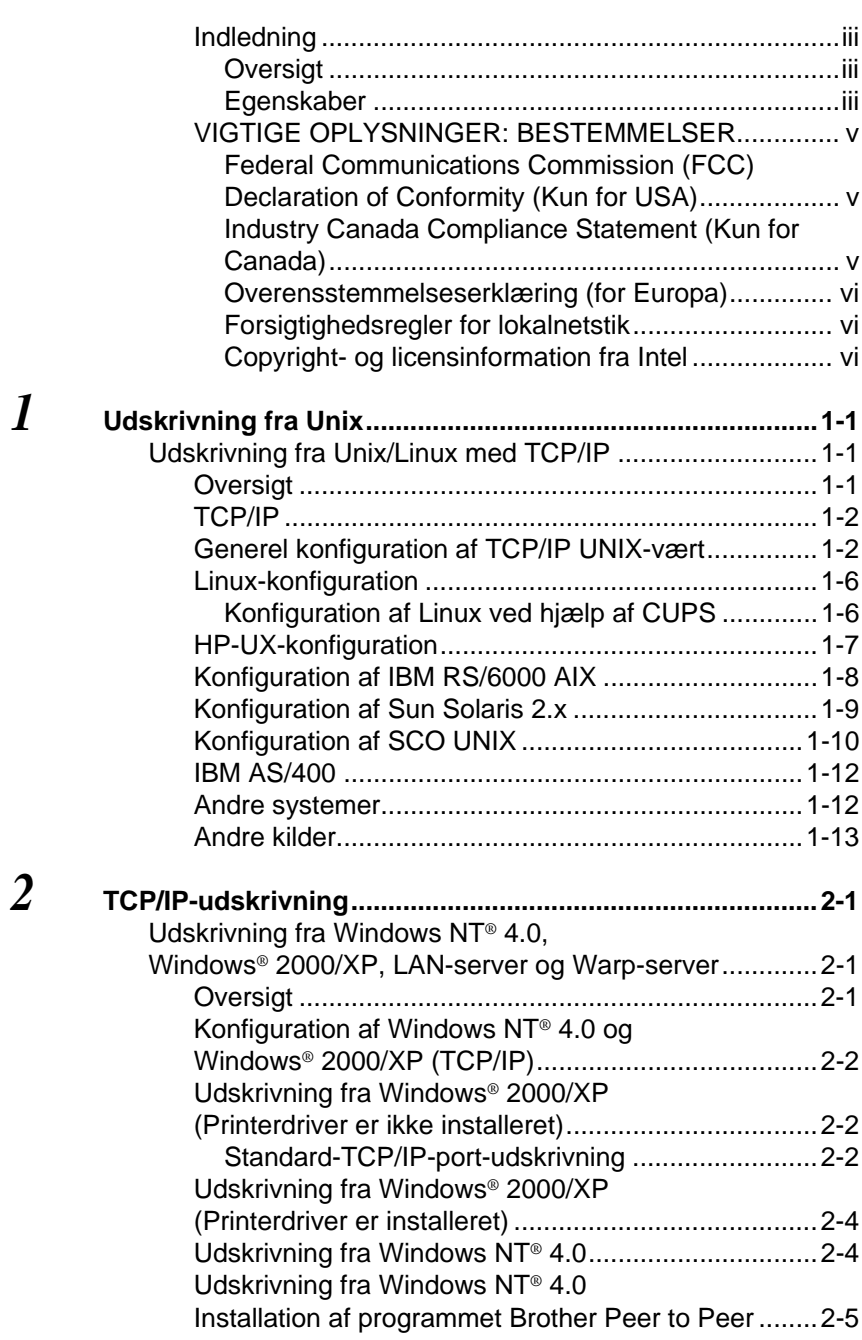

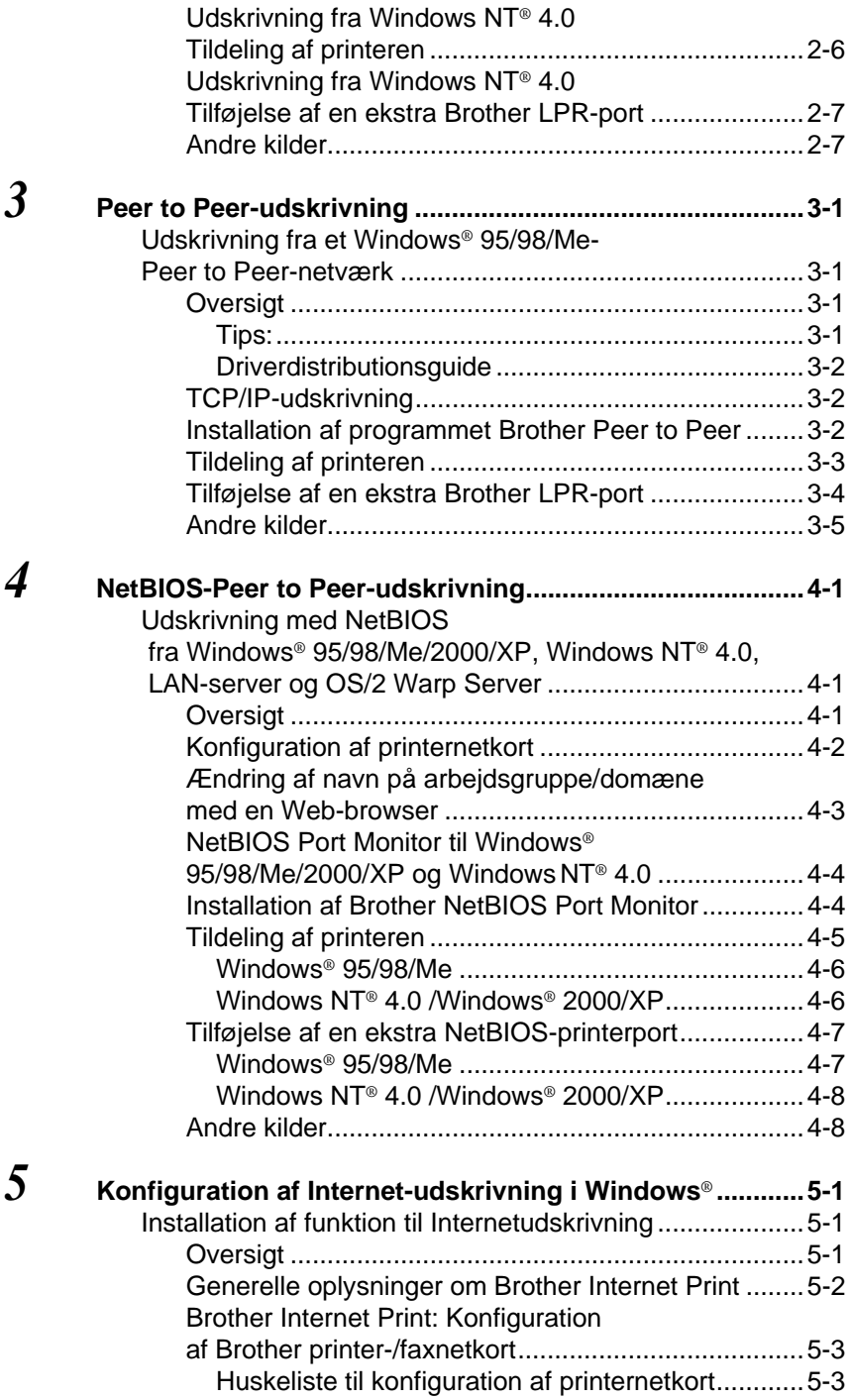

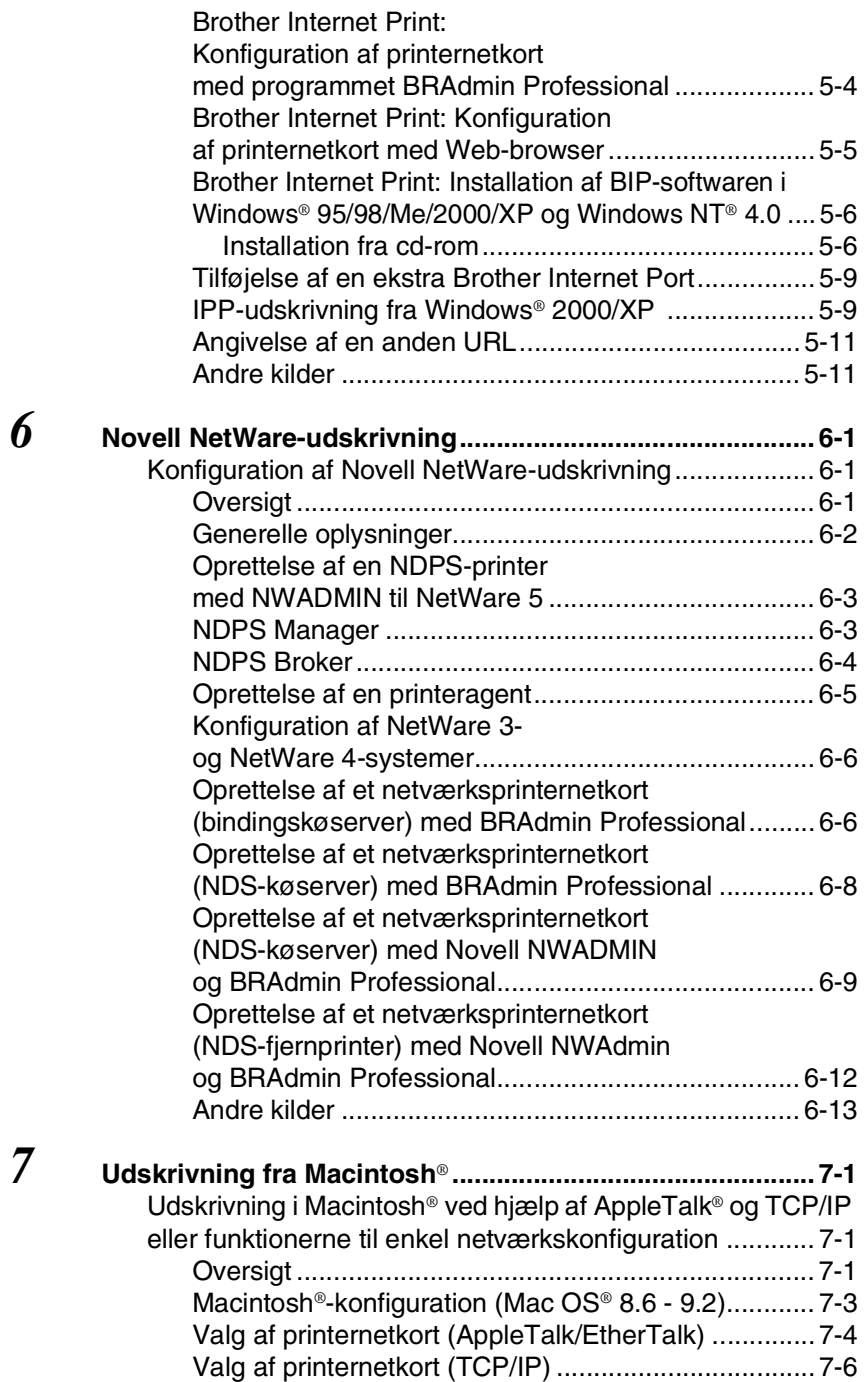

ix

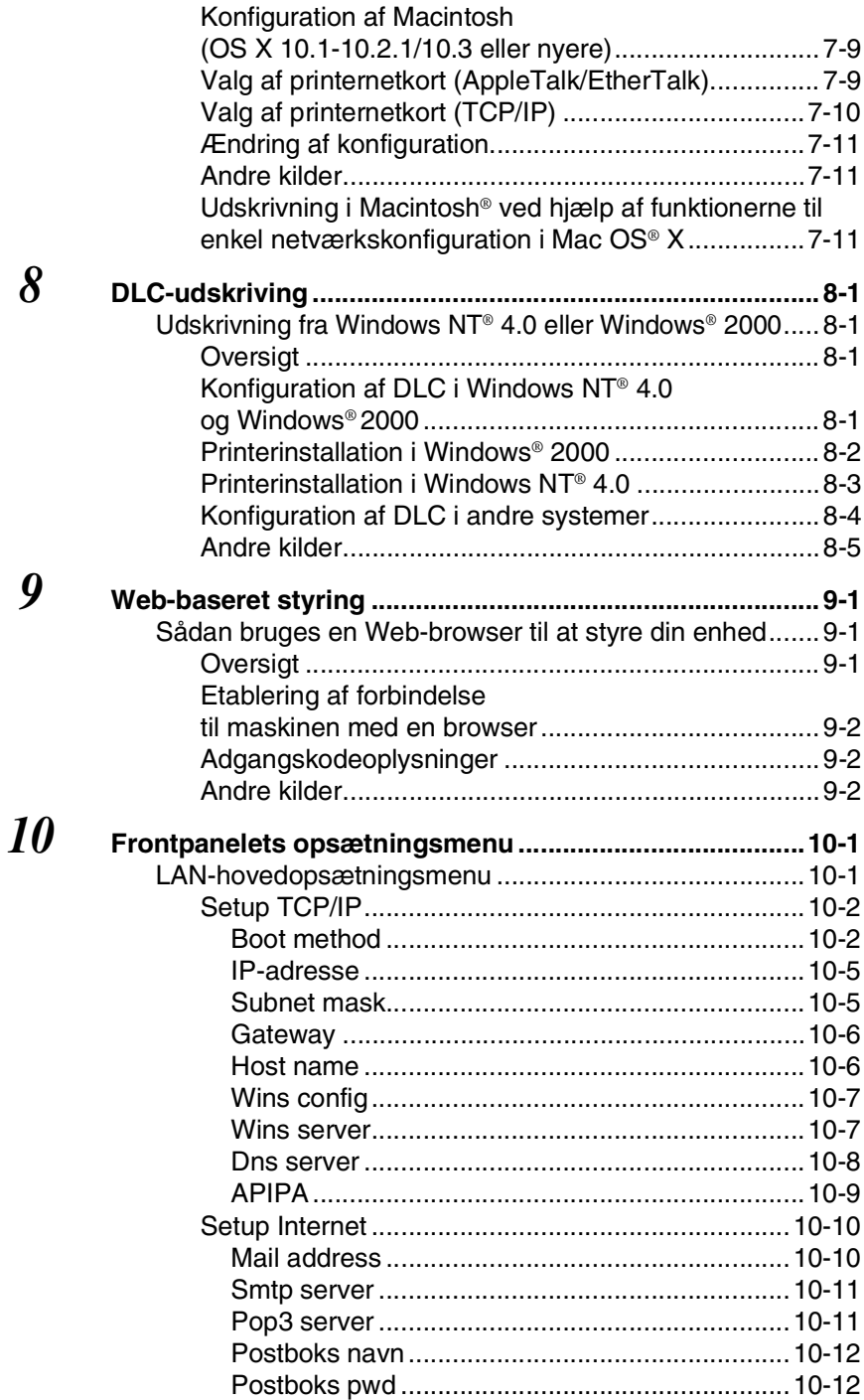

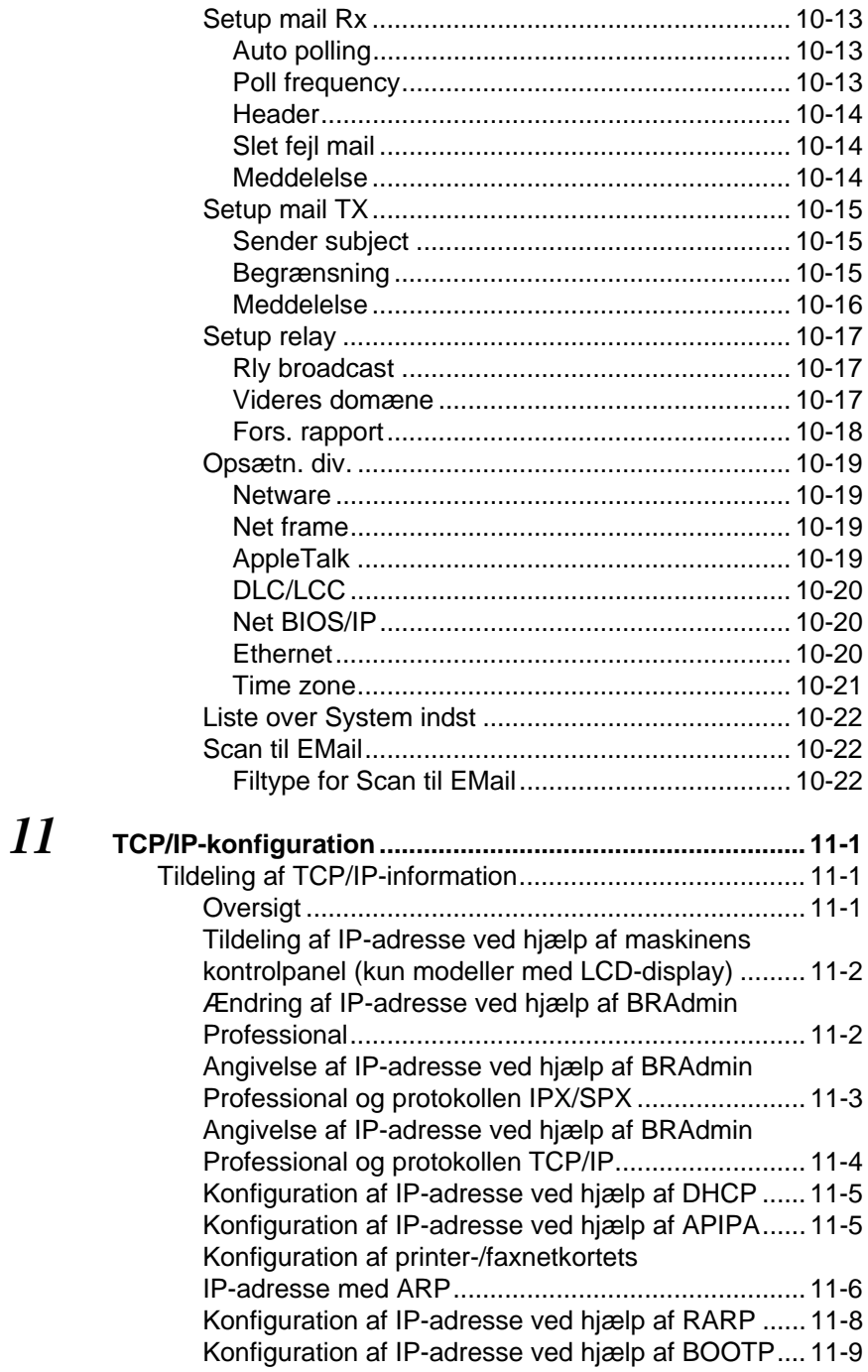

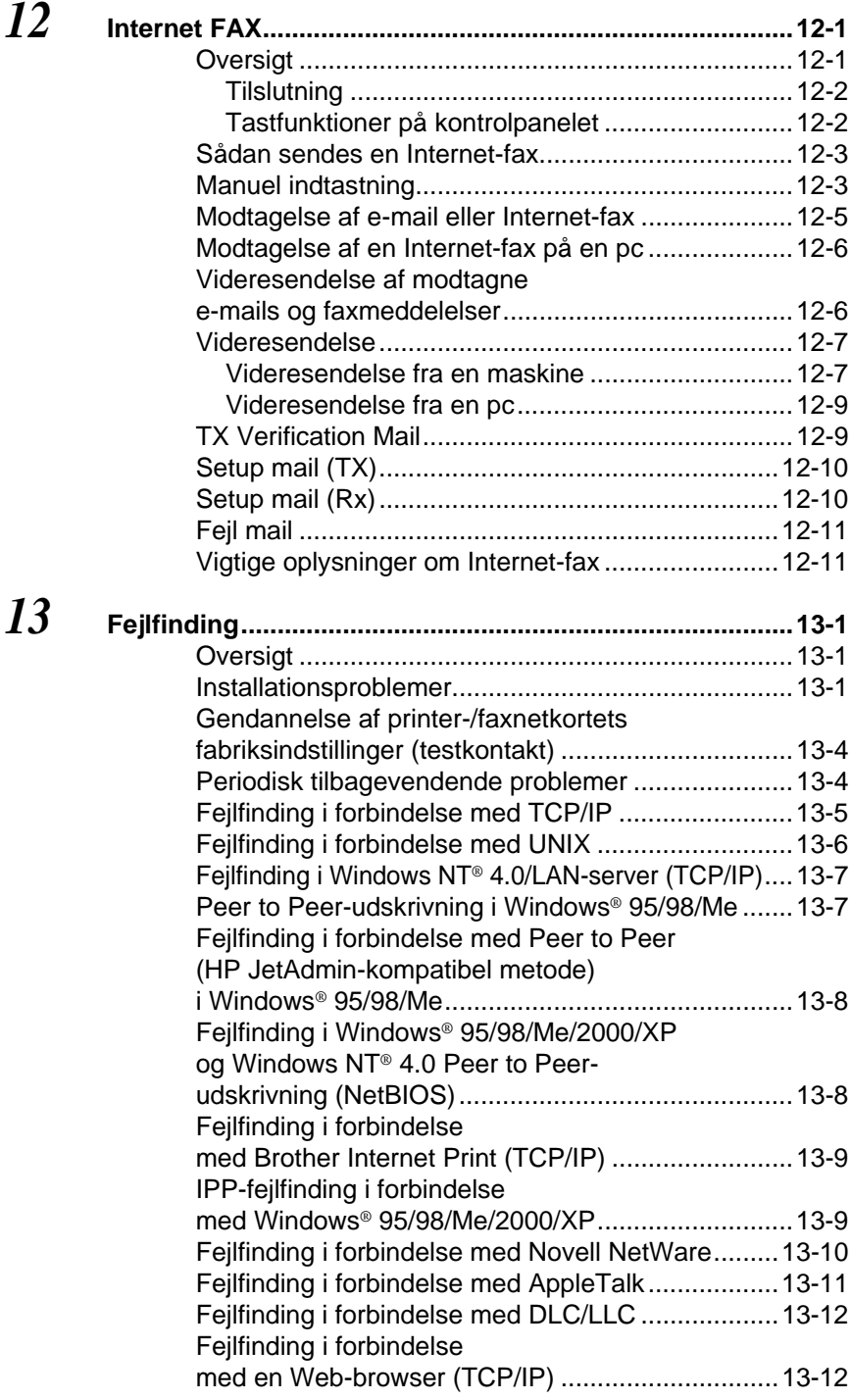

[Fejlfinding i forbindelse med Internet-fax................ 13-13](#page-145-0) **[Appendiks ............................................................................ A-1](#page-147-0)**

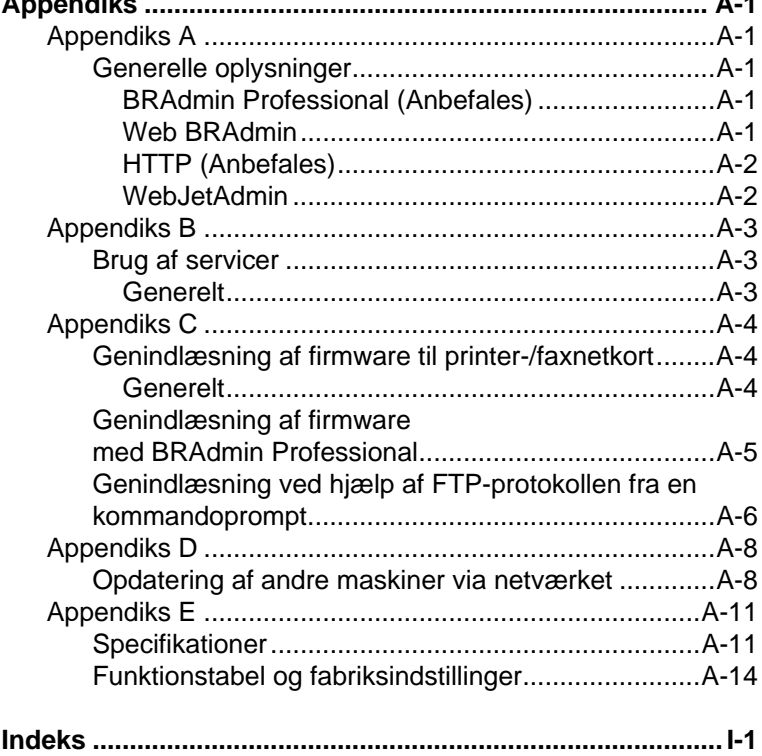

## <span id="page-13-0"></span>*1* **Udskrivning fra Unix**

## <span id="page-13-1"></span>**Udskrivning fra Unix/Linux med TCP/IP**

## <span id="page-13-2"></span>**Oversigt**

Brother printer-/faxnetkort leveres med Transmission Control Protocol/Internet Protocol (TCP/IP)-protokolsuiten. Da næsten alle UNIX-værtscomputere understøtter TCP/IP, er det muligt at dele en printer på et UNIX Ethernet-netværk. Fælles for alle protokoller er, at TCP/IP-kommunikation kan foretages samtidig med, at andre protokoller er aktive. Det betyder, at UNIX, NetWare, Apple og andre computere kan dele det samme Brother-printernetkort på et Ethernet-netværk.

Operativsystemet Linux benytter den samme installationsprocedure som almindelige Berkeley UNIX-systemer. Læs dette kapitel, hvis du vil vide mere om installation af en typisk GUI baseret på Linux.

## **Tips:**

- **1** APIPA-protokollen (Automatic Private IP Addressing) tildeler automatisk en IP-adresse i området 169.254.1.0 til 169.254.254.255. Hvis du ønsker at slå APIPA-protokollen fra, skal du gøre det i maskinens kontrolpanel. Hvis du ønsker flere oplysninger, kan du se APIPA [på side 10-9.](#page-98-1) Hvis APIPAprotokollen slås fra, er standard-IP-adresssen for et Brother printer-/faxnetkort 192.0.0.192. Du kan ændre den ved hjælp af kontrolpanelet, BRAdmin Professional eller Web BRAdmin, eller du kan lade DHCP-serveren tildele maskinen en IPadresse.
- **2** Se [kapitel 11](#page-112-3) i denne brugsanvisning, hvis du vil se, hvordan du konfigurerer IP-adressen på maskinen.
- **3** Standardadgangskoden til Brother printer-/faxnetkortet er access.
- **4** Standardnavnet for et Brother printer-/faxnetkort er normalt BRN\_xxxxxx (xxxxxx angiver de seks sidste cifre i printer-/ faxnetkortets Ethernet-adresse).

**5** Når du konfigurerer filen PRINTCAP, skal du være opmærksom på servicenavnene BINARY\_P1 og TEXT\_P1.

## <span id="page-14-0"></span>**TCP/IP**

Brother printer-/faxnetkort vises på netværket som en UNIXværtscomputer med en unik IP-adresse, der kører lpd-protokollen line printer daemon. Resultatet er, at enhver værtscomputer, der understøtter kommandoen Berkeley fjern-LPR, kan sætte udskriftsjob i kø på Brother-printernetkortet uden, at der skal installeres et specialprogram på værtscomputeren. Der er også rå TCP-porte til specialprogrammer.

Brother printer-/faxnetkort understøtter også FTP-protokollen. Med denne protokol kan der sendes udskriftsjob fra UNIX-systemer.

Brother printer-/faxnetkortet er allerede konfigureret til at køre på et TCP/IP-netværk med mindst mulig installation. Den eneste obligatoriske konfiguration af printer-/faxnetkortet består i tildelingen af en IP-adresse. Denne kan tildeles automatisk med DHCP, BOOTP osv. eller manuelt med kommandoen ARP, BRAdmin Professional eller maskinens frontpanel.

 $\mathcal{P}$  Hvis du vil indstille IP-adressen for printer-/faxnetkortet, skal <sup>7</sup> du læse Hurtig installationsanvisning eller se *[kapitel 11](#page-112-3)* i denne brugsanvisning.

## <span id="page-14-1"></span>**Generel konfiguration af TCP/IP UNIX-vært**

De følgende trin beskriver den konfigurationsproces, der gælder for de fleste UNIX-systemer. Da fremgangsmåden varierer, anbefaler vi, at du læser dokumentationen til systemet, hvis du vil vide mere.

**1** Konfigurer filen /etc/hosts på hver UNIX-vært, der skal kunne kommunikere med printer-/faxnetkortet. Brug din editor til at føje et element med IP-adressen og enhedens nodenavn til filen /etc/hosts. For eksempel:

192.189.207.3 BRN\_310107

Elementets faktiske format afhænger af dit system. Se også dokumentationen til systemet, og læg også mærke til formatet af de øvrige poster i filen /etc/hosts.

 $\widehat{\varnothing}$  Nodenavnet i denne fil er ikke nødvendigvis det samme som det navn, der er konfigureret i Brother printer-/faxnetkortet (navnet, der ses på printerens konfigurationsside). Man bør dog benytte identiske navne. Nogle operativsystemer, f.eks. HP-UX, accepterer ikke tegnet " " i standardnavnet. Du skal bruge et andet navn til sådanne systemer.

Sørg altid for, at nodenavnet i filen /etc/hosts svarer til nodenavnet i filen /etc/printcap.

Nogle systemer, f.eks. HP-UX og AIX, giver dig mulighed for at angive IP-adressen som værtsnavn, når du klargør udskriftskøen. Hvis dette er tilfældet, behøver du ikke konfigurere filen hosts.

**2** Vælg den printer-/faxnetkortservice, du vil bruge. Der findes flere forskellige servicer på Brothers printer-/faxnetkort. Binære servicer videresender uændrede data og er derfor nødvendige i forbindelse med PCL- eller PostScript-rastererede grafikudskrifter. Tekstservicer føjer vognretur til slutningen af hver linje for korrekt formatering af UNIX-tekstfiler (der slutter med linjeskift og ikke har vognretur). Tekstservicen kan også bruges til ikke-rastereret grafik såsom ASCII PostScript-grafik eller mange PCL-grafiktyper.

Vælg en af de tilgængelige servicer (der bruges et servicenavn  $i$  trin  $3$ ):

BINARY\_P1 Binære data TEXT P1 Tekstdata (CR tilføjet)

Du kan oprette flere udskriftskøer for det samme printer-/ faxnetkort på din UNIX-værtscomputer. Køerne skal have forskellige servicenavne (f.eks. en kø for binære grafikjob og en for tekstjob).

**3** Konfigurer filen /etc/printcap på hver værtscomputer for at angive den lokale udskriftskø, printer-/faxnetkortnavnet (kaldes også fjernmaskine eller rm), printer-/faxnetkortets servicenavn (kaldes også fjernprinter, fjernkø eller rp) og spool-biblioteket.

Dette trin gælder for de fleste UNIX-systemer, inklusive Linux, Sun OS (dog ikke Solaris 2.xx), Silicon Graphics (funktionen lpr/lpd er nødvendig), DEC ULTRIX, DEC OSF/1 og Digital UNIX. SCO UNIX-brugere bør følge disse trin, men bør også læse afsnittet [Konfiguration af SCO UNIX](#page-22-0). Brugere, der benytter RS/6000 AIX, HP-UX, Sun Solaris 2.xx og andre systemer, der ikke anvender filen printcap, kan springe til trin 4. SCO-brugere kan også springe til trin 4 (SCO anvender filen printcap, men denne fil konfigureres automatisk ved hjælp af kommandoen rlpconf).

Et eksempel på en typisk printcap-fil:

```
laser1|Printer on Floor 1:\
: lp = :\
:rm=BRN_310107:\
:rp = TEX\overline{T}P1:\:sd=/usr/spool/lpd/laser1:
```
Kontroller, at disse oplysninger er føjet til slutningen af printcap-filen. Kontroller også, at det sidste tegn i printcapfilen er et kolon ":".

Dette opretter en kø med navnet laser1 på den værtscomputer, der kommunikerer med et Brotherprinternetkort med et BRN\_310107-nodenavn (rm) og et TEXT\_P1-servicenavn (rp), der udskriver tekstfiler til en Brother-printer via spool-biblioteket /usr/spool/lpd/ laser1. Hvis du udskriver binære grafikfiler, skal du bruge servicen BINARY\_P1 i stedet for TEXT\_P1.

På nogle UNIX-systemer er indstillingerne rm og rp ikke tilgængelige. Se eventuelt dokumentationen for at finde tilsvarende indstillinger.

Brugere af Berkeley-kompatible UNIX-systemer kan få vist printerstatus med kommandoen lpc.

```
%lpc status
laser1:
queuing is enabled
printing is enabled
no entries
no daemon present
```
Brugere af AT&T-kompatible UNIX-systemer kan normalt bruge kommandoerne lpstat eller rlpstat til at finde lignende statusoplysninger. Da proceduren er forskellig fra system til system, bør du se dokumentationen til dit system, hvis du vil vide, hvad du helt nøjagtigt skal gøre.

**4** Du kan springe dette afsnit over, hvis du har afsluttet trin 3, medmindre du har et SCO UNIX-system.

Filen printcap findes ikke i HP-UX-systemer, på IBM RS/6000 AIXcomputere eller i Sun Solaris 2.xx. Dette gælder også for visse andre AT&T-baserede UNIX-systemer samt mange VMS-baserede TCP/ IP-programpakker (f.eks. UCX, TGV Multinet, osv.). Der findes en printcap-fil på SCO-systemerne, men denne bliver automatisk konfigureret af kommandoen rlpconf. Som regel bruger disse systemer et printerinstallationsprogram til at definere servicenavnet (fjernprinter), printernetkortnavnet (fjernmaskine) eller IP-adressen og navnet på den lokale kø (spool-bibliotek). Læs de pågældende afsnit afhængig af, hvilken UNIX-version, du har.

<span id="page-18-0"></span>Hvis du ikke vil konfigurere dit Linux-system ved hjælp af kommandoprompten, kan du eventuelt bruge programmet Linux Printer System Manager i GUI. I så fald skal du gøre følgende:

- **1** Klik på knappen **Add** på skærmbilledet Linux Printer System Manager.
- **2** Du bliver nu bedt om at angive hvilken type printer, du bruger. Vælg funktionen **Remote Unix (lpd) Queue**, og klik på **OK**.
- **3** Du skal nu angive navn på fjernvært, fjernkønavn og det inputfilter, der skal bruges.
- **4 Remote Host** er printerens IP-adresse eller navnet fra filen hosts, der svarer til printerens IP-adresse.
- **5 Remote Queue** er det servicenavn, som printeren bruger, når den behandler data. Generelt anbefaler vi, at du bruger navnet "BINARY\_P1". Hvis du imidlertid ønsker at sende tekstdokumenter uden vognretur og linjeskift, skal du bruge "TEXT\_P1".
- **6** Vælg det ønskede **Input Filter** fra listen over tilgængelige printere på din version af Linux.

Vælg funktionen **Restart lpd** for at aktivere indstillingerne. Så snart lpd-serveren genstartes, kan du sende udskriftsjob fra din server.

## <span id="page-18-1"></span>**Konfiguration af Linux ved hjælp af CUPS**

Mange Linux-systemer understøtter CUPS (Common Unix Printing System).

<span id="page-19-0"></span>Hvis du har et HP-UX10.xx-system, skal du bruge programmet sam til at indstille fjernprinteren. Følg nedenstående trin:

- **1** Start programmet sam. Vælg **Printers and Plotters** fra listen.
- **2** Vælg **LP Spooler**.
- **3** Vælg **Printers and Plotters**.
- **4** Vælg **Actions**, og vælg derefter **Add Remote Printer/Plotter**.
- **5** Indtast et navn som **Printer Name** (dette bliver navnet på udskriftskøen).
- **6** Indtast IP-adressen på printer-/faxnetkortet som **Remote System Name**.
- **7** Indtast servicenavnet på det ønskede printer-/faxnetkort som **Remote Printer Name**.
- **8** Kontroller, at feltet ud for **Remote Printer is on BSD System** er markeret.
- **9** Du kan acceptere standardværdierne for de øvrige elementer.
- **10** Klik på **OK** for at konfigurere printeren.

Du kan nu udskrive ved at bruge kommandoen lpd med det tilhørende printernavn.

Hvis du bruger den printerservice, der fulgte med fra HP, er konfigurationsproceduren lidt anderledes, da du sender udskriftsjob til en filserver, der så spooler jobbet til printer-/faxnetkortet. Du skal derfor også kende navnet på filserveren (spoolvært). Du skal tilføje en direkte tilsluttet printer og en fjernprinter og derefter tildele fjernprinteren et logisk printernavn (et unikt navn, der ikke ligner andre navne). Du kan nu udskrive ved at bruge kommandoen lpd med det logiske printernavn.

Konfigurationen af tidligere HP-UX-versioner minder om den, der bruges af 10.xx-brugere.

- **1** Indtast sam, og vælg **Peripheral Devices**. Vælg derefter **Add Remote Printer (ikke Networked printer)**.
- **2** Indtast følgende indstillinger for fjernprinteren (de øvrige indstillinger er ikke relevante):
	- **Line printer name** (kan vælges af brugeren).
	- **Remote system name** (navnet på printer-/faxnetkortet skal svare til navnet i filen hosts, eller brug printer-/faxnetkortets IP-adresse).
	- **Remote printer queue** (printernetkort med binær- eller tekstservicenavn, f.eks. BINARY\_P1 eller TEXT\_P1).

■ **Remote Printer is on a BSD System** (Yes).

## <span id="page-20-0"></span>**Konfiguration af IBM RS/6000 AIX**

Operativsystemet RS/6000 AIX bruger programmet smit til at opsætte fjernprinteren. Proceduren for AIX 4.0 eller senere versioner er følgende:

- **1** Indtast smit, og vælg **devices**.
- **2** Vælg **Printer/Plotter**.
- **3** Vælg **Print Spooling**.
- **4** Vælg **Add a Print Queue**.
- **5** Vælg **Remote**.
- **6** Indtast følgende indstillinger for fjernprinter:

**Name of queue** (kan vælges af brugeren) **Host name of Remote Printer** (navnet på printer-/faxnetkortet skal svare til navnet i filen /etc/hosts, eller brug printernetkortets IP-adresse).

**Name of queue on remote printer** (printer-/faxnetkort med binær- eller tekstservicenavn, f.eks. BINARY\_P1 eller TEXT\_P1).

**Type of print spooler**. BSD (tryk på knappen LIST, og vælg BSD).

1 - 8 UDSKRIVNING FRA UNIX

Brug følgende fremgangsmåde til systemer, der er ældre end V4.0:

- **1** Indtast smit, og vælg **devices**.
- **2** Vælg **printer/plotter**.
- **3** Vælg **manage remote printer subsystem**.
- **4** Vælg **client services**.
- **5** Vælg **remote printer queues**.
- **6** Vælg **add a remote queue**.
- **7** Indtast de følgende indstillinger for fjernkø:
	- **Name of queue to add** (kan vælges af brugeren).
	- **Activate the queue** (Yes).
	- **Destination host** (navnet på printer-/faxnetkortet skal svare til navnet i filen /etc/hosts, eller brug printer-/ faxnetkortets IP-adresse)
	- **Name of queue on remote printer** (printer-/faxnetkort med binær- eller tekstservicenavn, f.eks. BINARY\_P1 eller TEXT\_P1).
	- **Name of device to add** (kan vælges af brugeren, f.eks. 1p0).

## <span id="page-21-0"></span>**Konfiguration af Sun Solaris 2.x**

Sun Solaris 2.x bruger programmerne lpsystem og lpadmin til konfiguration af en fjernprinter:

lpsystem -t bsd prnservername lpadmin -p queue -s prnservername!prnserverservice<br>accept queue (ikke nødvendig på nyere Solaris-systemer) (ikke nødvendig på nyere Solaris-systemer)<br>(ikke nødvendig på nyere Solaris-systemer) enable queue

queue er navnet på den lokale printer-/faxkø.

prnservername er navnet på printer-/faxnetkortet (skal svare til elementet i filen /etc/hosts eller i IP-adressen).

prnserverservice er printernetkortservicen BINARY\_P1 eller TEXT\_P1.

Hvis dette er den første printer, der konfigureres, skal du også bruge kommandoen lpsched før kommandoen accept.

Du kan eventuelt bruge Printer Manager i programmet Admintool under OpenWindows. Vælg **Edit**, **Add** og **Add Access to Remote Printer**. Indtast derefter navnet på printer-/faxnetkortet i formatet prnservername!\prnserverservice som beskrevet ovenfor. Sørg for, at printernetkortet OS er angivet som **BSD** (standardindstillingen), og klik på **Add**.

Bemærk, at vi anbefaler, at du bruger filen /etc/hosts til printernavnet i stedet for at bruge NIS eller andre navneservicer. Bemærk også, at der kan opstå problemer i forbindelse med udskrivning af meget lange udskriftsjob på grund af en "bug" i Suns implementering af lpd på Solaris 2.4 og tidligere versioner. Hvis et sådant problem opstår, kan du bruge det rå TCP-portprogram, der beskrives senere i dette kapitel.

## <span id="page-22-0"></span>**Konfiguration af SCO UNIX**

Hvis du vil konfigurere en printer i SCO Unix Version 5.x, skal du bruge programmet SCOADMIN.

- **1** Vælg **Printers**, og vælg derefter **Print Manager**.
- **2** Vælg **Printer** i menuen, og vælg derefter **Add Remote** efterfulgt af **Unix...**
- **3** Indtast printer-/faxnetkortets IP-adresse, og skriv det printernavn, der skal spooles til.
- **4** Fravælg **Use External remote Printing Protocol...**
- **5** Den trykte side kan lægges ud ved at tilføje kommandoen rp=lpaf til filen /etc/printcap.

SCO UNIX kræver TCP/IP V1.2 eller senere versioner for at kunne arbejde med Brother-printernetkort. Du skal først konfigurere filerne /etc/hosts og /etc/printcap som beskrevet i trin 2. Kør derefter programmet sysadmsh på følgende måde:

- **1** Vælg **Printers**.
- **2** Vælg **Configure**.
- **3** Vælg **Add**.
- **4** Indtast navnet på den udskriftskø, som du angav i filen /etc/printcap som Printer name.
- **5** Du må selv vælge, hvad du vil indtaste under **Comment** og **Class name**.
- **6** Vælg **Existing** for **Use printer interface**.
- **7** Tryk på tasten F3 for at få vist en liste over tilgængelige grænseflader, og vælg den, du ønsker som **Name of interface** ved at bruge piletasterne (Dumb er et godt valg).
- **8** Vælg **Direct** som **Connection**.
- **9** Indtast det ønskede Device name (/dev/lp fungerer generelt).
- **10** Vælg **Hardwired** som **Device**.
- **11** Vælg **No** ved feltet **Require banner**.

#### **Ældre SCO UNIX-systemer**

Brother NC-9100h printer-/faxnetkortene understøtter FTPprotokollen. Ældre SCO UNIX-systemer konfigureres ofte til udskrivning via FTP-protokollen.

## <span id="page-24-0"></span>**IBM AS/400**

Hvis du vil bruge et Brother printer-/faxnetkort sammen med en IBM AS/4000, der kan fungere med IBM's TCP/IP-gateway-servicer for OS/400 (OS/400-systemet skal være v3.1 eller en senere version)

Brug kommandoen CFGTCP i din OS/400-prompt for at føje printer- /faxnetkortets TCP/IP-adresse til AS/400-værtstabellen.

Opret LPD-køen med følgende OS/400-kommando (skrevet på en linje):

CRTOUTQ OUTQ(<queuename> RMSTSYS (\*INTNETADR) RMTPRTO(<service>) AUTOSTRWTR(1) CNNTYPE(\*IP) DESTTYPE (\*OTHER) MFRTYPMDL (<driver>) INTNETADR('<ipaddress>') TEXT ('<description>')

<queuename> er navnet på den nye AS/400-udskriftskø, <service> er printer-/faxnetkortnavnet (BINARY\_P1 eller TEXT\_P1), <driver> er OS/400-printerdrivernavnet (hvis du er i tvivl, anbefaler vi \*HP4), og <ipaddress> er printer-/faxnetkortets IP-adresse. Bemærk, at IP-adressen og beskrivelsen skal skrives inden for enkelt-anførselstegn.

## <span id="page-24-1"></span>**Andre systemer**

Andre systemer bruger lignende programmer til opsætning af printer- /faxnetkort. Sådanne programmer vil typisk bede om følgende oplysninger:

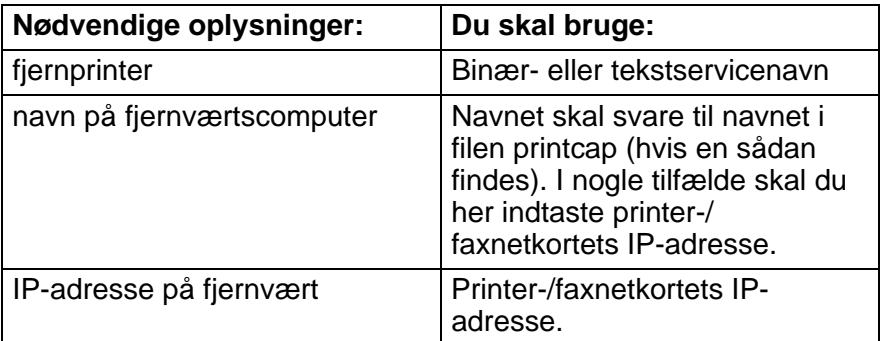

De eksperter, der varetager den tekniske support for disse virksomheder, kan som regel besvare spørgsmål om konfiguration, hvis du giver dem de tilsvarende UNIX-konfigurationsoplysninger (fortæl dem, at printer-/faxnetkortet ligner en fjern-UNIXværtscomputer, der kører lpd line printer daemon).

Hvis du ikke har oprettet et spool-bibliotek for Brother printer-/ faxnetkortet på din UNIX-værtscomputer, skal du gøre det nu (printerens installationsprogrammer i HP/UX, AIX, Solaris 2.xx og andre systemer opretter automatisk spool-biblioteket). Du kan som regel finde biblioteket lpd spool i biblioteket /usr/spool (spørg din systemadministrator, om placeringen er anderledes i dit system). Brug kommandoen mkdir til at oprette et nyt spool-bibliotek. Hvis du f.eks. skal oprette et spool-bibliotek til køen laser1, skal du indtaste:

mkdir /usr/spool/lpd/laser1

I nogle systemer er det også nødvendigt at starte daemon. Dette gøres på Berkeley-kompatible UNIX-systemer med startkommandoen lpc start, som vist i dette eksempel:

lpc start laser1

## <span id="page-25-0"></span>**Andre kilder.**

Se [kapitel 11](#page-112-3) i denne brugsanvisning, hvis du vil se, hvordan du konfigurerer maskinens IP-adresse.

## <span id="page-26-0"></span>*2* **TCP/IP-udskrivning** *<sup>2</sup>*

## <span id="page-26-1"></span>**Udskrivning fra Windows NT® 4.0, Windows® 2000/XP, LAN-server og Warp-server**

## <span id="page-26-2"></span>**Oversigt**

Brugere af Windows NT® 4.0 kan udskrive direkte på et netværk, der er opsat til Brother-maskiner, ved hjælp af TCP/IP-protokollen. Brugere af Microsoft Windows NT® 4.0 skal installere Microsofts protokol "TCP/IP-udskrivning". Brugere af Windows® 2000/XP kan sende udskriftsjob direkte til printeren uden at skulle installere ekstra programmer. Brothers printernetkort understøtter også usynlig udskrivning fra IBM LAN-server, OS/2 Warp-filserver og OS/2 Warp Connect-arbejdsstationer ved hjælp af TCP/IP-protokollen.

## **Tips:**

- **1** APIPA-protokollen (Automatic Private IP Addressing) tildeler automatisk en IP-adresse i området 169.254.1.0 til 169.254.254.255. Hvis du ønsker at slå APIPA-protokollen fra, skal du gøre det i maskinens kontrolpanel. Se ["APIPA" på](#page-98-1)  [side 10-9](#page-98-1) for at få flere oplysninger. Hvis APIPA-protokollen slås fra, er standard-IP-adresssen for et Brother printer-/faxnetkort 192.0.0.192. Du kan ændre den ved hjælp af kontrolpanelet, BRAdmin Professional eller Web BRAdmin, eller du kan lade DHCP-serveren tildele maskinen en IP-adresse.
- **2** Standardadgangskoden til Brother printer-/faxnetkort er access.
- **3** Brugere af Windows NT® 4.0 skal installere Microsofts protokol "TCP/IP-udskrivning".
- **4** Brugere af Windows® 2000/XP kan udskrive med TCP/IP ved at bruge standardprogrammet til netværksudskrivning og det IPPprotokolprogram, der er indbygget i Windows® 2000/XP.

## 2 - 1 TCP/IP-UDSKRIVNING

- **5** Brugere af Windows® 95/98/Me kan sende udskriftsjob med IPP-protokollen via en Windows® 2000/XP-computer forudsat, at programmet Microsoft Internet Print Services er installeret på klient-pc'en, IIS er installeret og kører på Windows® 2000/XP, og at klient-pc'en bruger Microsoft Internet Explorer 4 eller nyere versioner. Hvis du ønsker yderligere oplysninger, kan du [se](#page-54-2)  [IPP-udskrivning fra Windows® 2000/XP](#page-54-2) på side 5-9.
- **6** Standardnavnet for et Brother printer-/faxnetkort er normalt BRN xxxxxx (xxxxxx angiver de seks sidste cifre i printer-/ faxnetkortets Ethernet-adresse).

## <span id="page-27-0"></span>**Konfiguration af Windows NT® 4.0 og Windows® 2000/XP (TCP/IP)**

Hvis du ikke allerede har gjort det, skal du installere TCP/IPprotokollen på dit Windows NT® 4.0-system. Dette gøres via ikonet **Netværk** i vinduet **Kontrolpanel** i Windows NT® 4.0-system (brug knappen **Start** i Windows NT® 4.0 til at få adgang til menuen **Indstillinger/Kontrolpanel**). Standardkonfigurationen i Windows® 2000/XP installerer automatisk TCP/IP-protokollen. Hvis du vil vide mere, kan du finde flere oplysninger om de enkelte systemer i dette kapitel.

## <span id="page-27-1"></span>**Udskrivning fra Windows® 2000/XP (Printerdriver er ikke installeret)**

Som standard installerer Windows® 2000/XP-systemet alle de programmer, der er nødvendige for, at du kan udskrive. Dette kapitel beskriver de to mest brugte konfigurationer, Standard-TCP/IP-portudskrivning og IPP (Internet Printing Protocol). Hvis du allerede har installeret printerdriveren, kan du gå videre til afsnittet **Printerdriver er installeret**.

## <span id="page-27-2"></span>**Standard-TCP/IP-port-udskrivning**

- **1** Vælg **Tilføj printer** fra mappen **Printere**. **Guiden Tilføj printer** starter. Klik på **Næste**.
- **2** Vælg nu funktionen **Lokal printer**, og fravælg funktionen **Find og installer min Plug and Play-printer automatisk**.
- **3** Klik på **Næste**.
- **4** Du skal nu vælge den korrekte netværksudskrivningsport. Vælg **Opret en ny port**, og vælg **TCP/IP-standardport** fra rullemenuen.
- **5** Klik derefter på **Næste**.
- **6 Guiden Tilføj standard TCP/IP-port** vises. Klik på **Næste**.
- **7** Indtast IP-adressen eller navnet på den printer, du vil konfigurere. Guiden indsætter automatisk oplysningerne om portnavn.
- **8** Klik på **Næste**.
- **9** Windows® 2000/XP vil nu etablere kontakt til den printer, som du har angivet. Hvis du ikke angav den korrekte IP-adresse eller det korrekte navn, vises der en fejlmeddelelse.
- **10** Klik på **Udfør** for at afslutte guiden.
- **11** Når du har konfigureret porten, skal du angive, hvilken printerdriver du vil bruge. Vælg den ønskede driver fra listen over understøttede printere. Hvis du bruger en driver, der fulgte med maskinen på cd-rom, skal du vælge funktionen **Har diskette/cd** for at få vist indholdet af cd-rom'en. Du kan også klikke på knappen **Windows Update** for at etablere direkte forbindelse til Microsofts supportwebsted, hvorfra du kan hente printerdrivere.
- **12** Når driveren er installeret, skal du klikke på **Næste**.
- **13** Angiv et navn, og klik på **Næste**.
- **14** Nu skal du angive, om du vil dele printeren. Indtast sharenavnet, og klik på **Næste**.
- **15** Fortsæt gennem guiden, og klik på **Udfør**, når du er færdig.

## <span id="page-29-0"></span>**Udskrivning fra Windows® 2000/XP (Printerdriver er installeret)**

Hvis du allerede har installeret printerdriveren og ønsker at konfigurere den til udskrivning på netværk, skal du gøre følgende:

- **1** Vælg den printerdriver, som du vil konfigurere.
- **2** Vælg **Filer** og derefter **Egenskaber**.
- **3** Klik på fanen **Porte**, og klik på **Tilføj port**.
- **4** Vælg den port, du vil bruge. Dette er typisk **TCP/IPstandardport**. Klik derefter på knappen **Ny port...**.
- **5** Guiden **Standard-TCP/IP-port** starter. Følg trinene 6-10 i afsnittet "Standard-TCP/IP-port-udskrivning".

## <span id="page-29-1"></span>**Udskrivning fra Windows NT® 4.0**

Hvis du ikke installerede TCP/IP-protokollen under installationen af Windows NT® 4.0-systemet (arbejdsstation eller server), skal du følge nedenstående trin. Hvis du allerede har installeret TCP/IPprotokollen, skal du gå videre til næste afsnit.

- **1** Klik på knappen **Start**, vælg **Indstillinger** og derefter **Kontrolpanel**.
- **2** Kør underprogrammet **Netværk** ved at dobbeltklikke på ikonet **Netværk** og derefter klikke på fanen **Protokoller**.
- **3** Vælg **Tilføj**, og dobbeltklik på protokollen **TCP/IP**.
- **4** Indsæt disketten(-erne) eller cd-rom'en for at kopiere de nødvendige filer.
- **5** Klik på knappen **Luk**. Windows NT® 4.0-systemet gennemser protokolbindingerne, og herefter vises dialogboksen **TCP/IPegenskaber**.
- **6** Konfigurer værts-IP-adressen, undernetmasken og gatewayadressen i dialogboksen. Spørg din systemadministrator om disse adresser.
- **7** Klik på **OK** for at afslutte (du skal genstarte Windows NT® 4.0 eller serveren).

## <span id="page-30-0"></span>**Udskrivning fra Windows NT® 4.0 Installation af programmet Brother Peer to Peer**

- **1** Start installationsprogrammet fra cd-rom'en som beskrevet i Hurtig installationsanvisning.
- **2** Vælg det ønskede sprog, og vælg derefter **Installér software**. Vælg derefter installationsprogrammet **Network Print Software**.
- **3** Klik på knappen **Næste** for at fortsætte fra velkomstbeskeden.
- **4** Klik på knappen for **Brother Peer to Peer-udskrivning (LPR)**.
- **5** Vælg det bibliotek, hvor filerne til **Brother Peer to Peer Print (LPR)** skal installeres, og klik på **Næste**. Hvis du ikke allerede har oprettet et bibliotek, opretter installationsprogrammet et bibliotek for dig.
- **6** Indtast det portnavn, som du ønsker at bruge, og klik på **OK**. Standardportnavnet er BLP1. Uanset hvilket navn du vælger, skal det være et unikt navn, og det SKAL starte med BLP.
- **7** Du skal nu indtaste det aktuelle printernetkorts IP-adresse i feltet IP-adresse. Hvis du har redigeret hosts-filen på din computer eller bruger Domain Name System, kan du også indtaste printernetkortets navn. Da printernetkortet understøtter TCP/IP- og NetBIOS-navne, kan du også indtaste printernetkortets NetBIOS-navn. NetBIOS-navnet kan du finde på printerens konfigurationsside. NetBIOS-navnet vil som standard blive vist som BRN xxxxxx. xxxxxx angiver de seks sidste cifre i Ethernet-adressen.
- **8** Klik på knappen **OK**. Du skal genstarte computeren, når du bliver bedt om det.

## <span id="page-31-0"></span>**Udskrivning fra Windows NT® 4.0 Tildeling af printeren**

Du skal nu oprette en printer på dit Windows®-system ved at bruge standardproceduren i Windows®-printerinstallation.

- **1** Klik på knappen **Start**, vælg **Indstillinger** og derefter **Printere**.
- **2** Dobbeltklik på ikonet **Tilføj printer** for at starte **Guiden Printerinstallation**.
- **3** Vælg **Denne computer** (ikke Netværksprinter), og klik på **Næste**.
- **4** Vælg Brother LPR-porten (det portnavn, du tildelte i trin 6 i afsnittet om installationen af programmet Brother Peer to Peer i dette kapitel), og klik på Næste.
- **5** Vælg den ønskede printermodel. Hvis den korrekte model ikke vises, skal du klikke på **Har diskette/cd** og indsætte den cdrom, der fulgte med printeren.
- **6** Hvis driveren allerede findes, skal du vælge **Behold nuværende driver** (hvis driveren ikke findes, skal du springe over dette trin), og derefter klikke på **Næste**.
- **7** Du kan eventuelt ændre navnet på printeren og derefter klikke på **Næste**.
- **8** Du kan eventuelt oprette printeren som delt ressource (så andre brugere også kan få adgang til den) og vælge det eller de operativsystemer, som de andre computere anvender. Klik på **Næste**.
- **9** Klik på **Ja** ved spørgsmålet **Vil du udskrive en testside?**. Klik på **Udfør** for at afslutte installationen. Du kan nu udskrive på printeren, som var det en lokal printer.

## <span id="page-32-0"></span>**Udskrivning fra Windows NT® 4.0 Tilføjelse af en ekstra Brother LPR-port**

Du skal ikke køre hele installationsprogrammet igen for at tilføje en ny Brother LPR-port. Klik i stedet på knappen **Start**, vælg **Indstillinger**, og åbn vinduet **Printere**. Klik på ikonet for den printer, du vil konfigurere, klik på menuen **Filer**, og vælg derefter **Egenskaber**. Klik på fanen **Porte**, og klik derefter på knappen **Tilføj port**. Fremhæv **Brother LPR Port** i dialogboksen **Printerporte**, Klik på **Ny port**, og indtast portnavnet. Standardportnavnet er BLP1. Hvis du allerede har brugt dette navn, får du vist en fejlmeddelelse, hvis du prøver at bruge det igen. Brug i så fald BLP2 osv. Når du har angivet portnavnet, skal du klikke på **OK**. Du får herefter vist dialogboksen **Portindstillinger**.

Indtast IP-adressen på den printer, som du vil skrive til, og klik på **OK**. Klik herefter på **Luk** i dialogboksen **Printerporte**. Porten, som du netop har oprettet, vises nu i printerdriverens indstilling **Udskriv til følgende port(e)**.

## <span id="page-32-1"></span>**Andre kilder**

Se [kapitel 11](#page-112-3) i denne brugsanvisning, hvis du vil se, hvordan du konfigurerer maskinens IP-adresse.

## <span id="page-33-0"></span>*3* **Peer to Peer-udskrivning**

## <span id="page-33-1"></span>**Udskrivning fra et Windows® 95/98/Me-Peer to Peer-netværk** . . . . . . . . . . .

## <span id="page-33-2"></span>**Oversigt**

Microsofts Windows® 95/98/Me-operativsystemer har indbyggede netværksfunktioner. Ved hjælp af disse egenskaber er det muligt at konfigurere en Windows®-pc som en arbejdsstation på en filserver i et netværksmiljø.

Med Windows® 95/98/Me kan pc'en også fungere i Peer to Peertilstand i mindre netværk. I denne tilstand kan pc'en dele ressourcer med andre pc'er på netværket uden, at der er behov for en central filserver.

#### <span id="page-33-3"></span>**Tips:**

- **1** APIPA-protokollen (Automatic Private IP Addressing) tildeler automatisk en IP-adresse i området 169.254.1.0 til 169.254.254.255. Hvis du ønsker at slå APIPA-protokollen fra, skal du gøre det i maskinens kontrolpanel. Se ["APIPA" på](#page-98-1)  [side 10-9](#page-98-1) for at få flere oplysninger. Hvis APIPA-protokollen slås fra, er standard-IP-adresssen for et Brother printer-/faxnetkort 192.0.0.192. Du kan ændre den ved hjælp af kontrolpanelet, BRAdmin Professional eller Web BRAdmin, eller du kan lade DHCP-serveren tildele maskinen en IP-adresse.
- **2** Se [kapitel 11](#page-112-3) i denne brugsanvisning, hvis du vil se, hvordan du konfigurerer IP-adressen på maskinen.
- **3** Standardadgangskoden til Brother-printer-/faxnetkortet er access.

## <span id="page-34-0"></span>**Driverdistributionsguide**

Dette installationsprogram indeholder både Windows® PCL-driveren og Brother-netværksportdriveren (LPR og NetBIOS).

Hvis administratoren installerer printerdriveren og portdriveren vha. dette program, kan han gemme filen på filserveren eller sende filen via e-mail til brugerne. Derefter kan hver bruger klikke på den pågældende fil for automatisk at få printerdriveren, portdriveren, IPadressen osv. kopieret over på sin egen pc.

Der findes yderligere oplysninger i brugsanvisningen til driverdistributionsguiden på cd-rom'en.

## <span id="page-34-1"></span>**TCP/IP-udskrivning**

Vores udskrivningsprogram Peer to Peer kræver, at TCP/IPprotokollen er installeret på dine Windows® peer to peer-computere. Der skal desuden defineres en IP-adresse for printer-/faxnetkortet. Hvis du ønsker yderligere oplysninger om, hvordan du konfigurerer TCP/IP-protokollen på Windows®-pc'er, skal du læse dokumentationen til Windows®.

Hvis du ikke allerede har gjort det, skal du konfigurere maskinens IPadresse. Hvis du ønsker yderligere oplysninger om konfiguration af IP-adresse, skal du læse [kapitel 11](#page-112-3) i denne brugsanvisning.

## <span id="page-34-2"></span>**Installation af programmet Brother Peer to Peer**

 $\mathcal{D}$  Hvis du allerede har installeret driveren fra installationsprogrammet på cd-rom'en, der fulgte med printeren, og du har valgt "Brother peer to peernetværksprinter" under installationen, behøver du ikke at installere Brothers netværksudskrivningssoftware igen.

- **1** Start installationsprogrammet fra cd-rom'en som beskrevet i Hurtig installationsanvisning.
- **2** Vælg den korrekte model, og vælg menuen **Programinstallation**. Vælg derefter den ønskede menu for at starte installationsprogrammet for **Brothernetværksudskriftssoftware**.

## 3 - 2 PEER TO PEER-UDSKRIVNING

- **3** Klik på knappen **Næste** for at fortsætte fra velkomstbeskeden.
- **4** Klik på knappen for **Brother Peer to Peer-udskrivning (LPR)**.
- **5** Vælg det bibliotek, hvor filerne til **Brother Peer to Peerudskrivning (LPR)** skal installeres, og klik på **Næste**. Hvis du ikke allerede har oprettet et bibliotek, opretter installationsprogrammet et bibliotek for dig.
- **6** Indtast portnavnet, du ønsker at bruge, i feltet **Portnavn**, og klik på **OK**. Standardportnavnet er BLP1. Uanset hvilket navn du vælger, skal det være et unikt navn, og det SKAL starte med BLP.
- **7** Du skal nu indtaste det aktuelle printer-/faxnetkorts IP-adresse i feltet for **printernavn eller IP-adresse**. Hvis du har redigeret hosts-filen på din computer eller bruger Domain Name System, kan du også indtaste printernetkortets navn. Da printer-/ faxnetkortet understøtter TCP/IP- og NetBIOS-navne, kan du også indtaste printer-/faxnetkortets NetBIOS-navn. NetBIOSnavnet kan du finde på siden med printerindstillinger. NetBIOSnavnet vises normalt som BRN\_xxxxxx. xxxxxx angiver de seks sidste cifre i Ethernet-adressen.
- $\widehat{\otimes}$  Window $^{\circledR}$ 95/98/Me lagrer filen hosts i Windows $^{\circledR}$ 's standardbibliotek. Som standard benævnes Windows® hosts-filen hosts.sam. Hvis du vil bruge hosts-filen, skal du omdøbe filen til hosts uden filtypenavn. Filtypenavnet .sam står for sample.
	- **8** Klik på knappen **OK**. Du skal genstarte computeren, når du bliver bedt om det.

## <span id="page-35-0"></span>**Tildeling af printeren**

Du skal nu oprette en printer på dit Windows®-system ved at bruge standardproceduren i Windows®-printerinstallation.

- **1** Klik på knappen **Start**, vælg **Indstillinger** og derefter **Printere**.
- **2** Klik på **Tilføj printer** for at begynde printerinstallationen.
- **3** Klik på **Næste**, når vinduet **Guiden Tilføj printer** vises.
- **4** Vælg **Lokal printer**, når du bliver spurgt om, hvordan printerne er forbundet til din computer, og klik derefter på **Næste**.
- **5** Vælg den korrekte driver. Klik på **Næste**, når du er færdig.
- **6** Hvis du har valgt en printerdriver, der allerede er i brug, har du mulighed for at beholde den eksisterende driver (anbefales) eller erstatte den. Vælg den ønskede funktion, og klik på **Næste**.
- **7** Vælg Brother LPR-porten, og klik på **Næste**. Du tildelte et portnavn i trin 6 i afsnittet "Installation af programmet Brother Peer to Peer".
- **8** Indtast et navn for Brother-printeren, og tryk på **Næste**. Du kan f.eks. kalde printeren "Brother-netværksprinter".
- **9** Windows® spørger dig nu, om du ønsker at udskrive en testside. Klik på **Ja**, og klik derefter på **Udfør**.

Du har nu installeret programmet Peer to Peer Print (LPR).

## **Tilføjelse af en ekstra Brother LPR-port**

Du skal ikke køre hele installationsprogrammet igen for at tilføje en ny Brother LPR-port. Klik i stedet på knappen **Start**, vælg **Indstillinger**, og åbn vinduet **Printere**. Klik på ikonet for den printer, du vil konfigurere, klik på menuen **Filer**, og vælg derefter **Egenskaber**. Klik på fanen **Detaljer**, og klik derefter på knappen **Tilføj port**. Vælg alternativknappen **Andre** i dialogboksen **Tilføj port**, og marker **Brother LPR-port**. Klik på **OK**, og indtast portnavnet. Standardportnavnet er BLP1. Hvis du allerede har brugt dette navn, får du vist en fejlmeddelelse, hvis du prøver at bruge det igen. Brug i så fald BLP2 osv. Når du har angivet portnavnet, skal du klikke på **OK**. Du får herefter vist dialogboksen **Portegenskaber**.

Indtast IP-adressen på den printer, som du vil skrive til, og klik på **OK**. Porten, som du netop har oprettet, vises nu i printerdriverens indstilling **Udskriv til følgende port**.

## **Andre kilder**

- **1** Besøg <http://solutions.brother.com/>, hvis du ønsker yderligere oplysninger om udskrivning på netværk.
- **2** Se [kapitel 11](#page-112-0) i denne brugsanvisning, hvis du vil se, hvordan du konfigurerer maskinens IP-adresse.

### *4* **NetBIOS-Peer to Peerudskrivning** *<sup>4</sup>*

# **Udskrivning med NetBIOS fra Windows® 95/98/Me/2000/XP, Windows NT® 4.0, LAN-server og OS/2 Warp Server**

## **Oversigt**

Brothers printer-/faxnetkort understøtter SMB (Server Message Block) over TCP/IP-protokollen via NetBIOS-grænsefladen. Dette betyder, at Brother-printere vises i Andre computere, ligesom almindelige Windows® pc'er. Den største fordel ved NetBIOSudskrivning er, at du er i stand til at udskrive fra DOS-programmer, der kører på pc'er, som er tilkoblet Microsoft-netværk.

#### **Tips:**

- **1** APIPA-protokollen (Automatic Private IP Addressing) tildeler automatisk en IP-adresse i området 169.254.1.0 til 169.254.254.255. Hvis du ønsker at slå APIPA-protokollen fra, skal du gøre det i maskinens kontrolpanel. Se APIPA [på side](#page-98-0)  [10-9](#page-98-0) for at få flere oplysninger. Hvis APIPA-protokollen slås fra, er standard-IP-adresssen for et Brother printer-/faxnetkort 192.0.0.192. Du kan ændre den ved hjælp af kontrolpanelet, BRAdmin Professional eller Web BRAdmin, eller du kan lade DHCP-serveren tildele maskinen en IP-adresse.
- **2** Se [kapitel 11](#page-112-0) i denne brugsanvisning, hvis du vil se, hvordan du konfigurerer IP-adressen på maskinen.
- **3** Standardadgangskoden til Brother printer-/faxnetkortet er access.
- **4** Printer-/faxnetkortets standarddomænenavn er WORKGROUP. Hvis du vil ændre dette, skal du bruge din Web-browser eller programmet BRAdmin Professional.

## **Konfiguration af printernetkort**

Hvis du vil aktivere denne funktion, skal du ændre navnet DOMAIN eller WORKGROUP, så det svarer til navnet på dit netværk. Når dette er gjort, vil printer-/faxnetkortet automatisk blive vist i Andre computere, og du vil have mulighed for at sende udskriftsjob til det uden at skulle installere ekstra programmer. I nogle tilfælde vil dit Windows® 95/98/Me/2000/XP- og Windows NT® 4.0-system modtage fejlmeddelelsen "Printeren er optaget", når mere end en person forsøger at få adgang til printeren. Til afhjælpning af sådanne situationer har Brother lavet programmet "Brother NetBIOS Port Monitor", der giver brugerne mulighed for at fortsætte med at spoole udskriftsjob, mens printeren er optaget, er nede eller mangler papir. Portmonitoren gemmer jobbene, indtil printeren igen er ledig.

Når du installerer Windows® 95/98/Me, bliver du spurgt om, hvilken arbejdsgruppe, du tilhører. Standardnavnet for en arbejdsgruppe i Windows® 95/98/Me er WORKGROUP, men ønsker du et andet navn, kan det ændres. Microsoft introducerede konceptet "Domæner" med Windows NT<sup>®</sup> 4.0. Et domæne tilbyder central sikkerhedsstyring, hvorimod en arbejdsgruppe tilbyder distribueret sikkerhedsstyring. Uanset om dit netværk består af en arbejdsgruppe eller et domæne, skal du oplyse printer-/faxnetkortet om navnet for arbejdsgruppen eller domænet. Brothers printer-/faxnetkort har automatisk en standardarbejdsgruppe eller et domæne med navnet WORKGROUP. Hvis du vil ændre navnet, kan du konfigurere Brotherprinternetkortet, så det kan genkende det nye navn. Du kan gøre dette på tre måder. Hvis du er i tvivl om navnet på din arbejdsgruppe eller dit domæne, kan du finde det på fanen Identifikation i underprogrammet Netværk.

- Brug BRAdmin Professional (dette program kan bruge TCP/IPprotokollen eller NetWare IPX-protokollen uden, at der er behov for en filserver).
- Brug en Web-browser (både printer-/faxnetkortet og din computer skal have en gyldig IP-adresse). Du kan konfigurere IP-adressen med BRAdmin Professional.
- Brug frontpanelet på maskinen. Yderligere oplysninger findes i [kapitel 10](#page-90-0) i denne brugsanvisning.

På grund af den måde, Microsoft-netværk fungerer på, kan det tage flere minutter, inden printer-/faxnetkortet bliver vist i Andre computere. Du vil også opdage, at det kan tage flere minutter, inden printer-/faxnetkortet forsvinder fra Andre computere, selv om printeren er slukket. Sådan arbejder Microsofts arbejdsgruppe- og domænebaserede netværk.

#### **Ændring af navn på arbejdsgruppe/domæne med en Web-browser**

Du kan ændre navnet på arbejdsgruppen/domænet med programmet BRAdmin Professional. For at gøre dette skal du klikke på fanen NetBIOS og derefter indtaste navnet på din arbejdsgruppe/ domæne i tekstboksen **Domain Name**.

Du kan også ændre NetBIOS-navnet med en standard Webbrowser. Hvis du vil gøre dette, skal du etablere forbindelse til printernetkortet med IP-adressen og derefter vælge funktionen **Configure NetBIOS** fra skærmbilledet **Network Configuration**. Indtast derefter navnet på din arbejdsgruppe eller dit domæne i tekstboksen **Domain Name**. Sørg for at sende ændringerne (klik på **Send**).

## **NetBIOS Port Monitor til Windows® 95/98/Me/ 2000/XP og Windows NT® 4.0**

Dette program kræver, at TCP/IP-transportprotokollerne er installeret på din Windows® 95/98/Me/2000/XP- og Windows NT® 4.0-computer. Hvis du vil installere disse protokoller, kan du finde oplysninger i dokumentationen til Windows®.

Hvis du bruger TCP/IP-protokollen, skal den korrekte IP-adresse defineres på både Brother printer-/faxnetkortet og din klient-pc.

## **Installation af Brother NetBIOS Port Monitor**

- $\widehat{\otimes}$  Hvis du allerede har installeret driveren fra installationsprogrammet på cd-rom'en, der fulgte med printeren, og du har valgt "Brother Peer to Peer Network Printer" under installationen, behøver du ikke at installere Brothers netværksudskrivningssoftware igen.
- **1** Start installationsprogrammet fra cd-rom'en som beskrevet i Hurtig installationsanvisning.
- **2** Vælg den korrekte model, og vælg menuen **Programinstallation**. Vælg derefter menuen for **netværksudskriftssoftware** for at starte installationen af programmet til **Brother-netværksudskrivning**.
- **3** Klik på knappen **Næste** for at fortsætte fra velkomstbeskeden.
- **4** Vælg at installere **Brother Peer to Peer Print (NetBIOS)**.
- **5** Vælg det bibliotek, hvor filerne til **Brother Peer to Peer Print (NetBIOS)** skal installeres, og klik på **Næste**.
- **6** Indtast det portnavn, du vil bruge. Portnavnet skal begynde med "BNT". For eksempel: BNT1. Uanset hvilket navn du vælger, skal det være unikt. Klik derefter på **OK**. Navnet skal være unikt på din pc, men andre computere kan godt anvende det samme portnavn som det, du angav for din pc.

**7** Du skal nu indtaste servernavn og portnavn for det aktuelle printer-/faxnetkort. Du kan bruge knappen **Gennemse** til at søge efter printer/faxnetkortet. Vælg navnet på domænet/ arbejdsgruppen, og serveren står derefter på listen. Hvis printernetkortet ikke automatisk vises på listen, skal du kontrollere, at domænenavnet er korrekt angivet. Ellers bliver du nødt til at indtaste navnet manuelt. Navnet skal være i overensstemmelse med UNC-format (Universal Name Convention). For eksempel: \\NodeName\ServiceName.

"NodeName" består af Brother printer-/faxnetkortets NetBIOS-navn (standardnavnet er normalt BRN\_xxxxxx. xxxxxx angiver de seks sidste cifre i Ethernet-adressen), og ServiceName angiver servicenavnet for printer-/ faxnetkortets NetBIOS. Det er som standard sat til BINARY\_P1. For eksempel:

\\BRN\_310107\BINARY\_P1

- Du kan finde NetBIOS-navnet og MAC-adressen ved at udskrive printerens konfigurationsside. Hvis du ønsker oplysninger om, hvordan du udskriver konfigurationssiden på dit printer-/faxnetkort, kan du se [Gendannelse af printer-/](#page-136-0) [faxnetkortets fabriksindstillinger \(testkontakt\)](#page-136-0) på side 13-4.
	- **8** Klik derefter på **OK**.
	- **9** Klik på **Udfør**. Før du kan fortsætte, skal du genstarte din computer.

## **Tildeling af printeren**

**1** Du skal nu oprette en printer på dit Windows® 95/98/Me/ 2000/ XP- og Windows NT® 4.0-system ved hjælp af standardproceduren for printerinstallation i Windows®. Klik på knappen **Start**, vælg **Indstillinger** og derefter **Printere**.

#### **Windows® 95/98/Me**

- **2** Klik på **Tilføj printer** for at begynde printerinstallationen.
- **3** Klik på **Næste**, når vinduet **Guiden Tilføj printer** vises.
- **4** Vælg **Lokal printer**, når du bliver spurgt om, hvordan printeren er forbundet til din computer, og klik derefter på **Næste**.
- **5** Vælg den korrekte driver. Klik på **Næste**, når du er færdig.
- **6** Hvis du har valgt en printerdriver, der allerede er i brug, har du mulighed for at beholde den eksisterende driver (anbefales) eller erstatte den. Vælg den ønskede funktion, og klik på **Næste**.
- **7** Vælg **Brother NetBIOS Port**, og klik på **Næste**. Du tildelte et portnavn i trin 6 i afsnittet "Installation af Brother NetBIOS Port Monitor".
- **8** Indtast et navn for Brother-maskinen, og tryk på **Næste**. Du kan f.eks. kalde printeren "Brother-netværksprinter".
- **9** Windows® spørger dig nu, om du ønsker at udskrive en testside. Klik på **Ja**, og klik derefter på **Udfør**.

Printeren er klar til at udskrive. Du kan eventuelt dele printeren på din pc, så alle udskriftsjob routes gennem din computer.

#### **Windows NT® 4.0 /Windows® 2000/XP**

- **2** Klik på **Tilføj printer** for at begynde printerinstallationen.
- **3** Klik på **Næste**, når vinduet **Guiden Tilføj printer** vises.
- **4** Vælg **Lokal printer** (Windows**®** 2000) eller Lokal printer, der er tilsluttet denne computer (Windows**®** XP), når du bliver spurgt, hvordan printeren er sluttet til din computer, og klik derefter på **Næste**.
- **5** Vælg **Brother NetBIOS Port**, og klik på **Næste**. Du tildelte et portnavn i trin 7 i afsnittet "Installation af Brother NetBIOS Port Monitor".
- **6** Vælg den korrekte driver. Klik på **Næste**, når du er færdig.
- **7** Hvis du har valgt en printerdriver, der allerede er i brug, har du mulighed for at beholde den eksisterende driver (anbefales) eller erstatte den. Vælg den ønskede funktion, og klik på **Næste**.
- **8** Indtast et navn for Brother-printeren, og tryk på **Næste**. Du kan f.eks. kalde printeren "Brother-netværksprinter".
- **9** Vælg **Ikke delt** eller **Delt** og **Sharenavn**, og klik på **Næste**.
- **10** Windows® spørger dig nu, om du ønsker at udskrive en testside. Klik på **Ja**, og klik derefter på **Udfør**.

Printeren er klar til at udskrive. Du kan eventuelt dele printeren på din pc, så alle udskriftsjob routes gennem din computer.

## **Tilføjelse af en ekstra NetBIOS-printerport**

**1** Du skal ikke køre hele installationsprogrammet igen for at tilføje en ny NetBIOS-port. Klik i stedet på knappen **Start**, vælg **Indstillinger**, og åbn vinduet **Printere**. Klik på ikonet for den printer, du vil konfigurere, klik på menuen **Filer**, og vælg derefter **Egenskaber**.

#### **Windows® 95/98/Me**

**2** Klik på fanen **Detaljer**, og klik derefter på knappen **Tilføj port**. Marker alternativknappen **Andre** i dialogboksen **Tilføj port**, og marker **Brother NetBIOS port**. Klik på **OK**, og indtast portnavnet. Standardportnavnet er BNT1. Hvis du allerede har brugt dette navn, vil du få vist en fejlmeddelelse, hvis du prøver at bruge det igen. Brug i så fald BNT2 osv. Når du har angivet portnavnet, skal du klikke på **OK**. Du får herefter vist dialogboksen **Portegenskaber**. Indtast navnet på det printer-/ faxnetkort og den port, som du vil skrive til, og klik på **OK**. Porten, som du netop har oprettet, vises nu i printerdriverens indstilling **Udskriv til følgende port**.

#### **Windows NT® 4.0 /Windows® 2000/XP**

 **2** Klik på fanen **Port/e**, og klik derefter på knappen **Tilføj port**. Marker **Brother NetBIOS port** i dialogboksen **Tilføj port**. Klik på **Ny port**, og indtast portnavnet. Standardportnavnet er BNT1. Hvis du allerede har brugt dette navn, vil du få vist en fejlmeddelelse, hvis du prøver at bruge det igen. Brug i så fald BNT2 osv. Når du har angivet portnavnet, skal du klikke på **OK**. Du får herefter vist dialogboksen **Portegenskaber**. Indtast navnet på det printer-/faxnetkort og den port, som du vil skrive til, og klik på **OK**. Porten, som du netop har oprettet, vises nu i printerdriverens indstilling **Udskriv til følgende port**.

## **Andre kilder**

- **1** Besøg <http://solutions.brother.com/>, hvis du ønsker yderligere oplysninger om udskrivning på netværk.
- **2** Se [kapitel 11](#page-112-0) i denne brugsanvisning, hvis du vil se, hvordan du konfigurerer maskinens IP-adresse.

## *5* **Konfiguration af Internetudskrivning i Windows®** *<sup>5</sup>*

# **Installation af funktion til Internetudskrivning**

# **Oversigt**

Brother Internet Print (BIP) fra Brother til Windows® 95/98/Me og Windows NT<sup>®</sup> 4.0 gør det muligt for en pc-bruger at sende et udskriftsjob via Internettet til en Brother-printer, der er placeret langt væk. For eksempel kan en pc-bruger i New York udskrive et dokument direkte fra Microsoft Excel på en printer i Paris.

Brugere af Windows® 2000/XP kan også bruge dette BIP-program, men det anbefales dog, at man bruger den understøttelse af IPPprotokollen, der er en del af Windows® 2000/XP-operativsystemet. Gå til afsnittet "Windows® 2000 IPP-udskrivning".

#### **Tips:**

- **1** APIPA-protokollen (Automatic Private IP Addressing) tildeler automatisk en IP-adresse i området 169.254.1.0 til 169.254.254.255. Hvis du ønsker at slå APIPA-protokollen fra, skal du gøre det i maskinens kontrolpanel. Hvis du ønsker yderligere oplysninger, kan du se APIPA [på side 10-9.](#page-98-0) Hvis APIPA-protokollen slås fra, er standard-IP-adresssen for et Brother printer-/faxnetkort 192.0.0.192. Du kan ændre den ved hjælp af kontrolpanelet, BRAdmin Professional eller Web BRAdmin, eller du kan lade DHCP-serveren tildele maskinen en IP-adresse.
- **2** Se [kapitel 11](#page-112-0) i denne brugsanvisning, hvis du vil se, hvordan du konfigurerer IP-adressen på maskinen.
- **3** Standardadgangskoden til Brother-printer-/faxnetkortet er access.
- **4** Brugere af Windows® 2000/XP kan udskrive med TCP/IP ved at bruge standardprogrammet Network Printing og det IPPprotokolprogram, der er indbygget i Windows® 2000/XP.
- 5 1 KONFIGURATION AF INTERNETUDSKRIVNING I WINDOWS®

**5** Brugere af Windows® 95/98/Me kan sende udskriftsjob med IPP-protokollen via en Windows® 2000-computer forudsat, at programmet Microsoft Internet Print Services er installeret på klient-pc'en, IIS (Internet Information Server) er installeret og kører på serveren, og at klient-pc'en bruger Microsoft Internet Explorer 4 eller en nyere version.

## **Generelle oplysninger om Brother Internet Print**

BIP-programmet installeres med standardinstallationsguiden i Windows® 95/98/Me/2000/XP og Windows NT® 4.0. Den opretter en virtuel port på Windows® 95/98/Me/2000/XP- og Windows NT® 4.0 pc'en. Denne port fungerer stort set på samme måde som en standard-LPT1-printerport. Brugeren kan oprette en printer med Udskriftstyring i Windows® 95/98/Me/2000/XP og Windows NT® 4.0, der kan bruge denne port sammen med en standardprinter, som er kompatibel med Windows® 95/98/Me/2000/XP og Windows NT® 4.0. Ethvert Windows® 95/98/Me/2000/XP- og Windows NT® 4.0 program kan derfor udskrive på denne printer (og således også til den virtuelle port) uden ændringer eller funktionsprocedurer.

Når et job sendes til den virtuelle BIP-port, er det MIME-krypteret (konverteret til en standard Internet e-mail-meddelelse) og sendes til et eksternt Brother printer-/faxnetkort. Dette betyder, at BIP er kompatibel med de fleste almindelige e-mail-programmer. Det eneste krav er, at e-mail-serveren skal kunne sende e-mails over Internettet.

Proceduren kan forklares på følgende måde:

- Hvis du er tilsluttet et lokalt netværk, overføres e-mailen til e-mailserveren. Ved hjælp af protokollen SMTP (Simple Mail Transport Protocol) overfører serveren meddelelsen til Internettet og videre til et eksternt printer-/faxnetkort.
- Hvis du har en direkte modemforbindelse til en Internetudbyder (ISP), sender ISP'en e-mailen videre til det eksterne printer-/ faxnetkort.

■ E-mailen modtages på den eksterne e-mail-server. Det eksterne printer-/faxnetkort, der har sin egen e-mail-adresse, henter emailen fra e-mail-serveren med protokollen POP3 (Post Office Protocol 3). Den afkoder derefter indholdet og udskriver det på printeren.

<sup>ূ</sup> $\widehat{\otimes}$ ; Hvis der modtages en e-mail, der ikke er konfigureret til at bruge den virtuelle BIP-port, udskrives e-mailen som et tekstdokument.

#### **Brother Internet Print: Konfiguration af Brother printer-/faxnetkort**

Printer-/faxnetkortet kan konfigureres ved hjælp af programmet BRAdmin Professional eller ved hjælp af en Web-browser.

#### **Huskeliste til konfiguration af printernetkort**

- Før printernetkortet kan konfigureres til at modtage BIP-iob. skal du sørge for, at den eksterne e-mail-server (hos modtageren) er konfigureret til at håndtere protokollerne TCP/IP POP3 og SMTP (SMTP er kun nødvendig, hvis funktionen meddelelse er aktiveret).
- **1** Konfigurer POP3-serveren på e-mail-serveren på fjernlokationen med en postkonto (postkassenavn) og en adgangskode til Brother printer-/faxnetkortet (navnet på postkontoen er som regel den første del af e-mail-adressen. Hvis e-mail-adressen f.eks. er emailprinter@xyz.com, er postkontonavnet emailprinter).
- **2** Sørg for, at printer-/faxnetkortet er installeret, og at TCP/IP er slået til og har en gyldig IP-adresse.

På de fleste netværk er der adgangsbegrænsning til e-mailserveren. Du skal eventuelt lade netværksadministratoren kontrollere konfigurationen og tilføje postkontoen.

### <span id="page-49-0"></span>**Brother Internet Print: Konfiguration af printernetkort med programmet BRAdmin Professional**

S<sub>s</sub> Spring dette afsnit over, hvis du ønsker at bruge Webbrowseren til at konfigurere printer-/faxnetkortet.

> Hvis du bruger BRAdmin Professional, kan du konfigurere Brother-printernetkortet med TCP/IP-protokollen eller IPXprotokollen.

Hvis du vil konfigurere printer-/faxnetkortet til at modtage udskriftsjob fra en Windows® 95/98/Me/2000/XP- og Windows NT® 4.0-pc, skal du følge nedenstående trin:

- **1** Start BRAdmin Professional.
- **2** Vælg Brother printer-/faxnetkortets nodenavn fra listen, og dobbeltklik på navnet. Standardnavnet på en Brotherudskriftsserver er normalt BRN\_xxxxxx (xxxxxx angiver de seks sidste cifre i Ethernet-adressen (MAC-adresse). Du bliver bedt om at angive en adgangskode. Standardadgangskoden er access.
- Du kan finde nodenavnet og MAC-adressen ved at udskrive maskinens konfigurationsside. Hvis du ønsker oplysninger om, hvordan du udskriver konfigurationssiden på dit printer-/ faxnetkort, kan du se [Gendannelse af printer-/faxnetkortets](#page-136-0)  [fabriksindstillinger \(testkontakt\)](#page-136-0) på side 13-4.
	- **3** Klik på fanen **POP3/SMTP**.
	- **4** Indtast adressen på POP3-serveren (hvis du ikke kender denne adresse, kan du spørge din netværksadministrator).
	- **5** Indtast postkassenavnet for det eksterne Brother printer-/ faxnetkort. Dette navn er som regel den første del af e-mailadressen. Hvis printernetkortets e-mail-adresse er emailprinter@xyz, er postkassenavnet emailprinter.
	- **6** Indtast postkassens adgangskode, hvis en sådan findes.
- **7** Printer-/faxnetkortet er som standard konfigureret til at sende forespørgsler til POP3-serveren med et interval på 10 minutter. Du kan ændre intervallet, hvis du ønsker det.
- **8** Hvis du har aktiveret meddelelse, skal du indtaste adressen på din SMTP-server (hvis du ikke kender denne adresse, kan du spørge din netværksadministrator).
- **9** Klik på knappen **OK**, og gem ændringerne. Afslut derefter BRAdmin Professional. Du har nu konfigureret printer-/ faxnetkortet til at modtage udskriftsjob.

#### **Brother Internet Print: Konfiguration af printernetkort med Web-browser**

- **1** Etabler forbindelse til printernetkortets IP-adresse med din Web-browser.
- **2** Når du når til skærmbilledet for netværkskonfiguration, bliver du bedt om en adgangskode. Standardadgangskoden er "access".
- **3** Vælg funktionen Configure POP3/SMTP, og indtast oplysningerne som beskrevet herover. Se [Brother Internet Print:](#page-49-0)  [Konfiguration af printernetkort med programmet BRAdmin](#page-49-0)  [Professional](#page-49-0) på side 5-4.
- **4** Segmenteret meddelelses-timeout vises. Hvis et udskriftsjob fordeles på flere e-mails med BIP-funktionen Delvis e-mailudskrivning, angiver denne værdi, hvor lang tid printer-/ faxnetkortet venter på at modtage alle meddelelsens segmenter.

## **Brother Internet Print: Installation af BIP-softwaren i Windows® 95/98/Me/2000/XP og Windows NT® 4.0**

Hvis du vil installere programmet BIP på en Windows® 95/98/2000/ XP- og Windows NT® 4.0-pc, skal du følge nedenstående trin:

- 
- Sørg for, at der er installeret et e-mail-program på pc'en (f.eks. Microsoft Outlook), der kan sende e-mails med Winsock.
	- Sørg for, at din e-mail-server kan sende meddelelser over Internettet.

#### **Installation fra cd-rom**

- **1** Start installationsprogrammet fra cd-rom'en som beskrevet i Hurtig installationsanvisning.
- **2** Vælg den korrekte model, og vælg menuen **Programinstallation**. Vælg derefter menuen for **netværksudskriftssoftware** for at starte installationen af programmet til **Brother-netværksudskrivning**.
- **3** Klik på knappen **Næste** for at fortsætte fra velkomstbeskeden.
- **4** Klik på knappen **Brother Internet Print**.
- **5** Vælg det ønskede bibliotek, hvor BIP-filerne skal installeres, og klik på **Næste**. Hvis du ikke allerede har oprettet et bibliotek, opretter installationsprogrammet et bibliotek for dig.
- **6** Du bliver derefter bedt om et portnavn. Indtast portnavnet. Det skal begynde med BIP og slutte med et tal, f.eks. BIP1.
- **7** Du får derefter vist en meddelelse om **Delvis e-mailudskrivning**. Delvis e-mail-udskrivning angiver programmets (Brother Internet Print) evne til at nedbryde e-mail-udskriftsjob i mindre bestanddele for at undgå, at filstørrelsen giver problemer på mailserveren.
- **8** Klik på **OK** for at fortsætte.

**9** Du bliver derefter bedt om at indtaste portindstillingerne for det eksterne printer-/faxnetkort:

Indtast en unik, gyldig e-mail-adresse for det eksterne printer-/ faxnetkort (f.eks. emailprinter@xyz.com). Bemærk, at e-mailadresser ikke må indeholde mellemrum.

Indtast din e-mail-adresse og IP-adresse for din SMTP e-mailserver (hvis du ikke kender denne adresse, kan du spørge din netværksadministrator). Angiv også, om du vil bruge funktionen **Delvis e-mail-udskrivning** og **Meddelelse**.

- **10** Klik på **OK** for at fortsætte. Du bliver derefter bedt om at genstarte din computer.
- **11** Når din computer er genstartet, skal du oprette en printer på dit Windows® 95/98/Me/2000/XP- og Windows NT® 4.0-system med standardproceduren for printerinstallation i Windows® 95/ 98/Me/2000/XP- og Windows NT® 4.0. Klik på knappen **Start**, vælg **Indstillinger** og derefter **Printere** (Windows® 95/98/Me/ 2000/XP og Windows NT® 4.0). Åbn **Kontrolpanel**, vælg **Printere og anden hardware** og derefter **Printere og faxenheder** (eller **Tilføj en printer**)(Windows® XP)
- **12** Klik på **Tilføj printer** for at begynde printerinstallationen.
- **13** Klik på **Næste**, når vinduet **Guiden Tilføj printer** vises.

#### **<For Windows® 95/98/Me-brugere>**

**14** Vælg **Lokal printer**, når du bliver spurgt om, hvordan printerne er forbundet til din computer, og klik på **Næste**.

#### **<For Windows NT® 4.0- og Windows® 2000/XP-brugere>**

 **14** Vælg **Lokal printer**, og slet derefter markeringen i afkrydsningsfeltet **Plug and Play** .

#### **<For Windows® XP>:**

 **14** Vælg **Lokal printer** for denne computer.

#### **<For Windows® 95/98/Me-brugere>**

- **15** Vælg den ønskede model for fjernprinter (f.eks. Brother HLserien). Klik eventuelt på **Har diskette/cd** for at indlæse driveren fra cd-rom'en. Klik på **Næste**, når du er færdig.
- **16** Hvis du har valgt en printerdriver, der allerede er i brug, har du mulighed for at beholde den eksisterende driver (anbefales) eller erstatte den. Vælg den ønskede funktion, og klik på **Næste**.
- **17** Vælg den **Brother Internet-port** (BIP...), som du valgte i trin 6, og klik på **Næste**.

#### **<For Windows NT® 4.0- og Windows® 2000/XP-brugere>**

- **15** Vælg den **Brother Internet-port** (BIP...), som du valgte i trin 6, og klik på **Næste**.
- **16** Vælg den ønskede model for fjernprinter (f.eks. Brother HLserien). Klik eventuelt på **Har diskette/cd** for at indlæse driveren fra cd-rom'en. Klik på **Næste**, når du er færdig.
- **17** Hvis du har valgt en printerdriver, der allerede er i brug, har du mulighed for at beholde den eksisterende driver (anbefales) eller erstatte den. Vælg den ønskede funktion, og klik på **Næste**.
- **18** Indtast et navn for den eksterne BIP-printer, og klik på **Næste**. Bemærk, at dette navn ikke behøver at svare til det portnavn, som du angav i trin 6 eller den e-mail-adresse, som du tildelte i trin 9.
- **19** Klik på **Nej**, når du bliver spurgt, om du vil udskrive en testside, medmindre du allerede har konfigureret det eksterne printer-/ faxnetkort til at kunne modtage BIP-udskriftsjob.

Du har nu installeret BIP-programmet. Hvis det er nødvendigt at konfigurere et nyt eksternt printer-/faxnetkort, skal du gå videre til næste afsnit, "Tilføjelse af en ekstra Brother Internet Port".

## **Tilføjelse af en ekstra Brother Internet Port**

Du skal ikke køre hele installationsprogrammet igen for at tilføje en ny Brother Internet-port. Klik i stedet på knappen **Start**, vælg **Indstillinger**, og åbn vinduet **Printere**. Klik på ikonet for en printer, der bruger BIP, og vælg **Egenskaber** i menuen **Filer**. Klik på fanen **Detaljer** (**Porte** i Windows NT® 4.0), og klik derefter på knappen **Tilføj port**.

Marker alternativknappen **Anden** (kun i Windows® 95/98/Me) i dialogboksen **Tilføj port**, og vælg derefter **Brother Internet Port**. Klik på **OK** (**Ny port** i Windows NT® 4.0), og derefter vises tekstboksen **Portnavn**. Angiv et unikt navn. Navnet skal begynde med "BIP", og der må ikke være to porte med det samme navn.

# **IPP-udskrivning fra Windows® 2000/XP**

Følg nedenstående procedurer, hvis du vil bruge IPPudskrivningsegenskaberne i Windows® 2000/XP.

- **1** Kør **Guiden Tilføj printer**, og klik på knappen **Næste**. Skærmbilledet **Velkommen til Guiden Tilføj printer** vises.
- **2** Du kan nu vælge **Lokal printer** eller **Netværksprinter**. For Windows® 2000: Vælg **Netværksprinter**. For Windows® XP: Vælg **En netværksprinter eller en printer, der er tilsluttet en anden computer**.
- **3** Skærmbilledet **Guiden Tilføj printer** vises.
- **4** For Windows® 2000: Vælg **Tilslutte en printer fra Internettet eller intranettet**, og indtast følgende URL: http:// printer ip address:631/ipp (printer ip address er printerens IP-adresse eller DNS-navn.)

For Windows® XP: Vælg **Opret forbindelse til en printer på Internettet eller på et hjemme- eller kontornetværk**, og indtast derefter følgende URL: http:// printer\_ip\_address:631/ipp (printer\_ip\_address er printerens IP-adresse eller DNS-navn.)

- **5** Når du klikker på **Næste**, vil Windows® 2000/XP etablere forbindelse til den angivne URL.
- 5 9 KONFIGURATION AF INTERNETUDSKRIVNING I WINDOWS®

#### **HVIS PRINTERDRIVEREN ER INSTALLERET**

Hvis den ønskede printerdriver er installeret på din pc, vil Windows® 2000 automatisk anvende denne driver. Du bliver spurgt, om denne driver skal være standarddriver. Herefter fuldføres driverens installationsguide. Printeren er klar til at udskrive.

#### **HVIS PRINTERDRIVEREN IKKE ER INSTALLERET**

En af fordelene ved IPP-udskrivningsprotokollen er, at den opgiver printerens modelnavn, når du kommunikerer med den. Efter en vellykket kommunikation får du automatisk vist printerens modelnavn. Det betyder, at du ikke behøver at fortælle Windows® 2000 hvilken type printerdriver, du bruger

- **6** Klik på **OK**. Du får herefter vist skærmbilledet til valg af printer i **Guiden Tilføj printer**.
- **7** Hvis din printer ikke findes på listen over understøttede printere, skal du klikke på knappen **Har diskette/cd**. Du bliver derefter bedt om at indsætte disketten/cd'en.
- **8** Klik på knappen **Gennemse**, og vælg den cd-rom eller netdeling, der indeholder den ønskede Brother-printerdriver.
- **9** Angiv printerens modelnavn.
- **10** Hvis printerdriveren ikke har et digitalt certifikat, vises der en advarselsmeddelelse. Klik på **Ja** for at fortsætte installationen. **Guiden Tilføj printer** afsluttes.
- **11** Klik på knappen **Udfør**. Printeren er nu konfigureret og klar til at udskrive. Udskriv en testside for at afprøve printeren.

## **Angivelse af en anden URL**

Bemærk venligst, at du kan angive flere forskellige værdier i URLfeltet.

#### **http://printer\_ip\_address:631/ipp**

Dette er den standard-URL, som vi anbefaler, at du bruger.

#### **http://printer\_ip\_address:631/ipp/port1**

Brug ovennævnte ved HP JetDirect-kompatibilitet.

#### **http://printer\_ip\_address:631/**

Hvis du glemmer URL'en, skal du blot indtaste ovennævnte tekst. Så modtager og behandler printeren stadig data.

Hvis du bruger de indbyggede tjenestenavne, som understøttes af Brother NC-9100h printer-/faxnetkortet, kan du også bruge følgende:

```
http://printer_ip_address:631/brn_xxxxxx_p1
http://printer_ip_address:631/binary_p1
http://printer_ip_address:631/text_p1
http://printer_ip_address:631/postscript_p1
http://printer_ip_address:631/pcl_p1
http://printer_ip_address:631/brn_xxxxxx_p1_at
```
printer ip address er printerens IP-adresse.

## **Andre kilder**

- **1** Besøg <http://solutions.brother.com/>, hvis du vil vide mere om netværksudskrivning og have oplysninger om IPP-protokollen, og hvordan du konfigurerer et Windows® 2000/95/98/Me-system.
- **2** Besøg Microsofts websted for at hente programmet "Microsoft Internet Print Services" til Windows® 95/98/Me.
- **3** Se [kapitel 11](#page-112-0) i denne brugsanvisning, hvis du vil se, hvordan du konfigurerer maskinens IP-adresse.

# *6* **Novell NetWare-udskrivning***<sup>6</sup>*

# **Konfiguration af Novell NetWareudskrivning**

# **Oversigt**

Brother printer-/faxnetkort giver NetWare-klient-pc'er mulighed for at udskrive job på den samme printer, som bruges af TCP/IP eller andre brugere af netværksprotokoller. Alle NetWare-job spooles gennem Novell-serveren og overføres til printeren, når den er ledig.

#### **Tips:**

- **1** APIPA-protokollen (Automatic Private IP Addressing) tildeler automatisk en IP-adresse i området 169.254.1.0 til 169.254.254.255. Hvis du ønsker at slå APIPA-protokollen fra, skal du gøre det i maskinens kontrolpanel. Se ["APIPA" på](#page-98-0)  [side 10-9](#page-98-0) for at få flere oplysninger. Hvis APIPA-protokollen slås fra, er standard-IP-adresssen for et Brother printer-/faxnetkort 192.0.0.192. Du kan ændre den ved hjælp af kontrolpanelet, BRAdmin Professional eller Web BRAdmin, eller du kan lade DHCP-serveren tildele maskinen en IP-adresse.
- **2** Standardadgangskoden til Brother printer-/faxnetkortet er access.

## **Generelle oplysninger**

Hvis du vil bruge et Brother printer-/faxnetkort på et NewWarenetværk, skal der konfigureres en eller flere filservere med en udskriftskø, som printer-/faxnetkortet kan arbejde med. Brugerne sender deres udskriftsforespørgsler til filserverens udskriftskø, og jobbene spooles derefter til det ønskede Brother printer-/faxnetkort. Hvis tilstanden fjernprinter er aktiveret, sker dette gennem et mellemliggende NetWare-printernetkort, men ellers sker det direkte.

Ved hjælp af BRAdmin Professional kan systemadministratoren oprette køer baseret på Binding (NetWare 3) eller NDS (NetWare 3 og NetWare 4) i et enkelt miljø uden, at der skal skiftes mellem programmerne.

Brugere af NetWare 5, der ønsker at konfigurere en NDPS-printer, skal bruge programmet NWADMIN, der fulgte med NetWare 5. Bemærk venligst, at man ved hjælp af programmet BRAdmin kan oprette køer på et NetWare 5-system, der er baseret på IPX BINDERY eller NDS.

Hvis du ønsker at oprette køoplysninger på NewWare-serverne med BRAdmin Professional, skal du installere Novell NetWare Client 32.

Hvis du ikke kan anvende BRAdmin Professional i dit miljø, kan du oprette køen ved hjælp af det traditionelle hjælpeprogram NetWare PCONSOLE eller NWADMIN-hjælpeprogrammerne. I sådanne tilfælde skal du også bruge en Web-browser til konfiguration af printer-/faxnetkortet.

Brother printer-/faxnetkort kan tage imod job fra op til 16 filservere og 32 køer.

## **Oprettelse af en NDPS-printer med NWADMIN til NetWare 5**

Novell har med NetWare 5 udgivet et nyt, populært udskrivningssystem – Novell Distributed Print Services (NDPS). Før printer-/faxnetkortet kan konfigureres, skal NDPS installeres på NetWare 5-serveren, og der skal konfigures en NDPS Manager på serveren.

Se også afsnittet [Andre kilder](#page-69-0) i slutningen af dette kapitel, hvis du vil vide mere om NDPS-printere og -udskrivning.

## **NDPS Manager**

Nedennævnte fremgangsmåde opretter en NDPS manager, der arbejder sammen med servicer på serveren og håndterer et utal af printeragenter.

Før du kan oprette serverbaserede printeragenter, skal du oprette en NDPS manager i et NDS-træ. Hvis NDPS manager styrer en printer, der er sluttet direkte til serveren, skal du indlæse manageren på den server, som printeren er sluttet til.

- **1** Find det område i NetWare Administrator, hvor NDPS manager skal være. Vælg **Object | Create | NDPS Manager**, og klik på **OK**.
- **2** Indtast et navn til **NDPS manager**.
- **3** Find den server (hvor NDPS er installeret, men hvor der ikke er installeret NDPS manager), hvor du vil installere NDPS manager, og angiv derefter den enhed, som NDPS manager skal tildeles. Klik på **Create**.

Når NDPS er installeret, indlæses der en NDPS Broker på netværket. En af Broker-servicerne Resource Management Service gør det muligt at installere printerdrivere på serveren, så de kan bruges med printeragenter.

Hvis du vil tilføje en printerdriver til Broker, skal du gøre følgende:

- **1** Sørg for, at **Resource Management Service** er aktiveret.
- **2** Åbn hovedvinduet **Broker Object's** i NetWare Administrator.
- **3** Vælg visningen **Resource Management**.
- **4** Dialogboksen **Resource Management** vises. Klik på knappen **Add Resources**.
- **5** Når dialogboksen **Manage Resources** vises, skal du vælge ikonet for den driver, som du vil tilføje. Dette er en 3.1x-, Windows® 95/98/Me- eller Windows NT® 4.0-driver til NetWare 5 (Desuden er der en Windows® 2000-driver til NetWare 5.1). Hvis du bruger NDPS version 1 med NetWare 4.x, kan du kun vælge mellem 3.1x og 95/98/Me. NDPS version 2 til NetWare 4.x understøtter automatisk hentning af Windows NT® 4.0 drivere.
- **6** Der vises en liste med aktuelt indlæste ressourcer i vinduet **Current Resources**. Klik på knappen **Add**.
- **7** Dialogboksen **Add <resource type>** vises. De ressourcer, der vises på listen, er installeret.
- **8** Klik på knappen **Browse** for at finde den driver, som du vil tilføje listen. Der vises sandsynligvis flere printere på listen. Det er driveren på de forskellige sprog.

Følg trinene herunder for at oprette en printeragent til at styre adgang til printeren, der er begrænset adgang til (NDS-objekt).

- **1** Vælg **Object | Create | NDPS Printer** i NetWare Administrator. Indtast navnet på NDPS-printeren.
- **2** Hvis printeren er ny, skal du vælge **Create A New Printer Agent**.
- **3** Hvis der allerede er en NDS-printer, og du vil opgradere den til NDPS, skal du vælge **Existing NDS printer object**. Du skal derefter angive hvilket printerobjekt, du vil opgradere.
- **4** Indtast det navn, som du vil tildele printeragenten, og indtast enten navnet på NDPS Manager, eller klik på alternativknappen, og vælg en NDPS Manager. Vælg **Novell Printer Gateway** for **Gateway type**, og klik på **OK**.
- **5** Vælg **None** for printer Type, og **Novell Port Handler** for porthandlertypen. Klik derefter på **OK**.
- **6** Du skal nu angive den type forbindelse, som du vil bruge. Du har fire muligheder. Vælg funktionen **LPR over IP**.
- **7** Indtast de relevante printeroplysninger. Brother anbefaler, at du indtaster Binary\_P1 som printernavn. Klik på **Finish**, og vent et øjeblik. Vælg printerdrivere til klientens operativsystem.

Følg trinene herunder for at oprette en printeragent til printeren, som alle har adgang til.

- **1** Dobbeltklik på **NDPS Manager** i NetWare Administrator.
- **2** Klik på **Printer Agent List**.
- **3** Klik på **New**.
- **4** Indtast det navn, som du vil tildele printeragenten, og vælg **Novell Printer Gateway** for **Gateway type**, og klik på **OK**.
- **5** Vælg **None** for printer Type, og **Novell Port Handler** for porthandlertypen. Klik derefter på **OK**.
- **6** Du skal nu angive den type forbindelse, som du vil bruge. Du har fire muligheder. Vælg funktionen **LPR over IP**.
- **7** Indtast de relevante printeroplysninger. Brother anbefaler, at du indtaster Binary\_P1 som printernavn. Klik på **Finish**, og vent et øjeblik. Vælg printerdrivere til klientens operativsystem.

Printeren er klar til at udskrive.

## **Konfiguration af NetWare 3- og NetWare 4-systemer**

Brothers BRAdmin Professional-program giver NetWare PCONSOLE (eller NWADMIN i NetWare 4.1x eller senere versioner) lignende funktioner. Hvis du vil bruge programmet BRAdmin Professional til at oprette et Brother printernetkort til NetWare, skal du sørge for, at du er logget ind som SUPERVISOR (NetWare 2.xx eller 3.xx) eller ADMIN (NetWare 4.1x eller senere versioner). Følg derefter den fremgangsmåde, der er beskrevet på de følgende sider.

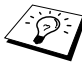

்ஒரு Hvis du ønsker at oprette køoplysninger på NetWareserverne med BRAdmin Professional, skal du installere Novell NetWare Client 32.

#### **Oprettelse af et netværksprinternetkort (bindingskøserver) med BRAdmin Professional**

- **1** Sørg for, at du er logget ind som SUPERVISOR (NetWare 2.xx eller 3.xx) eller ADMIN (NetWare 4.xx eller senere versioner).
- **2** Start BRAdmin Professional.
- **3** Der bliver nu vist et eller flere printer-/faxnetkort i listen (standardnodenavnene er BRN\_xxxxxx. xxxxxx angiver de sidste seks cifre i Ethernet-adressen (MAC-adresse)).
- Du kan finde nodenavnet og MAC-adressen ved at udskrive Network-konfigurationssiden. Se ["Gendannelse af printer-/](#page-136-0) [faxnetkortets fabriksindstillinger \(testkontakt\)" på side 13-4](#page-136-0), hvis du ønsker oplysninger om, hvordan du udskriver konfigurationssiden på maskinen.
	- **4** Vælg det printer-/faxnetkort, som du vil konfigurere, og dobbeltklik på det. Du bliver derefter bedt om en adgangskode. Standardadgangskoden er access.
	- **5** Vælg fanen NetWare.
- $\mathfrak{F}$  **Endr eventuelt Netware-printernetkortnavnet**. Standardprinternetkortnavnet til NetWare er normalt BRN xxxxxx P1. xxxxxx er printer-/faxnetkortets Ethernet-adresse. Pas på! Ændring af navnet kan få indflydelse på konfigurationen af andre protokoller, da printernetkortets servicenavne ændres.
	- **a** Vælg tilstanden **Køserver** som driftstilstand, hvis denne ikke allerede er valgt.
	- **b** Klik på knappen **Skift bindingskøer**.
	- **c** Vælg den NetWare-server, som du vil konfigurere.
	- **d** Klik på knappen **Ny kø**, og indtast det kønavn, som du vil oprette.
	- **e** Når dette er gjort, skal du markere det nyoprettede kønavn, og klikke på knappen **Add**.
	- **f** Klik på **Luk**, og klik derefter på **OK**.

Afslut derefter BRAdmin Professional. Printeren er nu klar til at udskrive.

## **Oprettelse af et netværksprinternetkort (NDS-køserver) med BRAdmin Professional**

- **1** Sørg for, at du er logget ind som ADMIN i tilstanden NDS.
- **2** Start BRAdmin Professional.
- **3** Der bliver nu vist et eller flere printer-/faxnetkort i listen (standardnodenavnene er BRN\_xxxxxx. xxxxxx angiver de sidste seks cifre i Ethernet-adressen (MAC-adresse)).
- Du kan finde nodenavnet og MAC-adressen ved at udskrive printerens konfigurationsside. Se ["Gendannelse af printer-/](#page-136-0) [faxnetkortets fabriksindstillinger \(testkontakt\)" på side 13-4,](#page-136-0) hvis du ønsker oplysninger om, hvordan du udskriver konfigurationssiden på maskinen.
- **4** Vælg den printer, du vil konfigurere, og dobbeltklik på den. Du bliver derefter bedt om en adgangskode. Standardadgangskoden er access.
- **5** Vælg fanen **NetWare**.
	- **a** Vælg tilstanden **Køserver** som driftstilstand, hvis denne ikke allerede er valgt.
	- **b** Vælg det korrekte NDS tree og NDS context. Du kan angive disse oplysninger manuelt, eller du kan bruge pil ned ved siden af NDS tree og knappen **Change** ved siden af NDS Context. Du kan få BRAdmin Professional til at vise dig dine valg automatisk. Når du har angivet disse oplysninger, skal du klikke på knappen **Skift NDS-køer**.
	- **c** Vælg det ønskede træ og den ønskede kontekst, og klik på knappen **Ny kø** i vinduet **NetWare-udskriftskøer**.
	- **d** Indtast kønavn, og angiv enhedens navn. Hvis du ikke kender enhedens navn, skal du klikke på knappen **Gennemse** for at søge efter NetWare-enheder. Klik på knappen **OK**, når oplysningerne er indtastet korrekt .
- **e** Dit kønavn vises i det træ og den kontekst, som du har angivet. Vælg køen, og klik på **Tilføj**. Kønavnet bliver derefter overført til vinduet med serviceudskriftskøer. Oplysninger vedrørende træ, kontekst og kønavn vises i dette vindue.
- **f** Klik på knappen **Luk**. Dit Brother printer-/faxnetkort logger nu ind på den ønskede NetWare-server.

Afslut derefter BRAdmin Professional. Printeren er nu klar til at udskrive.

#### **Oprettelse af et netværksprinternetkort (NDS-køserver) med Novell NWADMIN og BRAdmin Professional**

Hvis du bruger andre programmer sammen med Brother BRAdmin Professional til at konfigurere din NetWare-filserver, skal du følge nedenstående konfigurationsmetode og bruge programmet NWADMIN sammen med BRAdmin Professional.

- **1** Sørg for, at du er logget ind som ADMIN i NDS-tilstand på NetWare 4.1x-filserveren (eller senere version), og start NWADMIN.
- **2** Vælg den **Context**, der indeholder printeren. Klik på menuen **Object**, og klik derefter på **Create**. I menuen **New Object** skal du vælge **Printer** og klikke på **OK**.
- **3** Indtast navnet på printeren, og klik på **Create**.
- **4** Vælg den **Context**, der indeholder standardudskriftskøen, og klik på **Object** og **Create** for at få vist dialogboksen **New Object**.
- **5** Vælg **Print Queue**, og klik på **OK**. Sørg for, at **Directory Service Queue** er valgt, og indtast et navn til standardudskriftskøen.
- **6** Klik på knappen for at vælge enheden til udskriftskø. Skift eventuelt directory context. Vælg derefter den ønskede enhed (fra **Available Objects**), og klik på **OK**. Klik på **Create** for at oprette udskriftskøen.
- **7** Skift eventuelt context, og dobbeltklik på navnet på den printer, som du oprettede i trin 3.
- **8** Klik på **Assignments**.
- **9** Klik på **Add**.
- **10** Skift eventuelt Context.
- **11** Vælg den udskriftskø, som du oprettede i trin 5.
- **12** Klik på **Configuration**, og angiv **Printer type** som **Other/ Unknown**. Klik på **OK**.
- **13** Skift eventuelt Context. Klik på menuen **Object**, og vælg **Create**. Når menuen **New Object** vises, skal du vælge **Vælg Printernetkort**, og klik på **OK**.
- **14** Indtast navnet på printernetkortet, og klik på **Create**.
- **Digelindtast printer-/faxnetkortets NetWare-navn**, nøjagtigt som det blev vist på fanen NetWare i programmet BRAdmin Professional (dette vil som regel være standardnavnet BRN\_xxxxxx\_P1, medmindre du ændrede navnet).

Du kan finde det aktuelle servicenavn og MAC-adressen ved at udskrive maskinens konfigurationsside. Se ["Gendannelse af](#page-136-0)  [printer-/faxnetkortets fabriksindstillinger \(testkontakt\)" på](#page-136-0)  [side 13-4,](#page-136-0) hvis du ønsker oplysninger om, hvordan du udskriver konfigurationssiden på maskinen.

#### **Vigtigt:**

Angiv ikke en adgangskode til printernetkortet. Hvis du tildeler en adgangskode, kan du ikke logge ind.

- **15** Dobbeltklik på printernetkortets navn. Klik på **Assignments**, og klik derefter på **Add...**.
- **16** Skift eventuelt directory context. Vælg den printer, du oprettede i trin 3. Klik på **OK**, og klik derefter **OK** igen.
- **17** Afslut NWADMIN.
- **18** Start BRAdmin Professional, og vælg det korrekte printer-/ faxnetkort fra listen. Standardnodenavnet er BRN xxxxxx. xxxxxx angiver de seks sidste cifre i Ethernet-adressen (MACadresse).
- **19** Dobbeltklik på det ønskede Brother printer-/faxnetkort. Du bliver bedt om at angive en adgangskode. Standardadgangskoden er access. Klik på fanen NetWare.
- **20** Vælg driftstilstanden **Køserver**.

Du kan ikke bruge den samme service, som blev angivet af NetWare-servernavn, til både køservertilstand og fjernprintertilstand.

- Hvis du vil aktivere køserveregenskaber for andre servicer end standard-NetWare-servicerne, skal du definere nye servicer, der kan aktiveres for NetWare og den ønskede port. Se også Appendiks i denne vejledning, hvis du vil vide, hvordan dette gøres.
- **21** Indtast navnet på NDS-træet (bemærk, at et printer-/faxnetkort kan håndtere både NDS- og bindingskøer).
- **22** Indtast navnet på den kontekst, hvor printernetkortet befinder sig.
- **23** Luk programmet BRAdmin Professional, og sørg for, at du har gemt ændringerne. Printeren er klar til at udskrive.

#### **Oprettelse af et netværksprinternetkort (NDS-fjernprinter) med Novell NWAdmin og BRAdmin Professional**

Hvis du vil konfigurere et Brother printer-/faxnetkort til fjernprintertilstand med NWADMIN (NetWare Administrator) og BRAdmin Professional, skal du følge nedenstående fremgangsmåde:

- **1** Sørg for, at PSERVER NLM (NetWare Loadable Module) er indlæst på din filserver, og at du er logget ind som ADMIN på NetWare 4.1x-filserveren i NDS-tilstand.
- **2** Start NWADMIN ved at dobbeltklikke på ikonet. Vælg den **Context**, der indeholder den nye printer.
- **3** Klik på menuen **Object**, og vælg derefter **Create**. I menuen **New Object** skal du vælge **Printer** og klikke på **OK**.
- **4** Indtast navnet på printeren, og klik på **Create**.
- **5** Dobbeltklik på printernetkortets navn på din PSERVER NLM. Klik på **Assignments**, og klik derefter på **Add**.
- **6** Skift eventuelt directory context. Vælg den printer, som du oprettede, og klik på **OK**. Læg mærke til printerens nummer, da du skal bruge dette nummer senere. Klik derefter på **OK**.
- **7** Vælg den **Context**, der indeholder standardudskriftskøen, og klik på **Object** og **Create** for at få vist dialogboksen **New Object**.
- **8** Vælg **Print Queue**, og klik på **OK**. Sørg for, at Directory Service Queue er valgt, og indtast et navn til standardudskriftskøen.
- **9** Klik på knappen for at vælge enheden til udskriftskø. Skift om nødvendigt directory context. Vælg derefter den ønskede enhed (Objects), og klik på **OK**. Klik på **Create** for at oprette udskriftskøen.
- **10** Skift eventuelt Context, og dobbeltklik på navnet på den printer, som du oprettede tidligere.
- **11** Klik på **Assignments**, og klik derefter på **Add**.

#### 6 - 12 NOVELL NETWARE-UDSKRIVNING

- **12** Skift eventuelt Context, og vælg den udskriftskø, som du oprettede tidligere. Klik på **OK**, og klik derefter på **OK** igen. Luk NWADMIN.
- **13** Start BRAdmin Professionel, og vælg det korrekte printer-/ faxnetkort, du ønsker at konfigurere. Standardnodenavnet er BRN\_xxxxxx (xxxxxx angiver de seks sidste cifre i Ethernetadressen (MAC-adressen).
- Du kan finde nodenavnet og MAC-adressen ved at udskrive maskinens konfigurationsside. Hvis du ønsker oplysninger om, hvordan du udskriver konfigurationssiden på dit printer-/ faxnetkort, kan du se ["Gendannelse af printer-/faxnetkortets](#page-136-0)  [fabriksindstillinger \(testkontakt\)" på side 13-4](#page-136-0).
- **14** Dobbeltklik på det ønskede printernetkort. Du bliver bedt om at angive en adgangskode. Standardadgangskoden er access.
- **15** Klik på fanen **NetWare**.
- **16** Vælg **driftstilstanden fjernprinter**, vælg PSERVER NLM som navnet på printer-/faxnetkortet, og indtast printernummeret fra trin 6 som printernummer.
- Du kan ikke bruge den samme service, som blev angivet ved NetWare-printernetkort, til både køservertilstand og fjernprintertilstand. Hvis du vil aktivere fjernprinteregenskaber for andre servicer end standard-NetWare-servicen, skal du definere nye servicer, der kan aktiveres for NetWare og den ønskede port.
- **17** Klik på **OK**. Afslut derefter programmet BRAdmin Professional.

Du skal nu fjerne PSERVER NLM fra konsollen på din NetWarefilserver og derefter genindlæse den for at aktivere ændringerne.

## <span id="page-69-0"></span>**Andre kilder**

- **1** Besøg <http://solutions.brother.com/>, hvis du ønsker yderligere oplysninger om udskrivning på netværk.
- **2** Se [kapitel 11](#page-112-0) i denne brugsanvisning, hvis du vil se, hvordan du konfigurerer maskinens IP-adresse.

# *7* **Udskrivning fra Macintosh®***<sup>7</sup>*

# **Udskrivning i Macintosh® ved hjælp af AppleTalk® og TCP/IP eller funktionerne til enkel netværkskonfiguration**

Dette kapitel forklarer, hvordan du konfigurerer PostScript-driveren på et netværk. Du kan finde flere oplysninger om, hvordan du konfigurerer standard Quick Draw-driveren på et netværk i den Hurtig installationsanvisning, der følger med maskinen.

## **Oversigt**

Brothers printernetkort understøtter protokollen AppleTalk, der kører over Ethernet (kaldes også EtherTalk). Brugere af Macintosh® får dermed mulighed for at udskrive på samme tid som alle andre Ethernet-netværk, der bruger protokollen AppleTalk (kaldes også EtherTalk).

Med udgivelsen af System 8.6 og nyere versioner introducerede Apple en TCP/IP-udskrivningsfunktion. Brugere af Macintosh® får dermed mulighed for at sende udskriftsjob ved hjælp af TCP/IPprotokollen.

Med udgivelsen af OS/X 10.2 introducerede Apple® understøttelse af funktionerne til enkel netværkskonfiguration.Enkel netværkskonfiguration understøtter automatisk netværkskonfiguration.Hvis du bruger dit produkts funktioner til enkel netværkskonfiguration, behøver du som regel ikke at konfigurere IPadresseindstillingerne selv.

#### **Tips:**

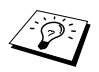

- **1** Standardnavnet, der vises i Vælger på en Macintosh®, er normalt BRN\_xxxxxx\_P1\_AT (xxxxxx angiver de seks sidste cifre i Ethernet-adressen).
- **2** Det er nemmest at ændre dette navn fra et Macintosh® netværk ved at tildele printeren en IP-adresse og derefter ændre navnet med Web-browseren. Etabler forbindelse til maskinen via en Web-browser, og klik på **Network Configuration**. Indtast adgangskoden (standardadgangskoden er access), og vælg derefter **Configure AppleTalk**. Klik på BRN\_xxxxxx\_P1\_AT og derefter på **Service Name**. Indtast det nye navn, som du ønsker skal vises i **Vælger**. Klik derefter på **Send**.
- **3** Mac OS® 8.6 eller senere versioner understøtter TCP/IPudskrivning.
- **4** Standardadgangskoden til Brother-udskriftsserveren er access.
- **5** Hvis du ønsker at udskrive en side med printerens indstillinger, skal du se [Gendannelse af printer-/](#page-136-0) [faxnetkortets fabriksindstillinger \(testkontakt\)](#page-136-0) på side [13-4](#page-136-0).
- **6** APIPA-protokollen (Automatic Private IP Addressing) tildeler automatisk en IP-adresse i området 169.254.1.0 til 169.254.254.255. Hvis du ønsker at slå APIPAprotokollen fra, skal du gøre det i maskinens kontrolpanel. Hvis du ønsker flere oplysninger, kan du [se](#page-98-0)  APIPA [på side 10-9.](#page-98-0) Hvis APIPA-protokollen slås fra, er standard-IP-adresssen for et Brother printer-/faxnetkort 192.0.0.192. Du kan ændre den ved hjælp af kontrolpanelet, BRAdmin Professional eller Web BRAdmin, eller du kan lade DHCP-serveren tildele maskinen en IP-adresse.
# **Macintosh**®**-konfiguration (Mac OS**® **8.6 - 9.2)**

Din Brother-printer er kompatibel med standardprinterdriveren Apple LaserWriter 8 (tidligere versioner af LaserWriter-drivere kan gå ned eller give PostScript-fejl i store netværk). Hvis du ikke har installeret driveren LaserWriter 8, skal du gøre dette. Se også dokumentationen til Macintosh, hvis du vil vide, hvordan du skal gøre.

Før du bruger Brother-printernetkort, skal du aktivere protokollen EtherTalk fra **Kontrolpanelet Netværk** i Macintosh®. Hvis protokollen EtherTalk ikke er valgt, eller hvis **Kontrolpanelet Netværk** ikke findes, skal du tilføje disse funktioner med Appleprogrammet **Netværkinstallering**.

Den relevante PPD-fil, der blev leveret sammen med maskinen, skal først installeres. Indsæt cd-rom'en i computerens cd-rom-drev. Vælg ikonet **Start Here**, vælg sprog, og følg instruktionerne på skærmen for **installationsprogrammet**.

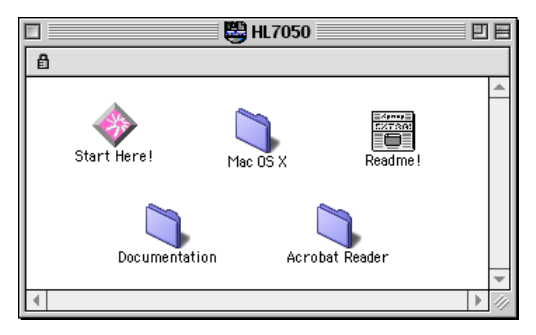

#### **Figur 1 Typisk Macintosh-installationsprogram**

Ovenstående vindue er fra en printerdriver fra Brother HL-7050 serien. Der vises dog et lignende vindue for alle Brother-printere, der indeholder en Machintosh-printerdriver.

# **Valg af printernetkort (AppleTalk/EtherTalk)**

Når printer-/faxnetkortet er sluttet til netværket, og når maskinen er tændt, vises AppleTalk-servicenavnet for Brother-printernetkortet i **Vælger** (BRN\_xxxxxx\_P1\_AT er standard. xxxxxx angiver de seks sidste cifre i Ethernet-adressen (MAC-adressen).

- Du kan finde servicenavnet og MAC-adressen ved at udskrive konfigurationssiden. Hvis du ønsker oplysninger om, hvordan du udskriver konfigurationssiden på dit printernetkort, kan du se [Gendannelse af printer-/](#page-136-0) [faxnetkortets fabriksindstillinger \(testkontakt\)](#page-136-0) på side 13-4.
	- **1** Vælg **Vælger** i **Apple-menuen** i Macintosh®, og klik derefter på ikonet LaserWriter (du skal eventuelt vælge en AppleTalkzone fra **Kontrolpanelet Netværk**).

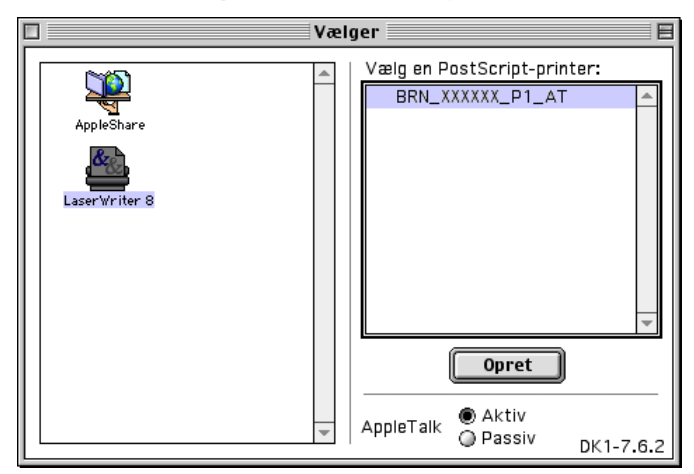

**Figur 2 Vælger i Macintosh**

**2** Klik på det ønskede printer-/faxnetkort, og luk **Vælger**. Du kan nu udskrive fra Macintosh.

Hvis du ikke kan se printer-/faxnetkortet, skal du først kontrollere, at kablerne er korrekt tilsluttet, og at du har aktiveret EtherTalk i Macintosh **Kontrolpanelet Netværk**. Du kan eventuelt også blive nødt til at tvinge printernetkortet ind i den korrekte AppleTalk-zone ved hjælp af programmet BRAdmin Professional eller en Web-browser.

Apple har udviklet programmet **"Skrivebordsprinter"**. Du finder det i **Apple-menuen** (det er kun tilgængeligt fra System 8.6 eller senere versioner). Når du kører programmet, vises følgende skærmbillede:

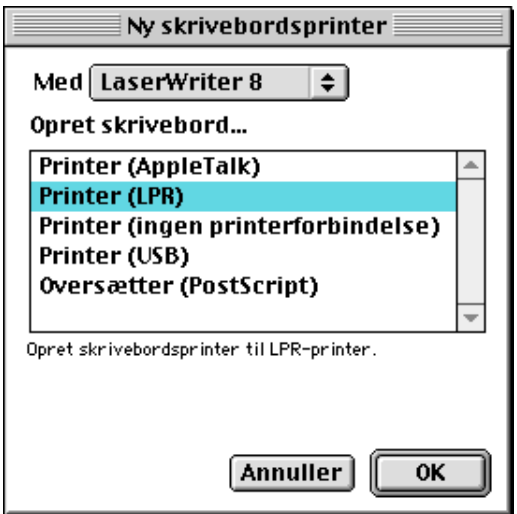

**Figur 3 Valg af LPR-udskrivning**

**1** Vælg funktionen **Printer (LPR**), og klik på knappen **OK**. Du får derefter vist følgende:

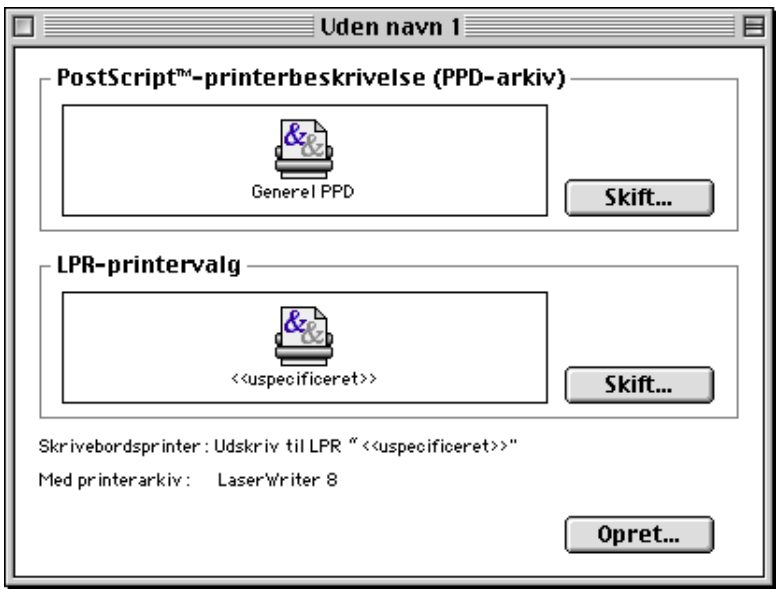

**Figur 4 Valg af PPD- og LPR-konfiguration**

- **2** Du skal nu vælge den korrekte PPD-fil til maskinen og konfigurere de korrekte LPR-oplysninger. Klik på knappen **Skift** i dialogen **PostScript-printerbeskrivelse (PPD-arkiv)**, og vælg den korrekte PPD-fil til din model.
- **3** Klik på knappen **Skift** under **LPR-printervalg**.
- **4** Du skal derefter indtaste IP-adressen og servicenavnet på maskinen. Når du angiver **Kø**, skal du bruge værdien brn\_xxxxxx\_p1\_at. xxxxxx angiver de seks sidste cifre i Ethernet-adressen.

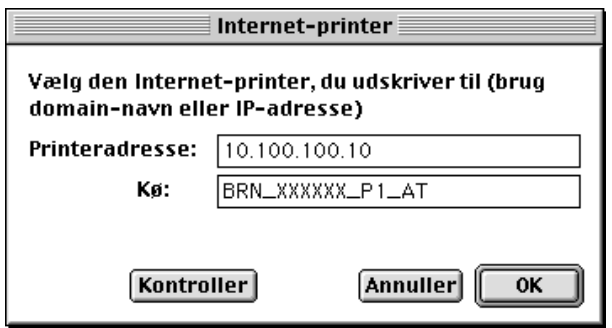

**Figur 5 Indtastning af IP-adresse og Kø**

 $\mathcal{F}$  Hvis du ikke angiver den korrekte værdi, kan det ske, at maskinen ikke udskriver eller ikke udskriver dataene korrekt. Sørg for, at den indtastede værdi svarer til maskinens servicenavn.

- **5** Klik på **OK** for at vende tilbage til forrige skærmbillede.
- **6** Du kan nu oprette den printer, der skal bruges. Klik på knappen **Opret**. Følgende vises:

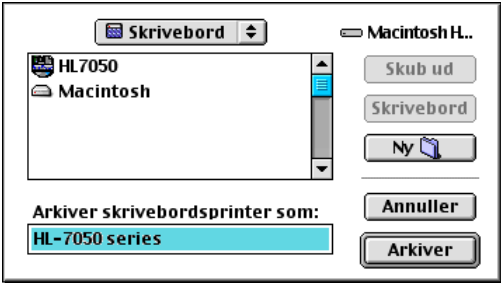

#### **Figur 6 Arkivering af printeren på Skrivebordet (skærmbilledet er fra HL-7050)**

- **7** Indtast navnet på printeren i **Arkiver skrivebordsprinter som:**, og klik på **Arkiver**.
- **8** Du skal nu angive denne printer som standardprinter. Dette gør du ved at klikke en enkelt gang på printernavnet og derefter vælge **Printerarkiver** og **Vælg standardprinter**.

Hver gang du sender et udskriftsjob, bruges den printer, som du netop har oprettet.

## **Konfiguration af Macintosh (OS X 10.1-10.2.1/10.3 eller nyere)**

Den relevante PPD-fil, der blev leveret sammen med printeren, skal installeres. Indsæt cd-rom'en i computerens cd-rom-drev. Vælg **Start Here OSX**, og følg instruktionerne på skærmen.

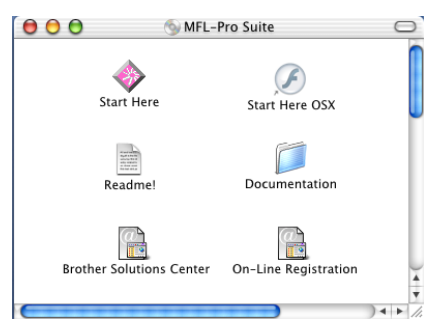

# **Valg af printernetkort (AppleTalk/EtherTalk)**

Når du har installeret PPD'en, skal du følge nedenstående trin for at vælge printerdriveren:

- **1** Tænd for printeren.
- **2** Åbn mappen **Applications**.
- **3** Åbn mappen **Utilities**.
- **4** Klik på ikonet **Print Center**.
- **5** Klik på knappen **Add Printer**.
- **6** Vælg **AppleTalk**.
- **7** Vælg BRN\_XXXXXX\_P1\_AT, og klik på **Tilføj**.

For AppleTalk-forbindelser er maskinens AppleTalk-servicenavn BRN\_XXXXXX\_P1\_AT. XXXXXX er de sidste seks cifre i Ethernetadressen.

Ved at udskrive konfigurationssiden kan du bekræfte MACadressen. Hvis du ønsker oplysninger om, hvordan du udskriver konfigurationssiden, kan du se [Gendannelse af printer-/faxnetkortets](#page-136-0)  [fabriksindstillinger \(testkontakt\)](#page-136-0) på side 13-4.

- **8** Vælg din model i rullelisten med **printermodeller**.
- **9** Klik på **Add**. Printeren vil derefter være tilgængelig i **printerlisten**.

# **Valg af printernetkort (TCP/IP)**

Når du har installeret PPD'en, skal du følge nedenstående trin for at vælge printerdriveren:

- **1** Tænd for printeren.
- **2** Åbn mappen **Applications**.
- **3** Åbn mappen **Utilities**.
- **4** Klik på ikonet **Print Center**.
- **5** Klik på knappen **Add Printer**.
- **6** Vælg **LPR-printere, der bruger IP**.
- **7** Indtast printerens TCP/IP-adresse i boksen til **LPR-printerens adresse**.

Ved at udskrive konfigurationssiden kan du bekræfte TCP/IPadressen. Hvis du ønsker oplysninger om, hvordan du udskriver konfigurationssiden, kan du se [Gendannelse af printer-/faxnetkortets](#page-136-0)  [fabriksindstillinger \(testkontakt\)](#page-136-0) på side 13-4.

- **8** Hvis du ikke bruger **standardkøen**, skal du indtaste det kønavn, du bruger.
- **9** Vælg din model i rullelisten med **printermodeller**.
- **10** Klik på **Add**. Printeren vil derefter være tilgængelig i **printerlisten**.

# **Ændring af konfig[uration](#page-112-0)**

Fra en Macintosh kan du lettest ændre parametrene for maskine eller printer-/faxnetkort med en [Web-bro](#page-88-0)wser.

Du skal blot etablere forbindelse til maskinen med følgende: http://ip\_address.ip\_address er maskinens adresse.

# **Andre kilder**

- *1* Se *kapitel 11* i denne brugsanvisning, hvis du vil se, hvordan du konfigurerer maskinens IP-adresse.
- *2* Se *kapitel 9* i denne brugsanvisning, hvis du ønsker yderligere oplysninger om web-baseret styring.

## **Udskrivning i Macintosh® ved hjælp af funktionerne til enkel netværkskonfiguration i Mac OS® X**

Med enkel netværkskonfiguration kan du skabe et øjeblikkeligt netværk af computere og intelligente enheder ved blot at forbinde dem med hinanden.

Funktionerne til enkel netværkskonfiguration på en Macintosh® med OS X betyder, at printer-/faxnetkortet automatisk kan konfigurere sine IP-adresseindstillinger.

Bemærk, at Brother anbefaler, at du bruger Mac OS® X 10.2.4 eller en nyere version.

*1* Kør programmet **Print Center**, og klik på **Tilføj**.

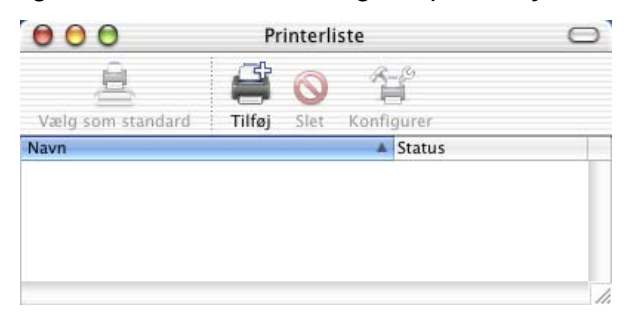

*2* Vælg Rendezvous (ændres muligvis i den fremtidige version af Mac OS® X.). Derefter vises alle maskiner, der er kompatible med enkel netværkskonfiguration.

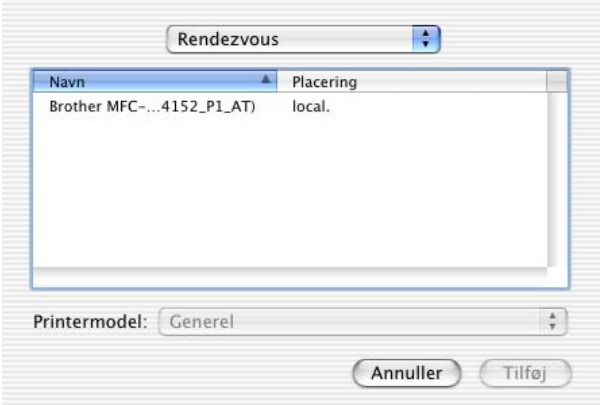

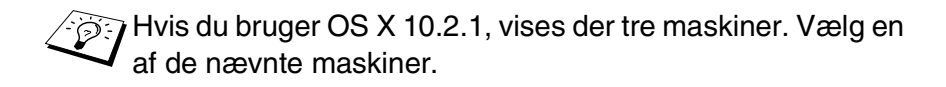

*3* Klik på maskinen, og ændr derefter **Printermodel** til "Brother". De PPD-filer, der er installeret på din Macintosh, vises. Vælg den relevante PPD-fil.

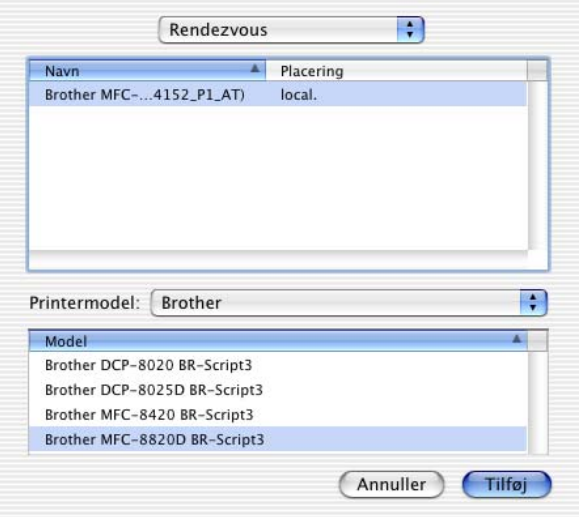

- *4* Maskinen, der er kompatibel med enkel netværkskonfiguration, vises.
- *5* Klik på maskinen, og klik på knappen **Vælg som standard** for at vælge printeren som standardprinter. Maskinen er nu klar til at udskrive.

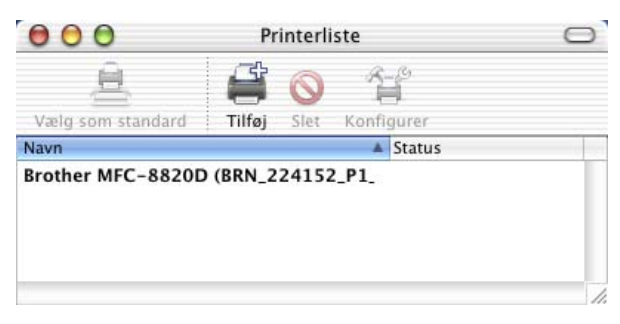

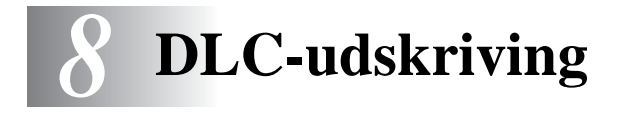

# **Udskrivning fra Windows NT® 4.0 eller Windows® 2000**

# **Oversigt**

DLC er en simpel protokol, der som standard følger med Windows NT® 4.0 og Windows® 2000. Protokollen kan bruges i andre operativsystemer (f.eks. Windows® 3.x) sammen med tilbehørsprogrammer, der understøtter Hewlett-Packard JetDirect-kort.

## **Tips:**

- **1** En måde til at udskrive oplysningerne om alle netværksindstillinger er at udskrive en konfigurationsside. Se ["Gendannelse af printer-/faxnetkortets fabriksindstillinger](#page-136-0)  [\(testkontakt\)" på side 13-4,](#page-136-0) hvis du ønsker oplysninger om, hvordan du udskriver konfigurationssiden.
- be DLC kan ikke arbejde sammen med en router, og der må derfor ikke være en router mellem printernetkortet og computeren.

## **Konfiguration af DLC i Windows NT® 4.0 og Windows® 2000**

Hvis du ønsker at bruge DLC i Windows NT<sup>®</sup> 4.0 og Windows<sup>®</sup> 2000, skal du først installere DLC-protokollen.

- **1** Log ind på Windows NT® 4.0 med administrative rettigheder. Gå til **Kontrolpanel** i Windows NT® 4.0, og dobbeltklik på ikonet **Netværk**. Brugere af Windows® 2000 skal vælge **egenskaber** for **LAN-forbindelse**.
- **2** I Windows NT® 4.0-systemer skal du klikke på fanen **Protokol** og klikke på **Tilføj**. Windows® 2000-brugere skal klikke på knappen **Installer** på fanen **Generelt**.
- **3** Vælg **DLC Protocol**, og klik derefter på **OK** eller **Tilføj**, hvis du bruger Windows® 2000. Du skal eventuelt angive filernes placering. På Intel-baserede computere er de nødvendige filer gemt i biblioteket i386 på Windows NT® 4.0-cd-rom'en. Hvis du ikke har en Intel-baseret computer, skal du angive det korrekte bibliotek på din Windows NT<sup>®</sup> 4.0-cd-rom og lukke vinduerne.
- **4** Genstart systemet for at aktivere ændringerne. Det er ikke nødvendigt at genstarte computeren i Windows® 2000.

# **Printerinstallation i Windows® 2000**

- **1** Log ind på Windows® 2000 med administrative rettigheder. Vælg **Indstillinger** og derefter **Printere** i menuen **Start**.
- **2** Klik på **Tilføj printer** (hvis du allerede har installeret en Brotherprinterdriver, skal du dobbeltklikke på den printerdriver, som du vil konfigurere, og derefter vælge **Printere/Egenskaber**. Klik på fanen **Porte**, klik på **Tilføj port**, og fortsæt fra trin 6 (ignorer trinene 11-14, der omhandler installation af korrekt driver).
- **3** Klik på **Næste**.
- **4** Vælg **Lokal printer**, og sørg for, at feltet **Find og installer min Plug and Play-printer automatisk** ikke er markeret.
- **5** Klik på **Næste**.
- **6** Vælg funktionen **Opret en ny port:**, og marker **Hewlett-Packard Netværksport**.
- **7** Klik på **Næste**.
- **8** Der vises nu en liste over tilgængelige MAC-adresser for printer-/faxnetkort (Ethernet-adresser) i et større felt under **Kortaddresse**. Vælg adressen på det ønskede printer-/ faxnetkort (du kan finde Ethernet-adressen på konfigurationssiden).

Du kan finde nodenavnet og MAC-adressen ved at udskrive konfigurationssiden. Se ["Gendannelse af printer-/](#page-136-0) [faxnetkortets fabriksindstillinger \(testkontakt\)" på side 13-4,](#page-136-0) hvis du ønsker oplysninger om, hvordan du udskriver konfigurationssiden på dit printer-/faxnetkort.

## 8 - 2 DLC-UDSKRIVING

- **9** Adressen på det valgte printernetkort vises derefter i et mindre felt under **Kortadresse**.
- **10** Indtast et navn for porten (navnet må ikke være angivet i forvejen for en port eller DOS-enhed såsom LPT1), og klik på **OK** på skærmen **Printerporte**. Klik på **Næste**.
- **11** Vælg den korrekte driver, og klik på **Næste**.
- **12** Tildel printeren et navn, og angiv, om du vil have mulighed for at udskrive fra DOS. Klik på **Næste**.
- **13** Angiv delenavnet (hvis du skal dele printer).
- **14** Indtast oplysninger om **Placering** og **Kommentar**, og klik på **Næste**, indtil skærmen **Fuldfører guiden Tilføj printer** vises.
- **15** Klik på **Udfør**.

## **Printerinstallation i Windows NT® 4.0**

Log ind på Windows NT<sup>®</sup> 4.0 med administrative rettigheder. Vælg **Indstillinger** og derefter **Printere** fra menuen **Start**.

- **1** Klik på **Tilføj printer** (hvis du allerede har installeret en Brotherprinterdriver, skal du dobbeltklikke på den printerdriver, som du vil konfigurere, og derefter vælge **Printere/Egenskaber**. Vælg fanen **Porte**, og fortsæt fra trin 4 (ignorer trinene 9-11, der omhandler installation af korrekt driver)).
- **2** Klik på **Denne computer**, og klik på **Næste**.
- **3** Klik på **Tilføj en port**.
- **4** Vælg **Hewlett-Packard Netværksport**, og klik derefter på **Ny port**.
- **5** Der vises nu en liste over tilgængelige MAC-adresser for printer-/faxnetkort (Ethernet-adresser) i et større felt under **Kortaddresse**. Vælg adressen på det ønskede printer-/ faxnetkort (du kan finde Ethernet-adressen på printerens konfigurationsside).
- Du kan finde nodenavnet og MAC-adressen ved at udskrive printerens konfigurationsside. Se ["Gendannelse af printer-/](#page-136-0) [faxnetkortets fabriksindstillinger \(testkontakt\)" på side 13-4,](#page-136-0) hvis du ønsker oplysninger om, hvordan du udskriver konfigurationssiden på printernetkortet.
	- **6** Adressen på det valgte printer-/faxnetkort vises derefter i et mindre felt under **Kortadresse**.
	- **7** Indtast et navn for porten (navnet må ikke være angivet i forvejen for en port eller DOS-enhed såsom LPT1), og klik på **OK** på skærmen **Printerporte**. Klik på **Luk**.
- **8** Navnet, som du valgte i forrige trin, vises nu som en markeret port på listen over tilgængelige porte. Klik på **Næste**.
- **9** Vælg den korrekte driver. Klik på **Næste**.
- **10** Tildel printeren et navn. Du kan eventuelt vælge printeren som standard.
- **11** Vælg **Delt** eller **Ikke delt**. Hvis printeren skal deles, skal du angive sharenavn og de operativsystemer, der skal udskrive på printeren.
- **12** Vælg, om du vil udskrive en testside, og klik derefter på **Udfør**.

## **Konfiguration af DLC i andre systemer**

Hvis du vil bruge DLC i andre netværkssystemer, skal du ofte købe ekstraprogrammer. Sådanne programmer understøtter som regel Brother printer-/faxnetkort. Følg forhandlerens instruktioner i forbindelse med installation af DLC-protokollen i dit system.

Når protokollen er installeret, skal du oprette en netværksport. Du skal oprette porten på samme måde, som det blev beskrevet i forbindelse med Windows NT® 4.0 i de tidligere afsnit. MACadressen (Ethernet-adressen) på printer-/faxnetkortet skal vises automatisk under konfigurationsprocessen.

## 8 - 4 DLC-UDSKRIVING

Det sidste trin er at oprette en printer ved hjælp af den printerinstallation, der benyttes i almindelige operativsystemer. Den eneste forskel er, at du i stedet for at slutte printeren til LPT1 parallelporten skal slutte printeren til den port, du netop har oprettet.

িট**় Brother anbefaler, at du ikke bruger DLC-protokollen i** Windows® til Workgroups 3.11 i en Peer to Peerkonfiguration, hvis printeren bruges meget. Dette skyldes, at udskriftsjob eventuelt afvises på grund af udskrifts-spoolertimeouts. Den bedste løsning er at installere en enkelt pc som server til håndtering af udskriftsjob på netværk. Alle de øvrige pc'er sender deres udskriftsjob til server-pc'en ved hjælp af NetBEUI eller TCP/IP. Server-pc'en sender derefter udskriftsjobbene til Brother-printernetkortet med DLC.

# **Andre kilder**

Besøg [http://solutions.brother.com/,](http://solutions.brother.com/) hvis du ønsker yderligere oplysninger om udskrivning på netværk.

<span id="page-88-0"></span>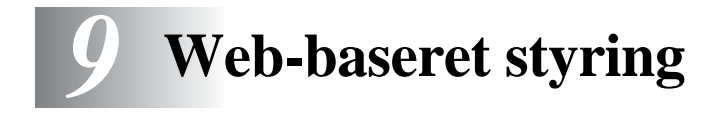

# **Sådan bruges en Web-browser til at styre din enhed**

# **Oversigt**

Du kan bruge en standard-Web-browser (vi anbefaler Netscape Navigator version 4.0 eller nyere/Microsoft Internet Explorer version 5.0 eller nyere versioner) til at styre din maskine via HTTP (Hyper Text Transfer Protocol). Med Web-browseren kan du indhente følgende oplysninger om dit netværk fra printeren:

- **1** Oplysninger om printerstatus.
- **2** Ændring af faxkonfigurationspunkter som f.eks. indledende opsætning, indstillinger for totastopkald og fjern-fax.
- **3** Du kan også ændre netværksindstillinger som f.eks. TCP/IPoplysninger, Internet Fax-adresseoplysninger osv.
- **4** Få oplysninger om maskinens og printernetkortets programversion.
- **5** Ændre oplysninger om netværk og maskinkonfiguration.

Du skal bruge TCP/IP-protokollen på dit netværk og have programmeret en gyldig IP-adresse for printer-/faxnetkortet og computeren.

#### **Tips:**

**1** APIPA-protokollen (Automatic Private IP Addressing) tildeler automatisk en IP-adresse i området 169.254.1.0 til 169.254.254.255. Hvis du ønsker at slå APIPA-protokollen fra, skal du gøre det i maskinens kontrolpanel. Se ["APIPA" på](#page-98-0)  [side 10-9](#page-98-0) for at få flere oplysninger. Hvis APIPA-protokollen slås fra, er standard-IP-adresssen for et Brother printer-/faxnetkort 192.0.0.192. Du kan ændre den ved hjælp af kontrolpanelet, BRAdmin Professional eller Web BRAdmin, eller du kan lade DHCP-serveren tildele maskinen en IP-adresse.

- **2** Se [kapitel 11](#page-112-1) i denne brugsanvisning, hvis du vil se, hvordan du konfigurerer IP-adressen på maskinen.
- **3** Standardadgangskoden til Brother-udskriftsserveren er access.
- **4** Du kan bruge en Web-browser på de fleste platforme. Brugere af Macintosh og UNIX kan også etablere forbindelse til maskinen og styre den med en Web-browser.
- **5** Du kan også styre printeren og dens netværkskonfiguration ved hjælp af programmet BRAdmin Professional.

# **Etablering af forbindelse til maskinen med en browser**

Indtast http://printer's IP Address/ i browseren (hvis du befinder dig i et Microsoft Windows-domæne/Workgroup-miljø, kan du også bruge printer-/faxnetkortets NetBIOS-navn). Indtast maskinens DNS-navn, hvis du etablerer forbindelse til et netværk, der bruger protokollen DNS.

# **Adgangskodeoplysninger**

Med Web-baseret styring findes der to adgangskodeniveauer. Brugerne kan få adgang til den generelle opsætning, faxindstillinger, I-Fax-indstillinger samt lister og rapporter. Standardbrugernavnet for brugere er **user** (der skelnes mellem små og store bogstaver), og standardadgangskoden er **access**.

Administratorer har adgang til alle indstillinger. Logonnavnet for administratoren er **admin** (der skelnes mellem små og store bogstaver), og standardadgangskoden er **access**.

# **Andre kilder**

- **1** Besøg <http://solutions.brother.com/>, hvis du ønsker yderligere oplysninger om udskrivning på netværk.
- **2** Se [kapitel 11](#page-112-1) i denne brugsanvisning, hvis du vil se, hvordan du konfigurerer maskinens IP-adresse.

# *10* **Frontpanelets opsætningsmenu***<sup>10</sup>*

# **LAN-hovedopsætningsmenu**

Når netværkskortet (LAN) (NC-9100h printer-/faxnetkort) er installeret, kan du forbinde maskinen til netværket, så du kan bruge Internet FAX, netværksscanner og netværksprinter.

- **1** Installer netværkskortet (LAN) (NC-9100h). Yderligere oplysninger findes i kapitel 13 i den brugsanvisning, der følger med maskinen.
- **2** Sæt maskinen op til dit netværk ved hjælp af kontrolpanelet.

Med valgmulighederne i LAN-menuen kan du opsætte maskinen til dit netværk og til Internet Fax-konfiguration. Tryk på **Menu**, og tryk derefter på det korrekte LAN-nummer baseret på de valg, der vises på din maskine. Når LAN-hovedopsætningsmenuen vises, er der syv hovedpunkter: **Setup TCP/IP**, **Setup Internet**, **Setup mail Rx**, **Setup mail TX**, **Setup relay**, **Opsætn. div.** og **Scan til EMail**. Gå videre til det punkt, du vil konfigurere.

Bemærk, at det også er muligt at konfigurere mange ting i maskinen ved hjælp af din Web-browser, når du har specificeret en gyldig IPadresse for maskinen. For at gøre systemet mere fleksibelt leveres maskinen med softwaren BRAdmin Professional Windows®, som også kan bruges til at konfigurere mange ting i NC-9100h.

# **Setup TCP/IP**

Denne menu rummer ni valgmuligheder: **Boot method**, **IP-adresse**, **Subnet mask**, **Gateway**, **Host name**, **Wins Config**, **Wins server**, **Dns server** og **APIPA**.

## **Boot method**

- **1** Tryk på **Menu**, **6**, **1**, **1**.
- **2** Tryk på  $\infty$  eller  $\infty$  for at vælge Auto, Static, RARP, BOOTP eller DHCO.
- **3** Tryk på **Set**.
- **4** Tryk på **Stop/Exit**.

#### **Static**

I denne tilstand skal maskinens IP-adresse tildeles manuelt. Når IPadressen er indtastet, er den fastlåst til den tildelte adresse.

#### **Auto**

I denne tilstand scanner maskinen netværket for en DHCP-server. Hvis den kan finde en, og hvis DHCP-serveren er konfigureret til at tildele en IP-adresse til maskinen, bruges den IP-adresse, DHCPserveren oplyser. Hvis der ikke kan findes nogen DHCP-server, leder maskinen efter en BOOTP-server. Hvis der findes en korrekt konfigureret BOOTP-server, tager maskinen sin IP-adresse fra denne. Når maskinen tændes for første gang, kan det tage den et par minutter at scanne netværket for en server.

Hvis maskinen understøtter "STRØMBESPARELSE", og du bruger AUTO Boot-tilstanden, skal POWER SAVE være indstillet til OFF.

#### **RARP**

Du kan konfigurere IP-adressen på et Brother printer-/faxnetkort ved hjælp af funktionen Reverse ARP (RARP), som du finder på din værtscomputer. Du skal redigere filen /etc/ethers (hvis denne fil ikke findes, kan du oprette den) med et element, der ligner følgende:

00:80:77:31:01:07 BRN\_310107

Det første element er printer-/faxnetkortets Ethernet-adresse, og det andet element er navnet på printer-/faxnetkortet (navnet skal svare til det navn, som du angav i filen /etc/hosts).

Hvis rarp daemon ikke allerede kører, skal du starte den (afhængigt af systemet kan kommandoen hedde rarpd, rarpd –a, in.rarpd -a eller lignende. Indtast "man rarpd", eller se dokumentationen til systemet, hvis du vil vide mere). Hvis du vil kontrollere, om rarp daemon kører på et Berkeley UNIX-baseret system, skal du indtaste følgende kommando:

ps -ax | grep -v grep | grep rarpd

Hvis der er tale om et AT&T UNIX-baseret system, skal du indtaste:

ps -ef | grep -v grep | grep rarpd

Brother printer-/faxnetkortet vil få IP-adressen fra rarp daemon, når den er tændt.

#### **BOOTP**

BOOTP kan bruges i stedet for rarp og har den fordel, at du også har mulighed for at konfigurere undernetmasken og gateway'en. Hvis du vil konfigurere IP-adressen ved hjælp af BOOTP, skal du sørge for, at BOOTP er installeret og kører på din værtscomputer (dette vises som en service i værtscomputeren i filen /etc/services. Indtast "man bootpd", eller se dokumentationen til dit system, hvis du vil vide mere). BOOTP startes normalt via filen /etc/inetd.conf, så du skal eventuelt aktivere den ved at fierne "#" forrest i filens bootpelement. Et eksempel på et typisk bootp-element i filen /etc/inetd.conf kunne være:

#bootp dgram udp wait /usr/etc/bootpd bootpd -i

ি Elementet kan hedde "bootps" i stedet for "bootp" afhængigt af systemet.

10 - 3 FRONTPANELETS OPSÆTNINGSMENU

Hvis du vil aktivere BOOTP, skal du blot bruge en editor til at slette "#" (hvis du ikke kan se en "#", betyder det, at BOOTP allerede er aktiveret). Rediger derefter BOOTP-konfigurationsfilen (som regel /etc/bootptab), og indtast navn, netværkstype (1 ved Ethernet), Ethernet-adresse, IP-adresse, undernetmaske og printer-/ faxnetkortets gateway. Der findes desværre ikke en standard, som fortæller, hvordan du skal indtaste oplysningerne, så du skal læse dokumentationen til dit system (mange UNIX-systemer opgiver standardeksempler i filen bootptab, og du kan eventuelt bruge et sådant eksempel som reference). Typiske /etc/bootptabelementer kunne omfatte følgende:

BRN\_310107 1 00:80:77:31:01:07 192.189.207.3

og:

BRN\_310107:ht=ethernet:ha=008077310107:\  $ip=\overline{1}92.189.207.3$ :

Nogle BOOTP-værtsprogrammer reagerer ikke på BOOTPforespørgsler, hvis du ikke har inkluderet et download-filnavn i konfigurationsfilen. Hvis dette er tilfældet, skal du blot oprette en nullfil på værtscomputeren og angive navnet og stien på denne fil i konfigurationsfilen.

Som det var tilfældet med rarp, henter printer-/faxnetkortet sin IPadresse fra BOOTP-serveren, når maskinen er tændt.

#### **DHCO**

Protokollen Dynamic Host Configuration Protocol (DHCP) er en af de mange automatiske mekanismer, der kan bruges til allokering af en IP-adresse. Hvis netværket er tilkoblet en DHCP-server (ofte et UNIX-, Windows® 2000/XP-, Windows NT® 4.0 eller Novell Netwarenetværk), finder printer-/faxnetkortet automatisk IP-adressen på DHCP-serveren og registrerer dens navn på enhver dynamisk navneservice, der er RFC 1001- og 1002-kompatibel.

 $\widehat{\varnothing}$  Hvis du ikke ønsker, at printer-/faxnetkortet skal konfigureres ved hjælp af DHCP, BOOTP eller RARP, skal du angive BOOT METHOD som statisk. Dette vil hindre printer-/ faxnetkortet i at prøve at finde en IP-adresse på et af disse systemer. Du kan ændre BOOT METHOD ved hjælp af frontpanelet, Web-browseren eller BRAdmin-programmet.

## **IP-adresse**

Dette felt viser maskinens aktuelle IP-adresse. Hvis du har valgt BOOT-metoden STATIC, skal du indtaste den IP-adresse, du vil tildele maskinen (spørg din netværksadministrator, hvilken IPadresse du skal bruge). Hvis du har valgt en anden metode end STATIC, vil maskinen forsøge at finde sin IP-adresse ved hjælp af protokollerne DHCP eller BOOTP. Standard-IP-adressen for Brother-netkortet i din maskine er sandsynligvis inkompatibel med netværkets IP-adresse. Vi anbefaler, at du kontakter din netværksadministrator for at få en IP-adresse til det netværk, enheden skal forbindes til.

- **1** Tryk på **Menu**, **6**, **1**, **2**.
- **2** Vælg **1** for at ændre —**ELLER 2** for at afslutte. Indtast IPadressen.
- **3** Tryk på **Set**.
- **4** Tryk på **Stop/Exit**.

**DE** Når BOOT METHOD er indstillet til "AUTO", kan maskinen ikke modtage IP-adressen fra en BOOTP-server i Windows® 2000, så du skal sikre dig, at du bruger DHCP på en Windows® 2000-server.

## **Subnet mask**

Dette felt indeholder den aktuelle undernetmaske, der bruges af maskinen. Hvis du ikke bruger DHCP eller BOOTP til at få undernetmasken, skal du indtaste den ønskede undernetmaske. Spørg din netværksadministrator, hvilken undernetmaske du skal bruge.

- **1** Tryk på **Menu**, **6**, **1**, **3**.
- **2** Vælg **1** for at ændre —**ELLER 2** for at afslutte. Indtast undernetmaskeadressen.
- **3** Tryk på **Set**.
- **4** Tryk på **Stop/Exit**.

## **Gateway**

Dette felt indeholder den aktuelle gateway- eller routeradresse, der bruges af maskinen. Hvis du ikke bruger DHCP eller BOOTP til at opnå gateway- eller routeradressen, skal du indtaste den adresse, du vil tildele. Hvis du ikke har en gateway eller router, skal du lade dette felt være tomt. Spørg din netværksadministrator, hvis du er i tvivl.

- **1** Tryk på **Menu**, **6**, **1**, **4**.
- **2** Vælg **1** for at ændre —**ELLER 2** for at afslutte. Indtast gateway-adressen.
- **3** Tryk på **Set**.
- **4** Tryk på **Stop/Exit**.

## **Host name**

Du kan registrere maskinens navn på netværket. Dette navn kaldes ofte et NetBIOS-navn. Det er det navn, der er registreret af WINSserveren på dit netværk. Brother anbefaler navnet BRN\_XXXXXX (hvor XXXXXX er de sidste seks cifre i Ethernet-adressen) (op til 15 tegn).

- **1** Tryk på **Menu**, **6**, **1**, **5**.
- **2** Vælg **1** for at ændre —**ELLER 2** for at afslutte. Indtast Host name.
- **3** Tryk på **Set**.
- **4** Tryk på **Stop/Exit**.

## **Wins config**

Dette felt styrer, hvordan maskinen får IP-adresserne til WINSserveren.

- **1** Tryk på **Menu**, **6**, **1**, **6**.
- **2** Tryk på  $\text{Q}$  eller  $\text{Q}$  for at vælge Auto eller Static.
- **3** Tryk på **Set**.
- **4** Tryk på **Stop/Exit**.

#### **Auto**

Bruger automatisk en DHCP-forespørgsel til at bestemme IPadresserne for de primære og sekundære WINS-servere. Boot method skal være indstillet til Auto, for at denne funktion virker.

#### **Static**

Bruger en specificeret IP-adresse til de primære og sekundære WINS-servere.

#### **Wins server**

- **1** Tryk på **Menu**, **6**, **1**, **7**.
- **2** Tryk på  $\textcircled{x}$  eller  $\textcircled{x}$  for at vælge Primary eller Secondary.
- **3** Tryk på **Set**.
- **4** Vælg **1** for at ændre —**ELLER 2** for at afslutte. Indtast WINSserveradressen.
- **5** Tryk på **Set**.
- **6** Tryk på **Stop/Exit**.

#### **IP-adresse for primær WINS-server**

Dette felt angiver IP-adressen på den primære WINS-server (Windows® Internet Naming Service). Hvis det indstilles til andet end nul, kontakter maskinen denne server for at lade sit navn registrere i Windows® Internet Name Service.

#### **IP-adresse for sekundær WINS-server**

Dette felt angiver IP-adressen til den sekundære WINS-server. Den bruges som backup til den primære WINS-serveradresse. Hvis den primære server er utilgængelig, kan maskinen stadig registrere sig på den sekundære server. Hvis det indstilles til andet end nul, kontakter maskinen denne server for at lade sit navn registrere i Windows® Internet Name Service. Hvis du har en primær WINSserver, men ingen sekundær, skal du blot lade dette felt være tomt.

#### **Dns server**

- **1** Tryk på **Menu**, **6**, **1**, **8**.
- **2** Tryk på  $\infty$  eller  $\infty$  for at vælge Primary eller Secondary.
- **3** Tryk på **Set**.
- **4** Vælg **1** for at ændre —**ELLER 2** for at afslutte. Indtast DNSserveradressen.
- **5** Tryk på **Set**.
- **6** Tryk på **Stop/Exit**.

#### **IP-adresse for primær DNS-server**

Dette felt angiver IP-adressen på den primære DNS-server (Domain Name Service).

#### **IP-adresse for sekundær DNS-server**

Dette felt angiver IP-adressen til den sekundære DNS-server. Den bruges som backup til den primære DNS-serveradresse. Hvis den primære server ikke er tilgængelig, kontakter maskinen den sekundære DNS-server.

## <span id="page-98-0"></span>**APIPA**

Hvis du sætter dette Til, tildeler printernetkortet automatisk en Link-Local IP-adresse i området 169.254.1.0-169.254.254.255, når printernetkortet ikke kan få en IP-adresse via den Boot method, du har indstillet (**Menu, 6, 1**). Hvis funktionen er slået fra, ændres IPadressen ikke, når printer-/faxnetkortet ikke kan få en IP-adresse via den BOOT-metode, du har valgt.

- **1** Tryk på **Menu**, **6**, **1**, **9**.
- **2** Tryk på  $\text{I}$  eller  $\text{I}$  for at vælge Til eller Fra.
- **3** Tryk på **Set**.
- **4** Tryk på **Stop/Exit**.

# **Setup Internet**

Denne menu består af fem punkter: **Mail address**, **Smtp server**, **Pop3 server**, **Postboks navn** og **Postboks pwd**. Det er meget muligt, at du foretrækker at bruge din Web-browser til at konfigurere disse indstillinger.

#### **Mail address**

- **1** Tyk på **Menu**, **6**, **2**, **1**.
- **2** Vælg **1** for at ændre —**ELLER 2** for at afslutte. Indtast mailadressen. Tryk på **Set**.
- **3** Tryk på **Stop/Exit**.

#### **Indtastning af tekst**

Du kan få de ønskede tegn frem ved at trykke gentagne gange på den tilhørende nummertast.

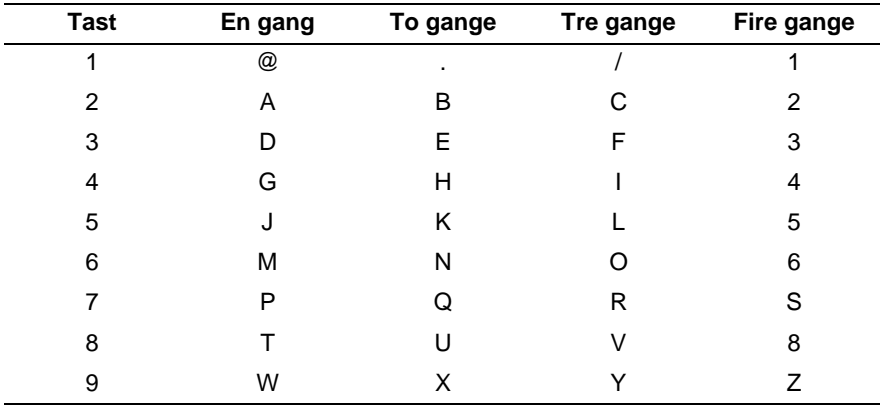

Du kan skifte mellem store og små bogstaver ved indtastning af email- og I-Fax-adresse ved at trykke på **Shift** og **3**.

#### **Rettelser:**

Hvis du har tastet forkert, skal du trykke på  $\left\lceil \cdot \right\rceil$  for at flytte markøren hen under det forkerte bogstav. Tryk derefter på **Clear/Back**. Bogstavet over markøren slettes. Indtast derefter det korrekte bogstav.

#### **Gentagelse af bogstaver:**

Hvis du har brug for at indtaste et tegn, der befinder sig på samme tast som det foregående tegn, skal du trykke på ) for at flytte markøren til højre.

Når du indtaster e-mail-adressen, fremkommer den tegn for tegn på LCD-panelet.

Hvis du angiver mere end 16 tegn, ruller navnet til venstre tegn for tegn på LCD-panelet. Du kan indtaste op til 60 tegn.

Bemærk, at du også kan etablere forbindelse til maskinen ved hjælp af en Web-browser og angive e-mail-adressen via Web-baseret styring.

#### **Smtp server**

Dette felt viser værtsnavnet eller IP-adressen for en SMTPmailserver (udgående e-mail) på dit netværk.

(F.eks. mailhost.brothermail.net eller 192.000.000.001)

- **1** Tryk på **Menu**, **6**, **2**, **2**.
- **2** Tryk på  $\textcircled{x}$  eller  $\textcircled{x}$  for at vælge Navn eller IP-adresse.
- **3** Indtast SMTP-serveradressen eller navnet (op til 30 tegn).
- **4** Tryk på **Set**.
- **5** Tryk på **Stop/Exit**.

## **Pop3 server**

- **1** Tryk på **Menu**, **6**, **2**, **3**.
- **2** Tryk på  $\otimes$  eller  $\otimes$  for at vælge Navn eller IP-adresse.
- **3** Indtast POP3-serveradressen eller navnet (op til 30 tegn).
- **4** Tryk på **Set**.
- **5** Tryk på **Stop/Exit**.

#### 10 - 11 FRONTPANELETS OPSÆTNINGSMENU

#### **POP3-serveradresse**

Dette felt viser værtsnavnet eller IP-adressen på POP3-serveren (indkommende e-mail), der bruges af maskinen. Denne adresse er nødvendig, for at Internet-fax-funktionerne virker korrekt. (F.eks. mailhost.brothermail.net eller 192.000.000.001)

#### **Postboks navn**

- **1** Tryk på **Menu**, **6**, **2**, **4**.
- **2** Indtast navnet på den konto, der er tildelt maskinen, for at logge ind på POP3-serveren (op til 20 tegn).
- **3** Tryk på **Set**.
- **4** Tryk på **Stop/Exit**.

#### **Postboks pwd**

- **1** Tryk på **Menu**, **6**, **2**, **5**.
- **2** Indtast den adgangskode, der er tildelt maskinen, for at logge ind på POP3-serveren (op til 20 tegn). Bemærk, at der skelnes mellem store og små bogstaver i adgangskoden.
- **3** Tryk på **Set**.
- **4** Tryk på **Set** igen for at bekræfte adgangskoden.
- **5** Tryk på **Stop/Exit**.

Denne menu har fem punkter **Auto Polling**, **Poll frequency**, **Header**, **Slet fejl mail** og **Meddelelse**.

## **Auto polling**

Når denne indstilling er slået Til, checker maskinen automatisk POP3-serveren for nye meddelelser. Meddelelsen "Ingen mail" vises, hvis der ikke er nogen e-mails, når POP3-serveren undersøges.

- **1** Tryk på **Menu**, **6**, **3**, **1**.
- **2** Tryk på  $\infty$  eller  $\infty$  for at vælge  $\text{ri1}$  eller Fra.
- **3** Tryk på **Set**.
- **4** Tryk på **Stop/Exit**.

## **Poll frequency**

Indstiller intervallet for, hvor tit der søges efter nye beskeder på POP3-serveren (standardintervallet er 10Min).

- **1** Tryk på **Menu**, **6**, **3**, **2**.
- **2** Indtast pollingfrekvensen (01 60Min.).
- **3** Tryk på **Set**.
- **4** Tryk på **Stop/Exit**.

## **Header**

Denne indstilling giver mulighed for at medtage sidehovedet, når den modtagede besked udskrives (Emne+Fra+til eller Alle eller Ingen).

- **1** Tryk på **Menu**, **6**, **3**, **3**.
- **2** Tryk på  $\textcircled{x}$  eller  $\textcircled{x}$  for at vælge Alle eller Emne+Fra+til eller Ingen.
- **3** Tryk på **Set**.
- **4** Tryk på **Stop/Exit**.

## **Slet fejl mail**

Når denne indstilling er slået Til, sletter maskinen automatisk fejlbehæftede mails, som maskinen ikke kan modtage fra POPserveren.

- **1** Tryk på **Menu**, **6**, **3**, **4**.
- **2** Tryk på  $\infty$  eller  $\infty$  for at vælge Til eller Fra.
- **3** Tryk på **Set**.
- **4** Tryk på **Stop/Exit**.

## **Meddelelse**

Meddelelsesfunktionen gør det muligt at modtage meddelelser, der skal overføres til sendestationen for at angive modtagelse af I-faxen.

"Til" sender en meddelelse til alle I-Fax-maskiner. "Mdn" sender kun en e-mail til I-Fax-maskiner, der understøtter "Mdn" specifikationen.

- **1** Tryk på **Menu**, **6**, **3**, **5**.
- **2** Tryk på  $\textcircled{x}$  eller  $\textcircled{x}$  for at vælge Til eller Mdn eller Fra.
- **3** Tryk på **Set**.
- **4** Tryk på **Stop/Exit**.

Denne menu har de tre punkter **Sender subject**, **Begrænsning** og **Meddelelse**.

## **Sender subject**

Dette felt viser emnet, der er tilknyttet de Internet Fax-data, som sendes fra maskinen til en pc (standardemnet er "Internet Fax Job").

- **1** Tryk på **Menu**, **6**, **4**, **1**.
- **2** Vælg **1** for at ændre afsenderemnet —**ELLER 2** for at afslutte.
- **3** Indtast emneoplysninger.
- **4** Tryk på **Set**.
- **5** Tryk på **Stop/Exit**.

## **Begrænsning**

Nogle e-mail-servere tillader ikke, at du sender store e-maildokumenter. Maskinen vil eventuelt vise Hukommelse fuld, når du forsøger at sende e-mail-dokumenter (systemadministratoren vil ofte fastsætte en grænse for den maksimale e-mail-størrelse). Når denne funktion er slået til, viser maskinen Hukommelse fuld, når du forsøger at sende e-mail-dokumenter, der er større end 1 Mbyte. Dokumentet sendes ikke, og der udskrives en fejlrapport. Dokumentet skal opdeles i flere små dokumenter, som mailserveren vil acceptere. (F.eks. fylder et dokument på 42 sider med ITU-T Test Chart#1-testdiagrammet ca. 1 Mbyte).

- **1** Tryk på **Menu**, **6**, **4**, **2**.
- **2** Tryk på  $\textcircled{x}$  eller  $\textcircled{x}$  for at vælge Til eller Fra.
- **3** Tryk på **Set**.
- **4** Tryk på **Stop/Exit**.

## **Meddelelse**

Når meddelelsesfunktionen er slået Til, sender den yderligere to datafelter ud over billeddataene, som anmoder om en meddelelse fra modtagerstationen, når mailen er modtaget. Den modtagende I-Fax-station skal understøtte Mdn-standarden for at kunne forstå anmodningen og efterfølgende sende en meddelelse, der bekræfter modtagelse af I-Faxen.

- **1** Tryk på **Menu**, **6**, **4**, **3**.
- **2** Tryk på  $\text{I}$  eller  $\text{I}$  for at vælge Til eller Fra.
- **3** Tryk på **Set**.
- **4** Tryk på **Stop/Exit**.

# **Setup relay**

Denne menu har tre punkter **Rly broadcast**, **Videres domæne** og **Fors. rapport**. Yderligere oplysninger om videresendelse findes i [Kapitel 12](#page-122-0) i denne brugsanvisning.

## **Rly broadcast**

Med denne funktion kan maskinen modtage et dokument via Internettet og derefter videresende det til andre faxmaskiner via konventionelle, analoge landlinjer.

- **1** Tryk på **Menu**, **6**, **5**, **1**.
- **2** Tryk på  $\infty$  eller  $\infty$  for at vælge  $\text{ri1}$  eller Fra.
- **3** Tryk på **Set**.
- **4** Tryk på **Stop/Exit**.

## **Videres domæne**

Du kan registrere de domænenavne (maks. 10), der må anmode om videresendelse (op til 30 tegn).

- **1** Tryk på **Menu**, **6**, **5**, **2**.
- **2** Tryk på  $\textcircled{x}$  eller  $\textcircled{x}$  for at vælge Videres domæne (01 -10).
- **3** Tryk på **Set**.
- **4** Indtast Videres domæne-navnet for det domæne, der skal have tilladelse til at anmode om videresendelse.
- **5** Tryk på **Set**.
- **6** Tryk på **Stop/Exit**.

## **Fors. rapport**

Videresendelsesrapporter kan udskrives på maskinen, der bruges som videresendelsesstation for alle videresendelser. Når maskinen bruges sammen med Brother Network PC Fax-softwaren, fungerer maskinen som en videresendelsesstation for faxtransmissioner fra netværket, så en Fors. rapport kan også udskrives som bekræftelse på sendte netværksfaxer. (Kun for USA og Canada)

Dens primære funktion er at udskrive rapporter fra videresendelser fra eksterne kilder via maskinen. Bemærk, at dette ikke er muligt uden samtykke fra videresendelsstationen, idet der skal gives tilladelse i form af Videres domæne til eksterne parter.

- **1** Tryk på **Menu**, **6**, **5**, **3**.
- **2** Tryk på  $\textcircled{x}$  eller  $\textcircled{x}$  for at vælge Til eller Fra.
- **3** Tryk på **Set**.
- **4** Tryk på **Stop/Exit**.
#### **Netware**

Du kan vælge at slå NetWare-funktionen "Til", hvorved du kan angive rammetypen som punkt 2.

- **1** Tryk på **Menu**, **6**, **6**, **1**.
- **2** Tryk på  $\infty$  eller  $\infty$  for at vælge  $\text{ri1}$  eller Fra.
- **3** Tryk på **Set**.
- **4** Tryk på **Stop/Exit**.

## **Net frame**

- **1** Tryk på **Menu**, **6**, **6**, **2**.
- **2** Tryk på  $\infty$  eller  $\infty$  for at vælge Auto/8023/ENET/8022/SNAP.
- **3** Tryk på **Set**.
- **4** Tryk på **Stop/Exit**.

Auto indstiller rammetypen til automatisk. Netkortet finder den rammetype, der bruges af NetWare-serveren (anbefales).

8023 indstiller rammetypen til Ethernet 802.3 ENET indstiller rammetypen til Ethernet II 8022 indstiller rammetypen til Ethernet 802.2 SNAP indstiller rammetypen til Ethernet SNAP

\* NET Frame-indstillingen er tilgængelig, når NetWare er slået Til.

## **AppleTalk**

AppleTalk-protokollen anvendes på Macintosh-netværk. Hvis maskinen er forbundet til et Macintosh-netværk, skal du vælge Til i denne indstilling.

**1** Tryk på **Menu**, **6**, **6**, **3**.

- **2** Trvk på  $\widehat{\sim}$  eller  $\widehat{\sim}$  for at vælge  $\text{ri}$  eller Fra.
- **3** Tryk på **Set**.
- **4** Tryk på **Stop/Exit**.

## **DLC/LCC**

- **1** Tryk på **Menu**, **6**, **6**, **4**.
- **2** Tryk på  $\infty$  eller  $\infty$  for at vælge Til eller Fra.
- **3** Tryk på **Set**.
- **4** Tryk på **Stop/Exit**.

## **Net BIOS/IP**

NC-9100h printer-/faxnetkortet understøtter SMB (Server Message Block) over TCP/IP-protokollen via NetBIOS-grænsefladen. Det betyder, at maskinen vises i Andre computere, ligesom almindelige Windows®-pc'er. Den største fordel ved NetBIOS-udskrivning er, at du er i stand til at udskrive fra DOS-programmer, der kører på pc'er, som er tilkoblet Microsoft-netværk.

- **1** Tryk på **Menu**, **6**, **6**, **5**.
- **2** Tryk på  $\leq$  eller  $\leq$  for at vælge Til eller Fra.
- **3** Tryk på **Set**.
- **4** Tryk på **Stop/Exit**.

## **Ethernet**

Ethernet link-tilstand. Auto gør det muligt at køre printernetkortet i indstillingerne for 100BaseTX fuld eller halv dupleks eller 10BaseT halv dupleks med autoforhandling.

100BaseTX Full Duplex (100B-FD) eller Half Duplex (100B-HD) og 10BaseT Full Duplex (10B-FD) eller Half Duplex (10B-HD) fastsætter printernetkortets link-tilstand. Ændringen træder i kraft, når printernetkortet er blevet nulstillet.

Hvis du indstiller denne værdi forkert, kan du muligvis ikke kommunikere med printernetkortet.

- **1** Tryk på **Menu**, **6**, **6**, **6**.
- **2** Tryk på  $\infty$  eller  $\infty$  for at vælge Auto/100B-FD/100B-HD/10B-FD/10B-HD.
- **3** Tryk på **Set**.
- **4** Tryk på **Stop/Exit**.

## **Time zone**

Dette felt viser den tidszone, du kan indstille for dit land. Tiden er forskellen mellem det sted, du opholder dig, og Greenwich Mean Time. Denne tid vil blive vist på dokumenter, der modtages via Internettet. For eksempel er tidszonen for Eastern Time i USA og Canada GMT-05:00.

- **1** Tryk på **Menu**, **6**, **6**, **7**.
- **2** Tryk på  $\leq$ eller  $\leq$  for at vælge tiden.
- **3** Tryk på **Set** for at acceptere valget.
- **4** Tryk på **Stop/Exit** for at forlade konfigurationsmenuen.

#### **Tidszoneindstilling i Windows®**

Du kan finde tidsforskellen for der, hvor du befinder dig, ved hjælp af tidszoneindstillingen i Windows®.

- **1** Klik på **Start**.
- **2** Vælg **Indstillinger** / **Kontrolpanel**.
- **3** Dobbeltklik på **Dato/Tid**.
- **4** Vælg **Time zone**.

Kontroller din tidszoneindstilling på rullemenuen (denne menu viser tidsforskellen i forhold til GMT).

Denne funktion udskriver en rapport med alle de aktuelle systemindstillinger. Indstillingerne for NC-9100h printer-/faxnetkortet udskrives på anden side i rapporten.

- **1** Tryk på **Menu**, **5**, **5**.
- **2** Tryk på **Start**.
- **3** Tryk på **Stop/Exit**.

# **Scan til EMail**

## **Filtype for Scan til EMail**

Du kan vælge standardfiltypen for funktionen Scan til EMail (E-mailserver).

- **1** Tryk på **Menu**, **6**, **7**.
- **2** Tryk på  $\text{Q}$  eller  $\text{Q}$  for at vælge PDF eller TIFF.
- **3** Tryk på **Set**.
- **4** Tryk på **Stop/Exit**.

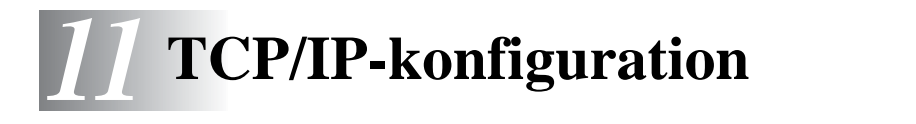

# **Tildeling af TCP/IP-information**

# **Oversigt**

Protokollen TCP/IP kræver, at hver enhed på netværket har sin egen unikke IP-adresse. I de følgende afsnit kan du finde oplysninger om konfiguration af IP-adressen.

APIPA-protokollen (Automatic Private IP Addressing) tildeler automatisk en IP-adresse i området 169.254.1.0 til 169.254.254.255. Hvis APIPA-protokollen slås fra, er standard-IP-adressen for et Brother-printernetkort 192.0.0.192. Du kan dog nemt ændre IPadressens nummer, så det stemmer overens med IPadresseoplysningerne i dit netværk. Dette kan gøres på følgende måder:

- Fra maskinens kontrolpanelindstillinger.
- BRAdmin Professional (til Windows<sup>®</sup> 95/98/Me/2000/XP og Windows NT<sup>®</sup> 4.0 ved hjælp af protokollen IPX/SPX eller TCP/IP).
- DHCP, APIPA, Reverse ARP (rarp) eller BOOTP.
- Kommandoen ARP.
- HTTP (Web-browser).
- Andre SNMP-baserede styringsprogrammer.
- Web BRAdmin-softwaren

Disse konfigurationsmetoder beskrives i de følgende afsnit.

Den IP-adresse, du tildeler printer-/faxnetkortet, skal befinde sig på det samme logiske netværk som dine værtscomputere. Hvis dette ikke er tilfældet, skal du konfigurere undernetmasken og routeren (gateway).

11 - 1 TCP/IP-KONFIGURATION

# **Tildeling af IP-adresse ved hjælp af maskinens kontrolpanel (kun modeller med LCD-display)**

Hvis du vil vide, hvordan du konfigurerer oplysningerne i IP-adressen ved hjælp af maskinens kontrolpanel, skal du se [kapitel 10](#page-90-0) i denne brugsanvisning. Ved at bruge maskinens kontrolpanel kan du programmere oplysninger om IP-adressen samtidig med, at andre maskinparametre konfigureres.

## **Ændring af IP-adresse ved hjælp af BRAdmin Professional**

**Brug BRAdmin Professional-versionen på den cd-rom, der** fulgte med dit Brother-produkt, eller en nyere version. Besøg http://solutions.brother.com, hvor du kan hente den nyeste version af Brothers BRAdmin Professional.

Start BRAdmin Professional (fra Windows® 95/98/Me/2000/XP og Windows NT<sup>®</sup> 4.0).

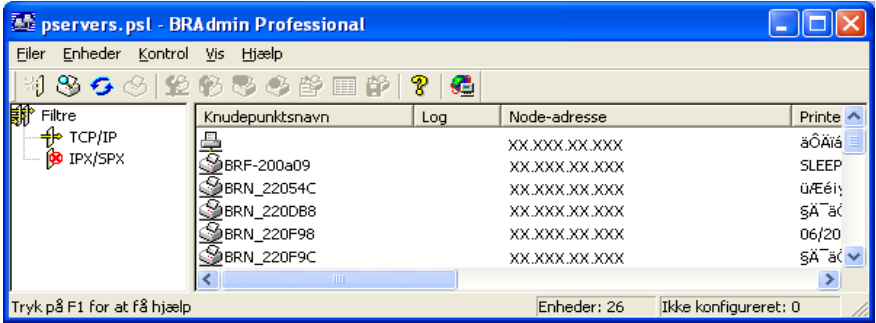

BRAdmin Professional kan kommunikere med Brothers printer-/ faxnetkort ved hjælp af protokollen IPX/SPX eller TCP/IP.

Hvis du ønsker at bruge TCP/IP-protokollen til at konfigurere printer- /faxnetkortet, skal du sørge for, at printer-/faxnetkortet har en gyldig IP-adresse. Hvis du ikke bruger DHCP, BOOTP eller RARP, skal du ændre IP-adressen. IP-adressen kan ændres på to måder ved hjælp af BRAdmin Professional:

■ Brug protokollen IPX/SPX.

■ Brug protokollen TCP/IP, og lad BRAdmin Professional finde Brother printer-/faxnetkortet som en ikke-konfigureret enhed.

## **Angivelse af IP-adresse ved hjælp af BRAdmin Professional og protokollen IPX/SPX**

Du skal gøre følgende, hvis du bruger Novell Netware Client på din pc, og programmet benytter protokollen IPX/SPX:

- **1** Vælg **IPX/SPX-filter** i den venstre ramme i hovedvinduet.
- **2** Kontroller printer-/faxnetkortets navn. Standardnodenavnet er BRN xxxxxx. xxxxxx angiver de seks sidste cifre i Ethernetadressen (MAC-adresse).

Hvis du ikke kan finde navnet på din server, skal du vælge menuen **Enheder**, vælge **Søg efter aktive enheder** (du kan også trykke på tasten F4) og forsøge igen.

- Du kan finde nodenavnet og MAC-adressen ved at udskrive maskinens konfigurationsside. Hvis du ønsker information om, hvordan du udskriver konfigurationssiden på dit printer-/ faxnetkort, skal du se [Gendannelse af printer-/faxnetkortets](#page-136-0)  [fabriksindstillinger \(testkontakt\)](#page-136-0) på side 13-4.
	- **3** Vælg det printer-/faxnetkort, som du vil konfigurere, og dobbeltklik på det. Du bliver derefter bedt om en adgangskode. Standardadgangskoden er access.
	- **4** Vælg fanen **TCP/IP**, og angiv **IP-adresse**, **Subnet mask** og **Gateway** efter behov.
- **5** Klik på alternativknappen **Static** i boksen **IP Config**.
- **6** Klik på **OK**.

Genstart printernetkortet ved hjælp af BRAdmin Professional eller en Web-browser. Hvis du er i tvivl om, hvordan du genstarter printernetkortet, kan du i stedet blot slukke for maskinen og derefter tænde igen.

## **Angivelse af IP-adresse ved hjælp af BRAdmin Professional og protokollen TCP/IP**

Hvis du bruger TCP/IP-protokollen på din pc, skal du gøre følgende:

- **1** Vælg **TCP/IP-filter** i den venstre ramme i hovedvinduet.
- **2** Vælg menuen **Enheder**, og vælg **Søg efter aktive enheder**.

Hvis MFC-netkortets fabriksindstillinger er valgt uden brug af et DHCP-netkort, vil enheden blive vist som APIPA på BRAdmin Professional-skærmen.

- **3** Vælg menuen **Enheder**, og vælg **Installation af enheder, der ikke er konfigurerede**.
- **4** Vælg printer-/faxnetkortets MAC-adresse, og klik på knappen **Konfigurer**.

Du kan finde nodenavnet og MAC-adressen ved at udskrive maskinens konfigurationsside. Hvis du ønsker information om, hvordan du udskriver konfigurationssiden på dit printer-/faxnetkort, skal du se [Gendannelse af printer-/faxnetkortets fabriksindstillinger](#page-136-0)  (testkontakt) [på side 13-4](#page-136-0).

- **5** Indtast printer-/faxnetkortets **IP-adresse**, **Subnet mask** og **Gateway** (efter behov).
- **6** Klik på **OK**, og vælg derefter **Luk**.
- **7** Hvis IP-adressen er konfigureret korrekt, vises Brother printer-/ faxnetkortet på listen over enheder.

# **Konfiguration af IP-adresse ved hjælp af DHCP**

Protokollen Dynamic Host Configuration Protocol (DHCP) er en af de mange automatiske mekanismer, der kan bruges til allokering af en IP-adresse. Hvis netværket er tilkoblet en DHCP-server (ofte et Unix/ Linux-, Windows NT® 4.0-, Windows® 2000-, XP- eller Novell Netware-netværk), finder printer-/faxnetkortet automatisk IPadressen på DHCP-serveren og registrerer dens navn på enhver dynamisk navneservice, der er RFC 1001- og 1002-kompatibel.

 $\Im$  Hvis du ikke ønsker, at printer-/faxnetkortet konfigureres ved hiælp af DHCP. BOOTP eller RARP, skal du angive BOOT METHOD som statisk, så printer-/faxnetkortet får en statisk IP-adresse. Dette vil forhindre printer-/faxnetkortet i at prøve at finde IP-adressen på et af disse systemer. Du kan ændre BOOT METHOD ved hjælp af maskinens kontrolpanel, en Web-browser eller BRAdmin Professional.

# **Konfiguration af IP-adresse ved hjælp af APIPA**

Med APIPA (Automatic Private IP Addressing) konfigurerer DHCPklienter automatisk en IP-adresse og undernetmaske, når der ikke er en tilgængelig DHCP-server. Enheden vælger sin egen IP-adresse i området 169.254.1.0 til 169.254.254.255. Undernetmasken angives automatisk som 255.255.0.0, og gateway-adressen er sat til 0.0.0.0.

APIPA-protokollen er som standard slået til.

## **Konfiguration af printer-/faxnetkortets IP-adresse med ARP**

Hvis du ikke kan bruge BRAdmin Professional eller maskinens kontrolpanel, og hvis dit netværk ikke har en DHCP-server, kan du også bruge kommandoen ARP. Kommandoen ARP er tilgængelig i Windows®-systemer, der har installeret TCP/IP, men kan også bruges i UNIX-systemer. Hvis du vil bruge ARP, skal du indtaste følgende kommando ved kommandoprompten:

```
arp -s ipaddress ethernetaddress
```
ethernetaddress er printer-/faxnetkortets Ethernet-adresse (MAC-adresse), og ipaddress er printer-/faxnetkortets IP-adresse.

## **Windows®-systemer**

Windows®-systemer kræver, at du indsætter en bindestreg "-" mellem hvert ciffer i Ethernet-adressen.

arp -s 192.189.207.2 00-80-77-31-01-07

#### **Unix/Linux-systemer**

Hvis du bruger et Unix-system, skal du typisk tilføje et kolon ":" mellem hvert ciffer i Ethernet-adressen.

arp -s 192.189.207.2 00:80:77:31:01:07

 $\mathfrak{F}$  Hvis du vil bruge kommandoen arp -s, skal du være i samme Ethernet-segment (dvs. der må ikke være en router mellem printer-/faxnetkortet og operativsystemet).

Hvis der er en router, skal du eventuelt angive IP-adressen ved hjælp af BOOTP eller de andre metoder, der beskrives i dette kapitel.

Hvis din administrator har konfigureret systemet til at levere IP-adresser ved hjælp af BOOTP, DHCP eller RARP, kan Brother printer-/faxnetkortet modtage IP-adressen fra disse allokeringssystemer. Du behøver derfor ikke bruge kommandoen ARP. Kommandoen ARP virker kun en enkelt gang. Af sikkerhedshensyn kan du ikke bruge ARPkommandoen mere end én gang til at ændre adressen. Har du konfigureret IP-adressen for et Brother printer-/faxnetkort med ARP-kommandoen, kan du altså ikke bruge denne kommando igen. Hvis du alligevel forsøger, vil printer-/ faxnetkortet ignorere dette. Hvis du vil ændre IP-adressen igen, skal du bruge en Web-browser eller maskinens kontrolpanel. Du kan også nulstille fabriksindstillingerne for printer-/faxnetkortet (du får derefter mulighed for at bruge kommandoen ARP igen).

Hvis du vil konfigurere printer-/faxnetkortet og kontrollere forbindelsen, skal du indtaste kommandoen ping ipaddress. ipaddress er printer-/faxnetkortets IPadresse. For eksempel: ping 192.189.207.2.

## **Konfiguration af IP-adresse ved hjælp af RARP**

Du kan konfigurere IP-adressen på et Brother printer-/faxnetkort ved hjælp af funktionen Reverse ARP (rarp), som du finder på din værtscomputer. Du skal redigere filen /etc/ethers (hvis denne fil ikke findes, kan du oprette den) med et element, der ligner følgende:

00:80:77:31:01:07 BRN\_310107

Det første element er printer-/faxnetkortets Ethernet-adresse, og det andet element er navnet på printer-/faxnetkortet (navnet skal svare til det navn, som du angav i filen /etc/hosts).

Hvis rarp daemon ikke allerede kører, skal du starte den (afhængigt af systemet kan kommandoen hedde rarpd, rarpd -a, in.rarpd -a eller lignende. Indtast man rarpd, eller se dokumentationen til systemet, hvis du vil vide mere). Hvis du vil kontrollere, om rarp daemon kører på et Berkeley UNIX-baseret system, skal du indtaste følgende kommando:

ps -ax | grep -v grep | grep rarpd

Hvis der er tale om et AT&T UNIX-baseret system, skal du indtaste:

ps -ef | grep -v grep | grep rarpd

Brother printer-/faxnetkortet vil få IP-adressen fra rarp daemon, når printeren er tændt.

# **Konfiguration af IP-adresse ved hjælp af BOOTP**

BOOTP kan bruges i stedet for rarp og har den fordel, at du også har mulighed for at konfigurere undernetmasken og gateway'en. Hvis du vil konfigurere IP-adressen ved hjælp af BOOTP, skal du sørge for, at BOOTP er installeret og kører på din værtscomputer (dette vises som en service i værtscomputeren i filen /etc/services. Indtast man bootpd, eller se dokumentationen til dit system, hvis du vil vide mere). BOOTP startes normalt via filen /etc/inetd.conf, så du skal eventuelt aktivere den ved at fjerne "#" forrest i filens bootpelement. Et eksempel på et typisk bootp-element i filen /etc/inetd.conf kunne være:

```
#bootp dgram udp wait /usr/etc/bootpd bootpd -i
```
Elementet kan hedde "bootps" i stedet for "bootp" afhængigt af systemet.

 $\Im$  Hvis du vil aktivere BOOTP, skal du blot bruge en editor til at slette "#" (hvis du ikke kan se en "#", betyder det, at BOOTP allerede er aktiveret). Rediger derefter BOOTPkonfigurationsfilen (som regel /etc/bootptab), og indtast navn, netværkstype (1 ved Ethernet), Ethernet-adresse, IPadresse, undernetmaske og printer-/faxnetkortets gateway. Der findes desværre ikke en standard, som fortæller, hvordan du skal indtaste oplysningerne, så du skal læse dokumentationen til dit system (mange UNIX-systemer opgiver standardeksempler i filen bootptab, og du kan eventuelt bruge et sådant eksempel som reference). Typiske /etc/bootptab-elementer kunne omfatte følgende:

BRN\_310107 1 00:80:77:31:01:07 192.189.207.3

og:

```
BRN_310107:ht=ethernet:ha=008077310107:\
ip=\overline{1}92.189.207.3
```
Nogle BOOTP-værtsprogrammer reagerer ikke på BOOTPforespørgsler, hvis du ikke har inkluderet et download-filnavn i konfigurationsfilen. Hvis dette er tilfældet, skal du blot oprette en nullfil på værtscomputeren og angive navnet og stien på denne fil i konfigurationsfilen.

Som det var tilfældet med rarp, henter printer-/faxnetkortet sin IPadresse fra BOOTP-serveren, når maskinen er tændt.

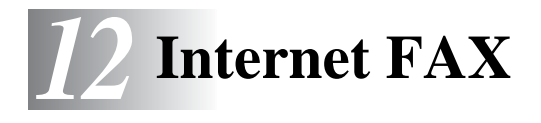

# **Oversigt**

Internet-faxning (I-FAX) giver dig mulighed for at sende og modtage faxdokumenter via Internettet. Dokumenter overføres i e-mails som vedhæftede TIFF-F-filer. Det betyder, at dokumenter også kan modtages og sendes via en pc, hvis den har et program, der kan generere og åbne TIFF-F-filer. Du kan bruge Microsoft® Imaging, eller du kan hente et TIFF-F-visningsprogram [Pages Viewer] fra Brothers websted **<http://www.brother.com>**. Dokumenter, der sendes via maskinen, vil automatisk blive konverteret til TIFF-Fformat. Hvis du vil sende og modtage beskeder via maskinen, skal pc'ens mailprogram understøtte MIME-formatet.

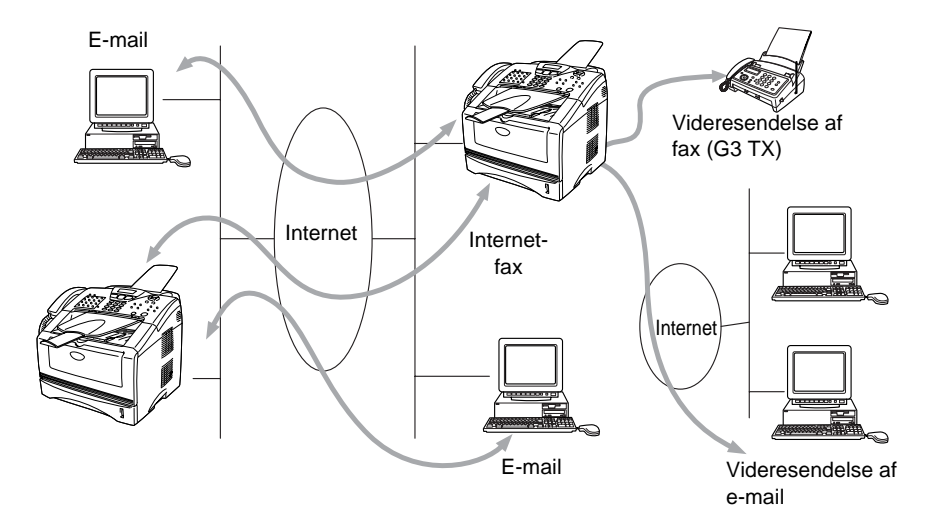

## **Tilslutning**

Før du kan sende eller modtage en Internet-fax, skal du konfigurere maskinen, så den kan kommunikere med netværket og mailserveren. Du skal kontrollere følgende: en korrekt konfigureret IP-adresse for maskinen samt en e-mailadresse for maskinen, mailserverens IP-adresse, navnet på og adgangskoden til postboksen på maskinen. Hvis du er usikker mht. nogle af disse punkter, skal du kontakte din systemadministrator. Du kan læse mere om konfiguration af disse oplysninger i afsnittet om Webbaseret styring (Internet-indstillinger) i denne brugsanvisning.

## **Tastfunktioner på kontrolpanelet**

### **Shift** + **1**

Bruges til at ændre input-tilstanden. Du kan bruge tasterne på det numeriske tastatur til bogstaver.

#### **Numerisk tastatur**

Bruges til at indtaste standardbogstaver (28 tegn) samt tegnene @ . mellemrum ! " # % & ' () + / : ; < > = ?  $\frac{1}{2}$  +  $\frac{1}{2}$  +  $\frac{1}{2}$  og tal.

### **Shift** + **3**

Bruges til at skifte mellem store og små bogstaver ved indtastning af e-mail-adressen og I-Fax-adressen.

 $\odot$  eller  $\odot$ 

Flytter LCD-markøren til venstre eller højre, når du indtaster tekst.

## **Set**

Bruges til at lagre flere numre.

### **Start**

Starter overførslen af dokumentet.

### **Stop/Exit**

Sletter indtastede data og stopper scannings- eller overførselsprocessen.

### **Enkelttast** / **Totast** / **Gruppeopkald**

Disse funktioner fungerer på samme måde som i konventionelle maskiner.

Bemærk dog, at du ikke kan bruge kædeopkald for e-mail-adresser.

## **Shift** + **Start**

Bruges til at modtage e-mail manuelt fra POP3-serveren.

# **Sådan sendes en Internet-fax**

At sende en Internet-fax er det samme som at sende en almindelig fax. Hvis du allerede har indprogrammeret adresserne på modtagerne af Internet-faxer i maskinen som enkelttast-/totastopkald, kan du sende Internet-faxen ved at indsætte dokumentet i maskinen, indstille den foretrukne opløsning vha. tasten for faxopløsning (Fax Resolution), vælge et enkelttast-/totastopkaldsnummer og trykke på Start.

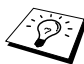

Dette afhænger af, om maskinen har enkelttast-/ totastopkaldsfunktion eller navigeringstaster.

Hvis du ønsker at indtaste Internet-faxadressen manuelt, skal du indsætte dokumentet i maskinen og trykke på **Shift** og **1** samtidigt for at skifte til "alfabettilstanden".

Hvis du vil indtaste Internet-faxadressen manuelt, kan du se Manuel indtastning på denne side..

Internet-faxspecifikation understøtter ikke farveopløsninger og filtyper.

# **Manuel indtastning**

Tryk på **Shift** og **1** samtidig for at skifte til "alfabettilstanden".

Du kan nu bruge tastaturet til at indtaste e-mail-adressen. Se nedenstående tabel. De fleste nummertaster har tre eller fire bogstaver oven over. Tasterne for 0, # og \* har ikke nogen bogstaver, da de bruges til specialtegn.

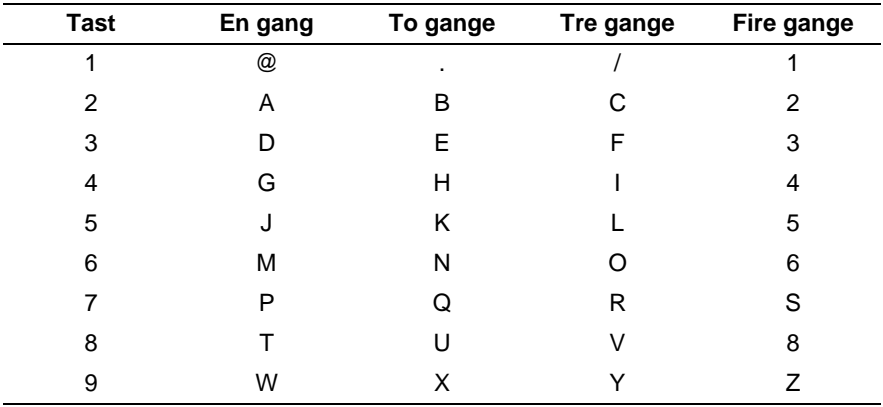

Du kan indtaste det ønskede tegn ved at trykke på den relevante nummertast et vist antal gange.

Hvis du vil indtaste et mellemrum, skal du trykke to gange på  $\langle \cdot \rangle$ .

Hvis du angiver mere end 16 tegn, ruller navnet til venstre tegn for tegn på LCD-panelet. Du kan indtaste op til 60 tegn.

#### **Rettelser:**

Hvis du har tastet forkert, skal du trykke på  $\bigcap$  for at flytte markøren hen under det forkerte bogstav. Tryk derefter på **Clear/Back**. Bogstavet over markøren slettes. Indtast derefter det korrekte bogstav.

#### **Gentagelse af bogstaver:**

Hvis du har brug for at indtaste et tegn, der befinder sig på samme tast som det foregående tegn, skal du trykke på  $\widehat{p}$  for at flytte markøren til højre.

#### **Specialtegn og -symboler**

Tryk på \* for (mellemrum) ! "  $# $ \% 8' () * + . - . / \epsilon$ Tryk på # for : ; < = > ? @  $[ ]^ \wedge$ Tryk på Ø for É À È Ê Î Ç Ë Ö 0 (For brugere i USA og Canada)  $\ddot{A}$   $\ddot{E}$   $\ddot{O}$   $\ddot{U}$   $\dot{A}$   $C$   $\dot{E}$   $E$  0 (For andre brugere)

Når du indtaster Internet-faxadressen, fremkommer den tegn for tegn på LCD-panelet.

Hvis du angiver mere end 16 tegn, ruller navnet til venstre tegn for tegn på LCD-panelet. Du kan indtaste op til 60 tegn.

**1** Tryk på **Start** for at sende dokumentet.

Når dokumentet er scannet, overføres det automatisk til den modtagende Internet-faxmaskine via din SMTP-server. Du kan annullere overførslen ved at trykke på **Stop/Exit**-knappen under scanningen. Når overførslen er færdig, går maskinen i standbytilstand.

Visse e-mail-servere tillader ikke store e-mail-dokumenter (systemadminstratoren vil ofte sætte en grænse for, hvor store emails kan være). Du kan aktivere størrelsesbegrænsningen med **Begrænsning** i **Setup mail TX** ved hjælp af kontrolpanelet. Når denne funktion er slået til, viser maskinen Hukommelse fuld, hvis du forsøger at sende e-mail-dokumenter, der er større end 1 Mbyte. Dokumentet sendes ikke, og der udskrives en fejlrapport. Dokumentet skal opdeles i flere små dokumenter, som mailserveren vil acceptere. Du kan slå denne funktion til via Internetstyringsprogrammet eller LAN-funktionstilstanden.

# **Modtagelse af e-mail eller Internet-fax**

Der er to måder, hvorpå du kan modtage e-mails:

■ POP3-modtagelse med jævne mellemrum

■ POP3-modtagelse (manuelt aktiveret)

Ved POP3-modtagelse skal maskinen sende forespørgsler til e-mailserveren for at modtage udskriftsjobbene. Disse forespørgsler kan finde sted med faste intervaller (du kan f.eks. konfigurere maskinen til at sende forespørgsler til e-mail-serveren hver 10. minut), eller du kan sende forespørgsler manuelt ved at trykke på **Shift** + **Start**.

Hvis maskinen begynder at modtage e-mail-udskrivningsjob, afspejler LCD-panelet denne aktivitet. For eksempel vil du se Modtager på LCD-panelet fulgt af antal e-mails. Hvis du trykker på **Shift** + **Start** for at sende forespørgsler manuelt til e-mail-serveren, og der ikke er nogen dokumenter, som venter på at blive udskrevet, viser maskinen Ingen mail på LCD-panelet i to sekunder.

Hvis maskinen løber tør for papir, når den modtager data, opbevares dataene i maskinens hukommelse. Disse data vil automatisk blive udskrevet, når der sættes nyt papir i maskinen. (For europæiske, asiatiske og oceaniske maskiner: Huk. modtagelse skal være slået " $TL"$ .)

Hvis den modtagne mail ikke er i tekstformat, eller hvis en vedhæftet fil ikke er i TIFF-F-format, udskrives følgende fejlmeddelelse: **TILFØJET FILFORMAT ER IKKE UNDERSTØTTET. FILNAVN XXXXXX.doc**. Hvis den modtagne mail er for stor, udskrives følgende fejlmeddelelse: **E-MAIL FIL ER FOR STOR.**Hvis **Delete POP Receive Error Mail** er slået **TIL** (standard), slettes den fejlagtige mail automatisk fra e-mail-serveren.

## **Modtagelse af en Internet-fax på en pc**

**Når en pc modtager et Internet-faxdokument, er dokumentet vedhæftet en e-mail, der oplyser pc'en om, at den modtager et Internet-faxdokument. Denne angives i emnefeltet på den modtagne mail.**

Hvis den pc, du vil sende et dokument til, ikke har Windows® 95/98/ 98SE/Me/2000/XP eller Windows NT® 4.0, skal du oplyse ejeren af pc'en om, at vedkommende skal hente software for at kunne åbne dokumenter i TIFF-F-format.

Du kan anvende "Microsoft® Imaging", som leveres sammen med Windows® 95/98/Me/2000/XP og Windows NT® 4.0, men visse ældre versioner af Windows® 95 understøtter ikke visning af TIFF-Fdokumenter.

## **Videresendelse af modtagne e-mails og faxmeddelelser**

Du kan videresende modtagne e-mails eller standardfaxmeddelelser til en anden e-mail-adresse eller faxmaskine. Modtagne meddelelser kan videresendes via e-mail til en pc eller Internet-fax. De kan også videresendes via en standardtelefonlinje til en anden maskine.

Se den brugsanvisning, der fulgte med maskinen, for at sikre dig, at denne funktion er understøttet. Denne funktion er ikke tilgængelig til faxdokumenter i farve.

Dette kan gøres med hjælpeprogrammet Internetstyring eller via frontpanelet. I brugsanvisningen, der blev leveret sammen med maskinen, finder du fremgangsmåden til konfiguration af faxvideresendelse.

## **Videresendelse**

Med denne funktion kan Brother-maskinen modtage et dokument via Internettet og derefter videresende det til andre faxmaskiner via konventionelle telefonlinjer.

Hvis du vil bruge maskinen til videresendelse, skal du angive et betroet domænenavnet på maskinen, dvs. den del af domænenavnet, der befinder sig efter '@'-tegnet.

Et betroet domæne henviser til e-mail-adressen. Hvis den anden parts adresse f.eks. er bob@brother.com, identificerer vi domænet som brother.com. Hvis e-mail-adressen er jack@brother.co.uk, identificerer vi domænet som brother.co.uk.

Vælg et betroet domæne med omtanke, da enhver bruger på et betroet domæne vil kunne sende en Relay Broadcast. Du kan registrere op til 10 domænenavne.

Denne form for videresendelse kan understøtte videresendelsen af et dokument til op til 48 faxmaskiner via konventionelle telefonlinjer.

#### **Videresendelse fra en maskine**

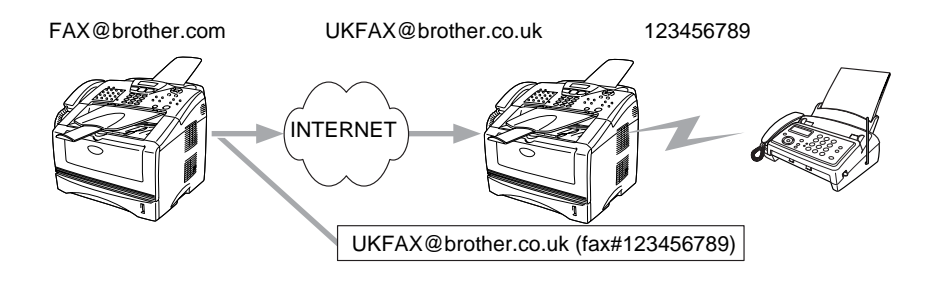

Maskinen har e-mail-adressen FAX@brother.com. Hvis du vil sende et dokument fra denne maskine til en anden maskine i England med e-mail-adressen UKFAX@brother.co.uk, videresender maskinen dokumentet til en standard-faxmaskine via en konventionel telefonlinje. Hvis din e-mail-adresse er FAX@brother.com, skal du konfigurere det betroede domænenavn brother.com på maskinen i England, der skal videresende dokumentet til den konventionelle faxmaskine. Hvis du ikke angiver oplysningerne om domænenavnet, vil maskinen i midten (maskinen, der videresender dokumentet) ikke acceptere nogen internet-job, som den modtager fra maskinen i @brother.com-domænet.

Når det betroede domæne er fastsat, kan du sende dokumentet fra din maskine [I.E. FAX@brother.com] ved at angive e-mail-adressen for den maskine [I.E. UKFAX@brother.co.uk], der videresender dokumentet, efterfulgt af telefonnummeret på den fax, der modtager dokumentet. I det følgende gives et eksempel på, hvordan e-mailadresse og telefonnummer skal indtastes.

UKFAX@brother.co.uk (fax#123456789)

E-mail-adresse | Faxnummer

Ordet "fax#" skal være inkluderet med telefonnummeret inde i parentesen.

### **Sådan sendes der til flere telefonnumre:**

Hvis du vil have dokumentet videresendt til mere end én standardfaxmaskine, kan adressen indtastes ved hiælp af følgende metode:

- **1** Indtast nummeret på den første faxmaskine UKFAX@brother.co.uk(Fax#123).
- **2** Tryk på "Set"-tasten.
- **3** Indtast nummeret på den anden faxmaskine UKFAX@brother.co.uk(Fax#456).
- **4** Tryk på **Start**.

## **Videresendelse fra en pc**

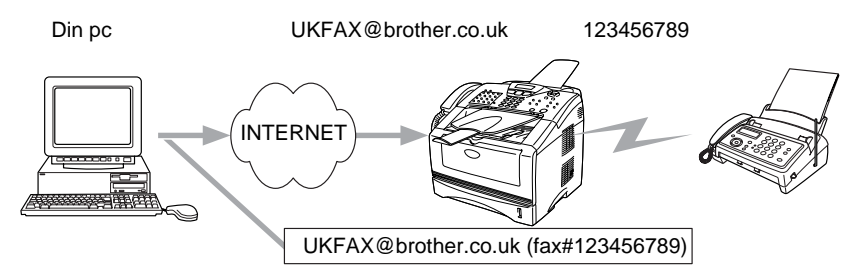

Du kan også sende e-mail fra din pc og få den videresendt til en konventionel faxmaskine. Hvordan du skal indtaste telefonnnummeret på den konventionelle faxmaskine, der skal modtage den videresendte e-mail, afhænger af, hvilket mailprogram du bruger. Nedenfor ses nogle eksempler på forskellige mailprogrammer:

Visse e-mail-programmer kan ikke sende til flere telefonnumre. Hvis dit e-mail-program ikke kan sende til flere telefonnumre, bliver du nødt til at videresende til én faxmaskine ad gangen.

Indtast adressen på videresendelsesmaskinen og telefonnummeret på faxen i "TIL"-feltet efter samme fremgangsmåde som ved afsendelse fra en maskine.

UKFAX@brother.co.uk (fax#123456789)

#### **Outlook 97/98/2000/XP:**

I Outlook 97/98/2000 og XP skal adresseoplysningerne indtastes i adressebogen på følgende måde: **Navn**: fax#123456789 **E-mail-adresse**: UKFAX@brother.co.uk

# **TX Verification Mail**

E-mail med bekræftelse af overførsel understøtter to separate funktioner. E-mail med bekræftelse af afsendelse giver mulighed for at anmode om bekræftelse fra modtagerstationen om, at I-faxen eller e-mailen er modtaget og behandlet. E-mail med bekræftelse af modtagelse giver mulighed for at sende en standardrapport tilbage til sendestationen, når en I-fax eller e-mail er modtaget og behandlet. For at kunne bruge denne funktion skal du vælge **Meddelelse** i indstillingerne **Setup mail Rx** og **Setup mail TX**

# **Setup mail (TX)**

Du kan indstille **Meddelelse** i **Setup mail TX** til enten TIL eller FRA. Når funktionen er slået til, sendes der et ekstra felt med informationer sammen med billeddataene. Dette felt hedder **Mdn**.

#### **Mdn**

Mail Disposition Notification - Dette felt anmoder om status for I-Faxmeddelelsen eller e-mail efter levering via SMTP-transportsystemet (send mail transfer protocol). Når meddelelsen er ankommet til modtagerstationen, bruges disse data, når maskinen eller brugeren læser eller udskriver den modtagne I-Fax eller e-mail. Hvis meddelelsen f.eks. åbnes eller udskrives, sender modtagerstationen en besked tilbage til den oprindelige afsender (maskine eller bruger).

Modtagerstationen skal understøtte Mdn-feltet for at kunne afsende en modtagelsesrapport. I modsat fald ignoreres forespørgslen.

# **Setup mail (Rx)**

Der er tre muligheder for denne indstilling: TIL/MDN/FRA. **Meddelelse "TIL"**

Når funktionen er slået til, sendes en fast besked tilbage til sendestationen for at angive, at meddelelsen er modtaget og behandlet. Disse faste beskeder afhænger af, hvilken handling sendestationen har anmodet om.

Rapporten består af

SUCCESS: Received From <e-mail-adresse>

#### **Modtagelse af meddelelse indstillet til "MDN"**

Når funktionen er indstillet til "Mdn", sendes der en rapport som ovenfor beskrevet til sendestationen, hvis den oprindelige station har sendt "Mdn"-feltet som anmodning om bekræftelse.

#### **Modtagelse af meddelelse indstillet til "FRA"**

FRA - Slår alle typer modtagelsesmeddelelser fra. Der sendes ingen beskeder tilbage til sendestationen på trods af eventuelle anmodninger.

# **Fejl mail**

Hvis der opstår en leveringsfejl under overførslen af en Internet-fax, sender mailserveren en fejlmeddelelse tilbage til maskinen, som derefter udskrives. Hvis der opstår en fejl ved modtagelse af en mail, udskrives der en fejlmeddelelse. (Eksempel: "The message being sent to the machine was not in a TIFF-F format.").

# **Vigtige oplysninger om Internet-fax**

Internet-faxkommunikation på et LAN-system fungerer stort set som kommunikation via e-mail. Det er dog anderledes end faxkommunikation, der benytter standardtelefonlinjer. Følgende punkter indeholder vigtige oplysninger om brug af Internet-fax:

- Faktorer såsom modtagerens beliggenhed, LAN-systemets struktur, samt hvor belastet kredsløbet er (f.eks. Internettet), kan medføre, at systemet er lang tid om at sende en fejlagtig mail tilbage (normalt 20-30 sekunder).
- På grund af Internettets lave sikkerhedsniveau anbefaler vi, at du anvender standardtelefonlinjer til at sende fortrolige dokumenter.
- Hvis modtagerens mailsystem ikke er kompatibelt med MIMEformatet, kan du ikke overføre et dokument til modtageren. Afhængig af modtagerens server kan der være visse tilfælde, hvor fejlmailen ikke sendes tilbage.
- Hvis dokumentet indeholder meget store billeddata, er det ikke sikkert, at transmissionen lykkes.
- Du kan ikke ændre skrifttype og skriftstørrelse i de Internet-mails, du modtager.

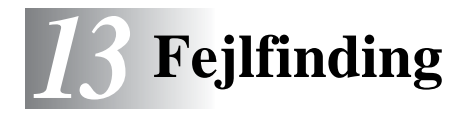

# **Oversigt**

Dette kapitel beskriver, hvordan du kan finde og løse de problemer, som du måtte støde på med Brother printer-/faxnetkortet. Kapitlet er delt op i følgende afsnit:

- **1** Installationsproblemer
- **2** Periodisk tilbagevendende problemer
- **3** Fejlfinding i bestemte protokoller
- **4** Fejlfinding for Internet-fax

## **Installationsproblemer**

Hvis du ikke kan udskrive via netværket, skal du gøre følgende:

**1** Kontroller, at maskinen er tændt, og at den er online og klar til at udskrive.

Kontroller, at maskinen og konfigurationen fungerer ved at udskrive maskinens konfigurationsside. Se [Gendannelse af](#page-136-1)  [printer-/faxnetkortets fabriksindstillinger \(testkontakt\)](#page-136-1) på side [13-4](#page-136-1). Hvis testen mislykkes:

- **a** Hvis lysdioden ikke blinker, når du har etableret forbindelse til netværket, kan der være fejl i netværkets firmwareindstillinger. Se trin 3.
- **b** Hvis dette er tilfældet, kan du prøve at gendanne printer-/ faxnetkortets fabriksindstillinger. Hvis du ønsker at lære, hvordan du stiller printernetkortet tilbage til fabriksindstillingerne, kan du se [Gendannelse af printer-/](#page-136-1) [faxnetkortets fabriksindstillinger \(testkontakt\)](#page-136-1) på side 13-4. Når du har gjort dette, skal du slukke maskinen og tænde den igen. Forsøg derefter at udskrive konfigurationssiden.

**2** Hvis du kan udskrive konfigurationssiden, men stadig ikke kan udskrive andre dokumenter, skal du følge nedenstående fremgangsmåde.

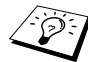

 $\widehat{\otimes}$  Hvis ingen af de følgende løsninger virker, er der sandsynligvis tale om en hardwarefejl eller et netværksproblem!

#### **a Hvis du bruger TCP/IP:**

Prøv at pinge printer-/faxnetkortet fra kommandoprompten i værtsoperativsystemet med denne kommando: ping ipaddress

ipaddress er printer-/faxnetkortets IP-adresse (bemærk, at det i nogle tilfælde kan tage op til to minutter for printer-/ faxnetkortet at hente IP-adressen (efter indstilling af IPadressen)). Hvis det lykkes, skal du derefter fortsætte til afsnittene i fejlfinding, der omhandler UNIX, TCP/IP Windows NT® 4.0/LAN-server, Windows® 98/95/Me Peer to Peer (LPR), Internetudskrivning eller Web-browser. Ellers skal du gå videre til trin 3 og derefter gå til afsnittet om TCP/IPfejlfinding.

#### **b Hvis du bruger Novell:**

Kontroller, at printernetkortet kan ses på netværket. Hvis du vil kontrollere dette, skal du logge ind som SUPERVISOR (ikke med supervisorrettigheder) eller ADMIN (ved NetWare 4 eller nyere servere). Gå videre til PCONSOLE eller NWADMIN, vælg PRINT SERVER INFORMATION, og vælg navnet på printernetkortet (sørg for, at du har indtastet navnet på printernetkortet). Hvis du kan se Print Server Status and Control i menuen, er Brother printer-/faxnetkortet synligt i netværket. Gå derefter videre til fejlfinding i forbindelse med installation af Novell NetWare. Ellers skal du gå videre til trin 3.

#### **c Hvis du kører AppleTalk til Macintosh:**

Hvis du bruger Postscript-driver, skal du sikre dig, at du kan se printer-/faxnetkortets navn under LaserWriter 8-ikonet i Vælger. Hvis den er synlig, er forbindelsen i orden, og du kan fortsætte til AppleTalk i afsnittet Macintosh. Ellers skal du gå videre til trin 3.

**Hvis du ikke kan etablere nogen af de forbindelser, der blev beskrevet i trin 2, skal du gøre følgende:**

- **a** Sørg for, at maskinen er tændt og online.
- **b** Kontroller kabler og netværksforbindelse, og udskriv en konfigurationsside med statistik. Kontroller oplysningerne vedrørende statistik for at finde ud af, om der overføres og modtages bytes.
- **c** Kontroller, om der er aktivitet i lysdioden.

NC-9100h printer-/faxnetkortet har to lysdioder bag på maskinen. Den øverste lysdiode viser link-/ hastighedsstatussen. Den nederste lysdiode viser aktivitetsstatussen (modtag/send).

#### ■ Slukket:

Hvis begge lysdioderne er slukket, er printer-/faxnetkortet ikke forbundet til netværket.

- Lysdioden link/hastighed er orange: Fast Ethernet Lysdioden link/hastighed er orange, hvis printer-/faxnetkortet er sluttet til et 100BaseTX Fast Ethernet-netværk.
- Lysdioden link/hastighed er grøn: 10BaseT Ethernet Lysdioden link/hastighed er grøn, hvis printer-/faxnetkortet er sluttet til et 10BaseT Ethernet-netværk.
- **4** Hvis du bruger en repeater eller en hub, skal du sørge for, at SQE (impuls) er slukket ved hubben (hvis tilgængelig). Hvis du har en hub eller en universalport-repeater, skal du også kontrollere, at hub- eller repeater-porten fungerer, ved at afprøve printer-/faxnetkortet på en anden port, en anden hub eller en anden universalport-repeater.
- **5** Hvis der er en bro eller en router mellem printer-/faxnetkortet og værtscomputeren, skal du sørge for, at enheden er indstillet på en sådan måde, at printer-/faxnetkortet kan sende og modtage data fra værten. En bro kan eksempelvis indstilles på en sådan måde, at den kun lader bestemte typer Ethernet-adresser passere (denne proces kaldes for filtrering). En sådan bro skal derfor konfigureres til at tillade Brother printer-/ faxnetkortadresser. På samme måde kan en router konfigureres til kun at tillade visse protokoller, så du skal sørge for, at den ønskede protokol kan komme igennem til printer-/faxnetkortet.

**6** Hvis jobbet hopper ud af køen og ikke udskrives, skal du kontrollere, at du ikke forsøger at udskrive et tekstjob på en PostScript-printer. Hvis din printer har mulighed for at skifte sprog automatisk, skal du sørge for, at printeren ikke tvinges i PostScript-tilstand.

## <span id="page-136-1"></span><span id="page-136-0"></span>**Gendannelse af printer-/faxnetkortets fabriksindstillinger (testkontakt)**

■ Kort tryk:

Udskriver en netværkskonfigurationsside.

■ Langt tryk (mere end 5 sekunder): Gendanner netværkskonfigurationens fabriksindstillinger.

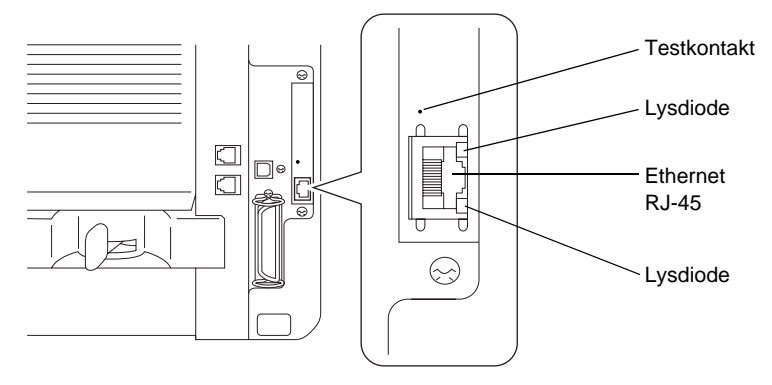

# **Periodisk tilbagevendende problemer**

Hvis printer-/faxnetkortet og printeren starter op uden problemer, men du alligevel af og til har problemer med udskrivningen, skal du gøre følgende:

- **1** Hvis du kan udskrive små job, men større grafikjob forvrænges eller er ufuldstændige, skal du sørge for, at der er tilstrækkelig hukommelse i din printer, og at du har installeret den nyeste printerdriver på computeren. Du kan hente de nyeste Brotherprinterdrivere fra<http://solutions.brother.com>
- **2** Se også de enkelte afsnit om fejlfinding i protokoller i dette kapitel, hvis du vil vide mere om andre årsager til periodisk tilbagevendende printerproblemer.

Hvis du bruger TCP/IP og ikke kan skrive til printer-/faxnetkortet, og hvis du har kontrolleret hardware og netværk som beskrevet tidligere, skal du kontrollere følgende:

 $\widehat{\otimes}$  Det er altid en god ide at afprøve følgende for at udelukke muligheden for opsætningsfejl.

Slukke og tænde for printeren, slette og genoprette printernetkortet og oprette en ny udskriftskø for at udelukke muligheden for opsætningsfejl.

- **1** Problemet kan skyldes uoverensstemmelse mellem eller dubletter af IP-adresser. Kontroller, at IP-adressen er indlæst korrekt i printer-/faxnetkortet (via konfigurationssiden). Sørg for, at noder på netværket ikke har samme adresse (IDENTISKE IP-ADRESSER ER HOVEDÅRSAGEN TIL TCP/IP-UDSKRIVNINGSPROBLEMER).
- **2** Sørg for, at printer-/faxnetkortets protokol TCP/IP er aktiveret.
- **3** Hvis du brugte rarp, skal du kontrollere, at du startede rarp daemon på en arbejdsstation med kommandoen rarpd, rarpd-a eller tilsvarende kommando. Kontroller, at filen /etc/ethers indeholder den korrekte Ethernet-adresse, og at navnet på printer-/faxnetkortet svarer til navnet i filen /etc/hosts.
- **4** Hvis du brugte elementet bootp, skal du sørge for, at du startede bootp daemon på en UNIX-arbejdsstation, og at bootp er aktiveret (dvs. at "#" er fjernet fra bootp-elementet) og korrekt konfigureret i filen /etc/bootptab.
- **5** Kontroller også, at værtscomputeren og printer-/faxnetkortet befinder sig på samme undernet, eller at routeren er konfigureret korrekt, så der kan overføres data mellem de to enheder.

# **Fejlfinding i forbindelse med UNIX**

- **1** Sørg for, at filen /etc/printcap (hvis tilgængelig) er indtastet korrekt. Vær specielt opmærksom på manglende ":". og "\". En lille fejl i filen kan få betydelige følger. Kontroller også biblioteket /usr/spool, og sørg for, at du har oprettet et gyldigt spoolbibliotek.
- **2** Hvis du bruger Linux, kan du opleve, at programmet X-Window Print tool, der fulgte med Linux, ikke konfigurerer filen /etc/printcap korrekt til lpd. Du skal eventuelt redigere filen /etc/printcap og ændre følgende linje i printerens element.

Hvis der står

:  $\lbrack \cdot \rbrack$  = /dev/null: \, skal dette ændres til

:lp = :\

- **3** Hvis du bruger Berkeley-baseret UNIX, skal du sørge for, at daemon startes på Berkeley-baserede systemer med kommandoen lpc start printer. "Printer" er navnet på den lokale udskriftskø.
- **4** Hvis du bruger AT&T-baseret UNIX, skal du sørge for, at printeren aktiveres med enable printer. "printer" er navnet på den lokale udskriftskø.
- **5** Sørg for, at servicen lpr/lpd til eksterne linjeprinterservice kører på værtscomputeren (se også dokumentationen til værtscomputeren, hvis du vil vide, hvordan dette gøres).
- **6** Hvis du kører tekst eller PCL-job samtidig, kan du forsøge at indstille servicen (fjernprinter) med EOT-indstilling til streng nummer 2 (<ESC>E). For eksempel:

SET SERVICE BRN XXXXXX P1 EOT 2

**7** Hvis PostScript-job ikke udskrives eller køres samtidig, kan du forsøge at indstille servicen (ekstern printer) med EOTindstilling til strengnummer 3 (CTRL-D). For eksempel:

SET SERVICE BRN XXXXXX P1 EOT 3

**8** Hvis linjerne i en tekstfil er forskudte, skal du sørge for, at du har angivet TEXT som navn for den eksterne printer (rp) i filen /etc/printcap.

#### 13 - 6 FEJLFINDING

- **9** Hvis du bruger Sun Solaris V2.4 eller tidligere versioner, er der en "bug", som resulterer i, at lange udskriftsjob mislykkes, når der bruges et printer-/faxnetkort. Hvis du har problemer med at udskrive lange job (over 1 MB), skal du føje linjen mx#0 til filelementet /etc/printcap.
- **10** Hvis du ikke kan udskrive fra DEC TCP/IP-service ved VMS (UCX), skal du sørge for, at du har version 2.0B eller nyere af dette program, da tidligere versioner ikke kan fungere med Brother printer-/faxnetkort.

# **Fejlfinding i Windows NT® 4.0/LAN-server (TCP/IP)**

Hvis du har problemer med at udskrive med Windows NT® 4.0 eller en LAN-server, skal du gøre følgende:

- **1** Sørg for, at servicen TCP/IP og TCP/IP-udskrivning er installeret og kører på Windows NT® 4.0-systemet eller LANfilserveren.
- **2** Hvis du bruger DHCP, og hvis du ikke har oprettet en plads til printer-/faxnetkortet, skal du sørge for at indtaste printer-/ faxnetkortets NetBIOS-navn i boksen **Navn eller adresse på lpd-server**.

## **Peer to Peer-udskrivning i Windows® 95/98/Me**

Hvis du har problemer med at udskrive på Windows® 95/98/Me Peer to Peer-netværk (LPR-metode), skal du gøre følgende:

- **1** Sørg for, at portdriveren til Brother LPR er installeret korrekt og konfigureret i henhold til det, der blev beskrevet i kapitlet Windows® 95/98/Me Peer to Peer.
- **2** Prøv at aktivere **byteoptællingen** i området **Konfigurer port** i printerdriverens egenskaber.

Under installationen af BLP kan det ske, at skærmen, der beder om et portnavn, ikke vises. Dette kan forekomme på visse Windows® 95/ 98/Me-computere. Tryk på tasterne ALT og TAB for at få vist skærmen.

## **Fejlfinding i forbindelse med Peer to Peer (HP JetAdmin-kompatibel metode) i Windows® 95/98/Me**

Hvis du har problemer med at udskrive på Windows® 95/98/Me Peer to Peer-netværk, skal du gøre følgende (HP JetAdmin-kompatibel metode):

- **1** Hvis printer-/faxnetkortet ikke vises under JetAdmin på et Windows® 95/98/Me Peer to Peer-netværk, kan du forsøge at fierne alle Windows® 95/98/Me-programmer fra netværkets kontrolpanel og geninstallere dem som følger:
	- Først skal du installere den IPX/SPX-kompatible protokol (eller TCP/IP-protokollen, hvis du bruger en nyere version af JetAdmin), klienten til Microsoft-netværk samt netkortdriveren.
	- Installer den seneste version af HP JetAdmin.
	- Genstart systemet, og tilføj derefter servicen HP JetAdmin.

## **Fejlfinding i Windows® 95/98/Me/2000/XP og Windows NT® 4.0 Peer to Peer-udskrivning (NetBIOS)**

Hvis du har problemer med at udskrive på Windows® 95/98/Me/ 2000/XP og Windows NT® 4.0 (eller senere) Peer to Peer-netværk (NetBIOS), skal du gøre følgende:

- **1** Sørg for, at portdriveren til Brother NetBIOS er installeret korrekt og konfigureret i henhold til det, der blev beskrevet i kapitlerne Windows® 95/98/Me/2000/XP og Windows NT® 4.0 Peer to Peer (NetBIOS). Under installationen af portdriveren oplevede du muligvis, at skærmen, der spurgte om et portnavn, ikke blev vist. Dette kan forekomme på nogle Windows® 95/98/Me/2000/ XP og Windows NT® 4.0-computere. Tryk på tasterne ALT og TAB for at få vist skærmen.
- **2** Sørg for, at printer-/faxnetkortet er konfigureret til at være i samme arbejdsgruppe eller domæne som de øvrige computere. Det kan tage flere minutter, før printer-/faxnetkortet vises i Andre computere.

# **Fejlfinding i forbindelse med Brother Internet Print (TCP/IP)**

- **1** Det første trin i fejlfinding er at sørge for, at der er en gyldig email-adresse på både afsender-pc'en og det modtagende printer-/faxnetkort. Forsøg at sende en e-mail fra pc'en til en ekstern bruger, der modtager mail via en POP3-server. Hvis dette ikke lykkes, kan det eventuelt skyldes et problem med pc'ens e-mail-konfiguration, et problem på den lokale e-mailserver eller på den eksterne POP3-server. Kontroller igen, at de e-mail-parametre, som du konfigurerede på pc'en og det eksterne printer-/faxnetkort svarer til de parametre, som er konfigureret på e-mail-serverne.
- **2** Hvis du kan udskrive små filer, men stadig har problemer med udskrivning af større filer, skal problemet eventuelt findes i email-systemet! Nogle e-mail-systemer har problemer med at udskrive store filer. Hvis filen ikke modtages intakt, er der et problem med e mail-systemet.
- **3** Du kan også aktivere funktionen Delvis e-mail-udskrivning på din klient-pc. Denne funktion opdeler e-mailen i fragmenter, der ikke overbelaster din e-mail-server. Hvis du vil aktivere denne funktion, skal du vælge dialogboksen Egenskaber i Brother Internet Print Port.

## **IPP-fejlfinding i forbindelse med Windows® 95/98/Me/2000/XP**

#### **Hvis du ønsker at bruge et andet portnummer end 631**

Hvis du bruger Port 631 til IPP-udskrivning, kan du opleve, at din firewall ikke vil lade udskriftsdata passere. I sådanne tilfælde skal du bruge et andet portnummer (port 80) eller konfigurere din firewall, så den lader Port 631-data passere.

Hvis du vil sende et udskriftsjob med IPP til en printer ved hjælp af Port 80 (standard-HTTP-port), skal du indtaste følgende, når du konfigurerer Windows® 2000/XP.

http://ip\_address/ipp

**Funktionen "Få flere oplysninger" i Windows® 2000 fungerer ikke "Besøg printerens websted" i Windows® XP fungerer ikke** Hvis du bruger følgende URL:

http://ip\_address:631 eller http://ip\_address:631/ ipp, fungerer funktionen **Få flere oplysninger** i Windows® 2000 eller **Besøg printerens websted** i Windows® XP ikke. Hvis du ønsker at bruge **Få flere oplysninger** eller **Besøg printerens websted**, skal du bruge følgende URL:

http://ip\_address

Dette vil tvinge Windows® 2000/XP til at bruge Port 80 til kommunikation med Brother printer-/faxnetkort.

#### **Windows® 95/98/Me-klienter kan ikke hente driveren fra Windows® 2000/XP.**

Du skal bruge Internet Explorer version 4.0 eller nyere, og programmet **Microsoft Internet Print Services** skal være installeret på dine klient-computere.

# **Fejlfinding i forbindelse med Novell NetWare**

Hvis du ikke kan udskrive fra NetWare, og du har kontrolleret hardwaren og netværket som beskrevet tidligere, skal du først kontrollere, om Brother printer-/faxnetkortet er sluttet til serverkøen. Dette kontrollerer du ved at gå til PCONSOLE, vælge PRINT QUEUE INFORMATION og derefter CURRENTLY ATTACHED SERVERS. Hvis du ikke kan finde printernetkortet på listen over tilsluttede servere, skal du gøre følgende:

Det er altid en god ide at prøve følgende for at udelukke muligheden for opsætningsfejl.

- Sluk og tænd maskinen for at tvinge den til at scanne Netware-køen endnu engang.
- Slet og genopret printernetkortet, og opret en ny udskriftskø for at udelukke muligheden for opsætningsfejl.
- **1** Hvis du ændrede login-adgangskoden, skal du ændre adgangskoden i både Brother printer-/faxnetkortet og i filserveren. (Hvis du bruger programmet BRConfig, kan du ændre koden i printer-/faxnetkortet med kommandoen SET NETWARE PASSWORD. Du kan også bruge en Web-browser eller programmet BRAdmin Professional.) (Du kan ændre koden i filserveren med kommandoen PCONSOLE Print/Fax Server Information Change Password).
- **2** Hvis du oprettede en udskriftskø ved hjælp af PCONSOLE og BRConfig i stedet for BRAdmin Professional, skal du sørge for, at du har aktiveret mindst en NetWare-filserver med kommandoen SET NETWARE SERVER servername ENABLED.
- **3** Har du overskredet din NetWare-brugergrænse?
- **4** Sørg for, at navnet på printernetkortet, som du brugte i PCONSOLE, svarer nøjagtigt til det navn, der er konfigureret i printer-/faxnetkortet, og sørg for, at det er defineret som en køserver i udskriftskøen.
- **5** Hvis dit netværk både kører 802.3- og Ethernet II-rammer på forskellige filservere, er der en risiko for, at printer-/faxnetkortet ikke kan etablere forbindelse til den ønskede filserver. Du kan forsøge at tvinge rammetypen til den ønskede type ved hjælp af kommandoen SET NETWARE FRAME fra printer-/faxnetkortets eksterne konsol eller ved hjælp af BRAdmin Professional.
- **6** Hvis du bruger DOS CAPTURE-sætning, og du mister dele af dit udskriftsjob, skal du forsøge at angive en højere værdi for parameteret TIMEOUT i CAPTURE-sætningen (mindst 50 sekunder i Windows®).

# **Fejlfinding i forbindelse med AppleTalk**

Følgende gælder, hvis du bruger Postscript-driver: Hvis du ikke kan udskrive fra AppleTalk til Macintosh, og hvis du har kontrolleret hardware og netværk som beskrevet tidligere, skal du gøre følgende:

**1** Sørg for, at du kører Phase 2 AppleTalk, og at du har valgt den korrekte netværksgrænseflade i AppleTalk-kontrolpanelet på Macintosh'en.
- **2** Sørg for, at printer-/faxnetkortets protokol AppleTalk er aktiveret.
- **3** Hvis du har et stort netværk, skal du sørge for, at du har LaserWriter V8.xx eller tilsvarende drivere, da tidligere versioner kan give PostScript-fejl. Kontroller også, at du får de korrekte printeroplysninger, når du vælger Printeroplysninger med opsætningsknappen i Vælger.
- **4** Sørg for, at du har valgt den korrekte printerbeskrivelsesfil (PPD) i Vælger (ellers kan der opstå PostScript-fejl).
- **5** Kontroller, at du har valgt den korrekte AppleTalk-zone. Printer-/ faxnetkortet indhenter sine zoneoplysninger fra routerudsendelser og befinder sig eventuelt ikke i den korrekte zone, hvilket forklarer, hvorfor den ikke vises i Vælger. Hvis det er tilfældet, bliver du eventuelt nødt til at tvinge zonenavnet ved hjælp af BRAdmin Professional eller en Web-browser.

## <span id="page-144-0"></span>**Fejlfinding i forbindelse med DLC/LLC**

Hvis du har problemer med at udskrive med DLC/LLC, skal du gøre følgende:

- **1** Sørg for, at protokollen DLC/LLC er aktiveret. Du undersøger dette ved hjælp af BRAdmin Professional, en Web-browser eller TELNET.
- **2** Sørg for, at MAC-adressen for indstillingerne i Windows® svarer til de indstillinger, der vises på **netværkskonfigurationssiden**.

## **Fejlfinding i forbindelse med en Web-browser (TCP/IP)**

- **1** Hvis du ikke kan etablere forbindelse til printer-/faxnetkortet ved hjælp af din Web-browser, bør du kontrollere browserens proxyindstillinger. Kig i indstillingen Undtagelser, og indtast eventuelt printer-/faxnetkortets IP-adresse. Din pc holder op med at forsøge at etablere forbindelse til din ISP eller proxy-server, hver gang du vil se printer-/faxnetkortet.
- **2** Sørg for, at du bruger den korrekte Web-browser. Vi anbefaler Netscape Navigator 4.0 eller nyere/ Microsoft Internet Explorer 4.0 eller nyere.

## **Fejlfinding i forbindelse med Internet-fax**

- **1** Hvis der opstår en leveringsfejl under overførslen af en Internetfax, sender mailserveren en fejlmeddelelse tilbage til maskinen, som derefter udskrives. Hvis der opstår en fejl ved modtagelse af en mail, udskrives der en fejlmeddelelse, f.eks. om at meddelelsen, der blev sendt til maskinen, ikke var i TIFF-F format.) Alle dokumenter, der overføres til maskinen via e-mail, skal være i TIFF-F-format.
- **2** Hvis der udskrives en fejlmeddelelse med teksten "TILFØJET FILFORMAT ER IKKE UNDERSTØTTET", når der modtages email-tekst fra en pc, er det muligt, at afsenderens mailprogram ikke er indstillet til tekstformat, eller at "Vcard", funktionen til elektroniske visitkort, er slået til.
- **3** Hvis modtagerens mailsystem ikke er kompatibelt med MIMEformatet, kan du ikke overføre et dokument til modtageren. Afhængigt af modtagerens server kan der være visse tilfælde, hvor fejlmailen ikke sendes tilbage.
- **4** Meddelelser kan ikke modtages i HTML-format. Dette format understøttes ikke. Alle meddelelser skal modtages i TIFF-Fformat.
- **5** Hvis et dokument indeholder meget store billeddata, kan overførslen mislykkes, hvis systemadministratoren har sat en øvre grænse for, hvor store e-mails og vedhæftede filer må være. Dokumentet skal opdeles i flere små dokumenter, som mailserveren vil acceptere. (F.eks. fylder et dokument på 42 sider med CCITT#1-testdiagrammet ca. 1 Mbyte).
- **6** Hvis du ikke modtager nogen e-mails, skal du kontrollere indstillingen for automatisk forespørgsel og forespørgselsfrekvensen.
- **7** Hvis du ikke kan hente mail fra mailserveren, skal du kontrollere indstillingerne for POP3-serveren og postkassenavnet. Kontroller, at adgangskoden for POP3 er korrekt indtastet. I denne indstilling skelnes der mellem store og små bogstaver.
- **8** Hvis Rely broadcast ikke videresender e-mail til en G3-fax, skal du kontrollere indstillingerne for Rly broadcast og Videres

domæne-registreringen. Der skal være angivet et Videres domæne, for at denne funktion kan bruges.

- **9** Funktionerne for videresendelse og rundsending kan ikke bruges samtidig.
- **10** Relay Broadcast kan understøtte videresendelsen af et dokument til op til 48 faxmaskiner via konventionelle telefonlinjer. Hvis der sendes til flere end 48 steder, skal afsenderen opdele transmissionsstederne i 48 steder eller færre for hver videresendelse.
- **11** Når der modtages e-mails fra POP3-serveren, kan maskinen modtage maks. 32 mails. Hvis der er flere end 32 mails på POP3-serveren, modtager maskinen maksimalt 32 mails. De resterende mails modtages næste gang, der forespørges.
- **12** NC-9100h printer-/faxnetkortet kræver en del af brugerhukommelse til drift. Når NC-9100h er installeret, er antallet af faxsider, der kan sendes eller modtages, nedsat i forhold til maskinens standardkapacitet (med ca. 30 sider af Brothers første testdiagram).

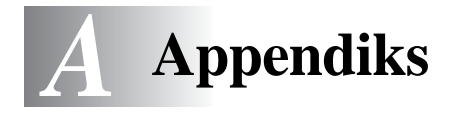

## **Appendiks A**

## **Generelle oplysninger**

Du kan ændre konfigurationen på dit printer-/faxnetkort ved hjælp af følgende:

- <span id="page-147-1"></span>• Start BRAdmin Professional til Windows® 95/98/Me/ 2000/XP og Windows NT® 4.0.
- <span id="page-147-2"></span><span id="page-147-0"></span>• Brother Web BRAdmin Professional til IIS\*
- <span id="page-147-3"></span>• HTTP (med en Web-browser)
- Programmet WebJetAdmin

## **BRAdmin Professional (Anbefales)**

Du kan bruge Brother BRAdmin Professional med protokollen TCP/ IP eller IPX/SPX. Med BRAdmin kan du håndtere netværks- og printeraspekter i en grafisk brugerflade. Det kan også bruges til at opgradere printer-/faxnetkortets firmware.

### **Web BRAdmin**

Programmet Web BRAdmin er beregnet til, at du kan styre alle de LAN/WAN-enheder, der er sluttet til Brother-netværket. Ved at installere serverprogrammet Web BRAdmin på en computer med IIS\* kan administratorer vha. en Web-browser logge på Web BRAdmin-serveren, som derefter kommunikerer med selve enheden. I modsætning til hjælpeprogrammet BRAdmin Professional – som kun er beregnet til Windows®-systemer – kan Web BRAdmin-serverprogrammet også betjenes fra en klientcomputer vha. en Web-browser, som understøtter Java.

Bemærk, at denne software muligvis ikke findes på cd-rom'en, der leveres sammen med Brother-produktet. Hvis du ikke har modtaget softwaren, kan du få nærmere oplysninger om softwaren og hente den fra <http://solutions.brother.com/webbradmin>.

 $IIS^* = Internet Information Server 4.0 eller 5.0$ 

### A - 1 APPENDIKS

### **HTTP (Anbefales)**

Etabler forbindelse til Brother printer-/faxnetkortet med din Webbrowser. På den måde kan du konfigurere parametrene for maskinen og/eller printer-/faxnetkortet.

### **WebJetAdmin**

Brother printer-/faxnetkort er kompatibelt med HP WebJetAdmin.

## **Brug af servicer**

## **Generelt**

En service er en ressource, som computere kan få adgang til, hvis de vil udskrive til et Brother printer-/faxnetkort. På Brother printer-/ faxnetkort finder du følgende foruddefinerede servicer (kør kommandoen SHOW SERVICE i Brother printer-/faxnetkortets eksterne konsol, hvis du vil have vist en liste over tilgængelige servicer). Hvis du vil have vist en liste over understøttede kommandoer, skal du indtaste HELP ved kommandoprompten.

<span id="page-149-1"></span><span id="page-149-0"></span>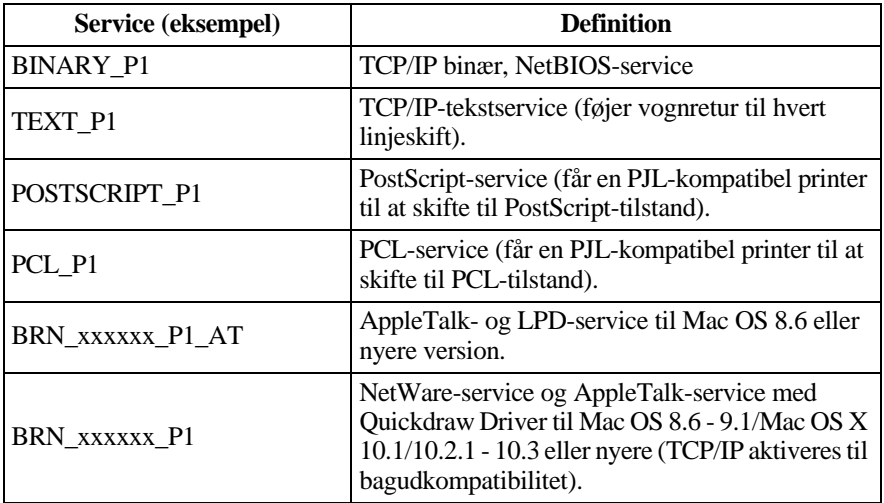

xxxxxx angiver de seks sidste cifre i Ethernet-adressen (f.eks. BRN\_310107\_P1).

## **Appendiks C**

## **Genindlæsning af firmware til printer-/faxnetkort**

## <span id="page-150-0"></span>**Generelt**

Firmwaren på printer-/faxnetkortet er lagret i flash-hukommelse. Dette betyder, at du kan opgradere firmwaren ved at hente den korrekte opdateringsfil. Du kan hente den nyeste firmwareopdatering på Brother Solutions websted på adressen <http://solutions.brother.com/>

Printer-/faxnetkortet understøtter flere maskinmodeller, så når det indsættes i maskinen, kontrolleres NC-9100h-hardwarens version i forhold til din maskines firmware. Hvis firmwaren til din NC-9100h er afløst af en senere firmwareversion for din model, vises der en meddelelse på LCD-skærmen: **Please update your firmware**[.](http://solutions.brother.com/)

Nogle af de leverede programversioner genetablerer automatisk fabriksindstillingerne for dit printer-/faxnetkorts parametre. Vi forsøger at undgå dette, men hvis vi føjer en væsentlig ny funktion til printer-/faxnetkortet, kan det resultere i, at fabriksindstillingerne for printer-/faxnetkortet bliver gendannet.

Af denne grund anbefaler vi STÆRKT, at du noterer dig den aktuelle konfiguration for printer-/faxnetkortet, før du opgraderer. Du kan gøre dette ved at udskrive en konfigurationsside. Se [Gendannelse af](#page-136-0)  [printer-/faxnetkortets fabriksindstillinger \(testkontakt\)](#page-136-0) på side 13-4 for at få flere oplysninger.

Du kan opgradere firmwaren i dit Brother printer-/faxnetkort på tre måder:

- <span id="page-150-1"></span>**1** Brug BRAdmin Professional **(Anbefales)**
- **2** Brug protokollen FTP **(anbefales i forbindelse med Macintosh- eller UNIX-netværk)**
- **3** Brug et andet system (f.eks. Novell eller UNIX) til at sende den nye firmware-fil til printer-/faxnetkortet.)

A - 4 APPENDIKS

## <span id="page-151-0"></span>**Genindlæsning af firmware med BRAdmin Professional**

Med BRAdmin Professional kan du let genprogrammere dit Brother printer-/faxnetkort.

- **1** Start BRAdmin Professional.
- **2** Marker det ønskede printer-/faxnetkort. Vælg menuen Kontrol, og vælg Indlæs firmware. Du kan vælge mere end ét printer-/ faxnetkort ved at trykke på **CTRL**+<select> eller **SHIFT**+<select> på hvert ekstra printer-/faxnetkort.

Du kan sende den nye programversion til printernetkortet på tre forskellige måder. Uanset hvilken metode du vælger, skal du indtaste en adgangskode for printernetkortet. Standardadgangskoden til printer-/faxnetkortet er access.

<span id="page-151-2"></span>**3** TFTP PUT fra denne vært

Brug denne metode, hvis du allerede har TCP/IP installeret på din pc. BRAdmin Professional sender de nye firmware-data til printer-/faxnetkortet ved hjælp af TFTP-protokollen.

<span id="page-151-1"></span>**4** TFTP GET fra en server

Hvis du har installeret en TFTP-server på dit netværk, kan det være, at du vil bruge denne funktion (mange UNIX-systemer understøtter TFTP). Den nye firmware-fil skal placeres i biblioteket TFTP BOOT på din TFTP-server. I dette tilfælde lader din pc printer-/faxnetkortet læse firmware-data fra den tildelte TFTPserver. Hvis du ikke angiver det korrekte filnavn, mislykkes opgraderingen. Du skal også sørge for, at printer-/faxnetkortet kan læse firmware-filen. På UNIX-systemer kan du bruge kommandoen **chmod** til at angive filattributter. Med chmod-filnavnet 666 kan alle f.eks. få adgang til filnavnet. Sørg også for, at TFTPservicen kører på din UNIX-server.

### <span id="page-152-1"></span>**5** Netware GET fra en server

Du skal have en NetWare-server på dit netværk (der kører IPX/ SPX), og du skal gemme den nye firmware-fil på serveren i biblioteket SYS/Login. I dette tilfælde lader din pc printer-/ faxnetkortet læse firmware-data fra den tildelte NetWare-server. Printer-/faxnetkortet slutter sig til NetWare-serveren og læser selv firmwaren.

<span id="page-152-0"></span> $\widehat{\otimes}$  Når du har sendt firmware til maskinen, må du ikke slukke for maskinen, før maskinen har udført en automatisk genstart.

## **Genindlæsning ved hjælp af FTP-protokollen fra en kommandoprompt**

Det kan lade sig gøre at opgradere printer-/faxnetkortets eller printerens firmware ved at angive printer-/faxnetkortets adgangskode som brugernavn, når man logger ind (hvis det understøttes). I følgende eksempel antager vi, at adgangskoden til printer-/faxnetkortet er cambridge.

```
D:\>ftp
ftp> open 220.0.250.200
Connected to 220.0.250.200.
220 FTP print service:V-1.05/Use the network 
password for the ID if updating.
User (220.0.250.200:(none)): cambridge
230 User cambridge logged in.
ftp> bin
200 Ready command OK.
ftp> hash
Hash mark printing on ftp: (2048 bytes/hash mark) .
ftp> send brnt261.blf
200 Ready command OK.
150 Transfer Start
#################################################
########
#################################################
#################################################
#################################################
###########################
226 Data Transfer OK/Entering FirmWareUpdate mode.
ftp: 1498053 bytes sent in 8.52Seconds 
175.77Kbytes/sec.
ftp> close
226 Data Transfer OK.
ftp> quit
```
A - 6 APPENDIKS

Når du ser

226 Data Transfer OK/Entering FirmWareUpdate mode, kan du være sikker på, at firmware-filen overføres til printer-/ faxnetkortet. Hvis du ikke ser denne meddelelse, ignoreres den fil, som du sender til printeren, eller printeren udskriver noget, der ikke giver mening.

 $\widehat{\mathcal{D}}$  Du skal bruge kommandoen "bin" for at få FTP-klienten til at skifte til binær-tilstand. Opgraderingsprocessen fungerer ikke korrekt, hvis du undlader at angive **bin**-kommandoen.

## **Appendiks D**

## **Opdatering af andre maskiner via netværket**

Det er muligt at programmere Brother-maskiner på netværk, enten med indstillinger fra en allerede programmeret maskine eller med data fra Brother Network PC-Fax adressebog. Se kapitel 7 i software-brugsanvisningen på cd-rom'en.

Når Brother Network PC-FAX bruges fra en pc, der har BRAdmin Professional installeret, vises der en ekstra mulighed i BRAdmin. Hvis du vælger en netværksforbundet maskine i BRAdminhovedvinduet og højreklikker på den, vises der en ekstra mulighed, nemlig **Importer Auto Dial-oplysninger**.

Hvis Importer Auto Dial-oplysninger ikke vises, skal du åbne Brother PC-FAX-adressebogen ved at vælge **Start**, **Programmer**, **Brother**, **MFL-Pro Suite**, **PC-FAX Address Book**. Du skal køre programmet for adressebogen for at oprette en adressebogsfil.

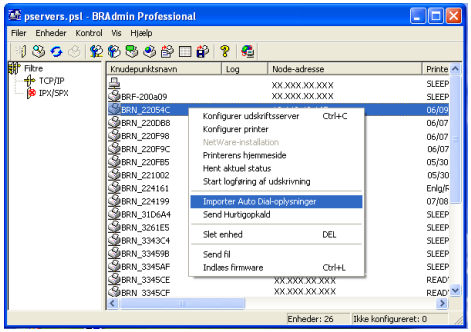

Når du vælger denne mulighed, læser BRAdmin telefonindstillingerne fra den pågældende maskine (hvis der er nogen programmeret) ind i Brother PC-FAX adressebog.

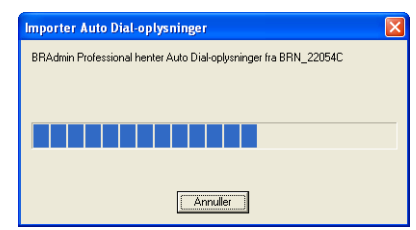

Nedenfor finder du Brother adressebog. Til venstre er der enkelttast- /totastopkaldsnumre, som læses fra maskinen. Til højre finder du Brother adressebog. Det er nu muligt at lægge enkelttast-/ totastopkaldsnumre fra maskinen ind i Brother-adressebogen samt bruge numre i Brother-adressebogen og sende dem til maskinen. Du kan nu foretage ændringer af dataene i Brother Network PC-FAX adressebog og klikke på OK.

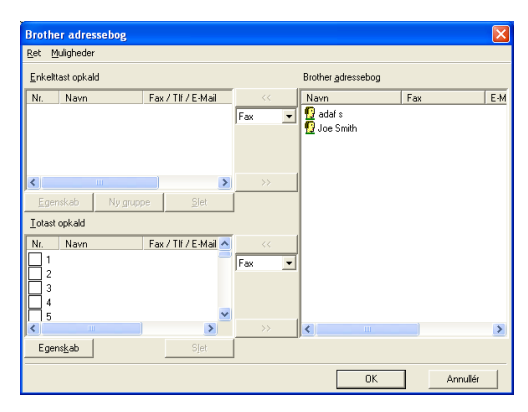

Disse data gemmes derefter i Windows®-mappen Temp og kan bruges til at opdatere enkelte eller flere maskiner på netværket. Marker enkelte eller flere netværksforbundne Brother-maskiner i BRAdmin-hovedvinduet ved at markere dem og trykke på Shifttasten på tastaturet. Højreklik på de markerede maskiner, og tryk på **Send Hurtigopkald**. De nye data sendes derefter til alle de markerede maskiner.

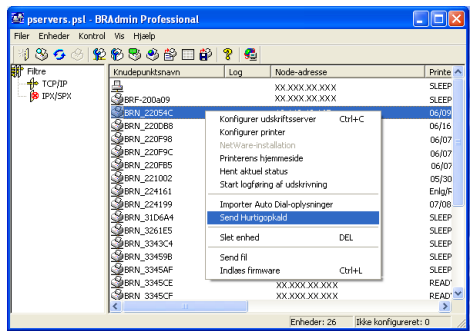

Der vises en dialogboks, som viser sendestatussen for den aktuelle maskine, og nedenunder dette vises hele statussen, hvis der opdateres flere maskiner.

Når processen er færdig, vises der en dialogboks, som viser hvilke maskiner på netværket, der er blevet opdateret.

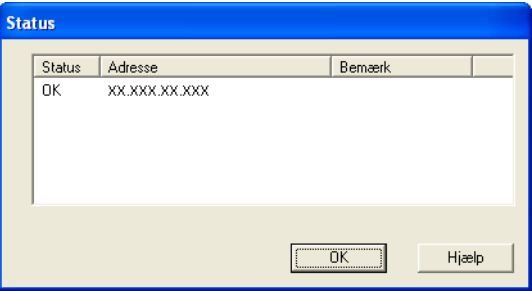

# **Appendiks E**

## **Specifikationer**

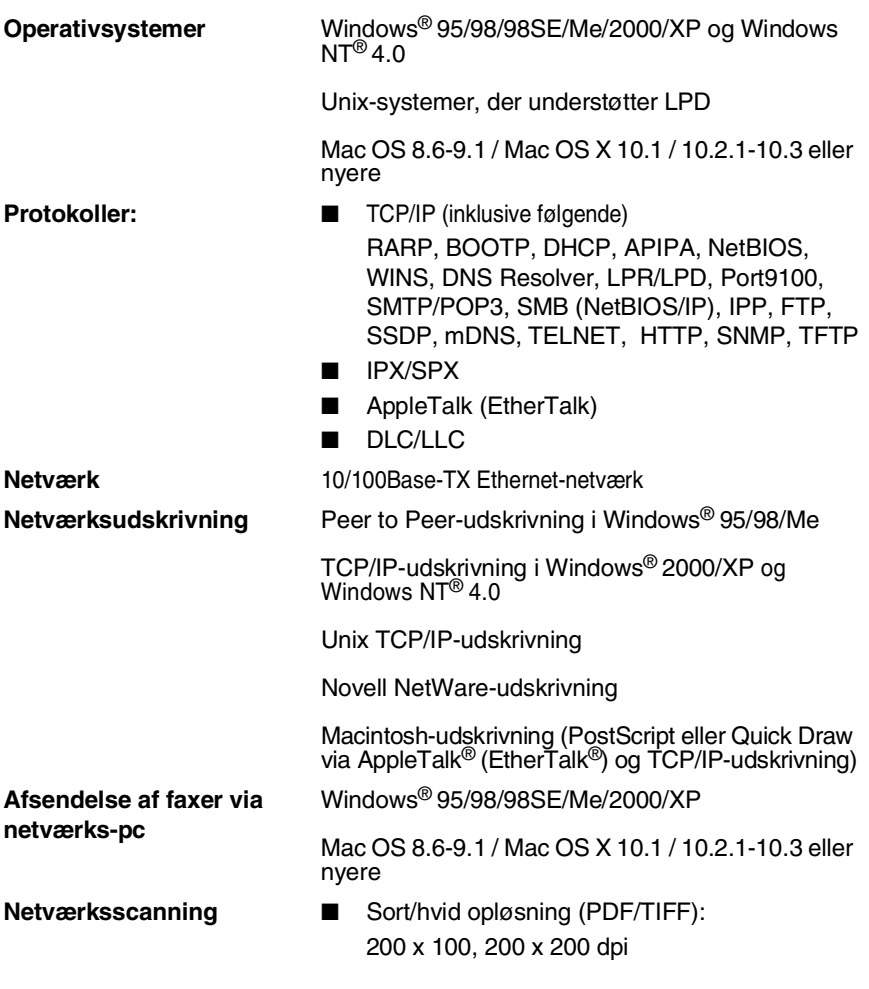

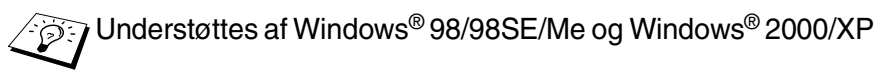

Der kan være forbundet op til 25 klienter til en maskine samtidig.

**Internet-fax** T.37 Enkel tilstand

Tiff-F Profile-S

Opløsning: 203,2 x 195,58 dpi, 203,2 x 97,79 dpi

Kodesystem: MH

Bredde: 1728 punkt

Fax / E-mail / I-Fax-videresendelse / Pagingfunktion

Scan to-tast: E-mail/OCR/billede/fil

Internet-fax-videresendelse

E-mail-videresendelse

Videresendelse

Se brugsanvisningen til din Brother-maskine for at sikre dig, at disse funktioner er tilgængelige.

SMTP/POP3-e-mail-server kræves.

**Computerkrav** (til drivere, BRAdmin Professional, Peer to Peer-programmer osv.)

■ CPU: Pentium 75 MHz eller højere til Windows® 95/ 98/98SE/Windows NT® 4.0 Pentium 150 MHz eller højere til Windows® Me Pentium 133 MHz eller højere til Windows® 2000 Pentium 233 MHz eller højere til Windows® XP ■ RAM:

24 MB eller mere (32 MB anbefales) til Windows®95/98/98SE 32 MB eller mere (64 MB anbefales) til

Windows® Me og Windows NT® 4.0 64 MB eller mere (128 MB anbefales) til Windows® 2000/XP

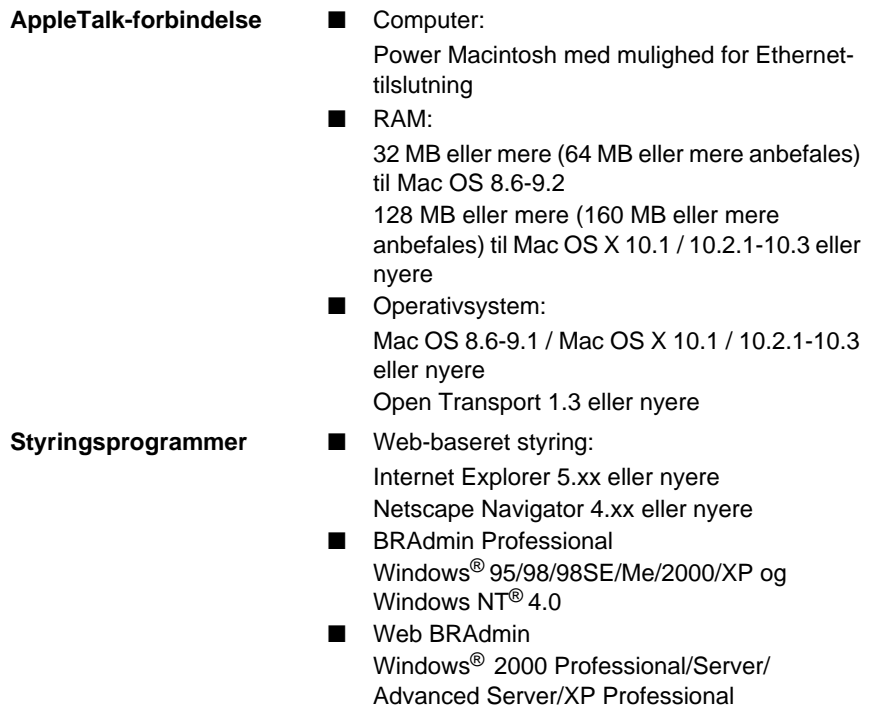

## **Funktionstabel og fabriksindstillinger**

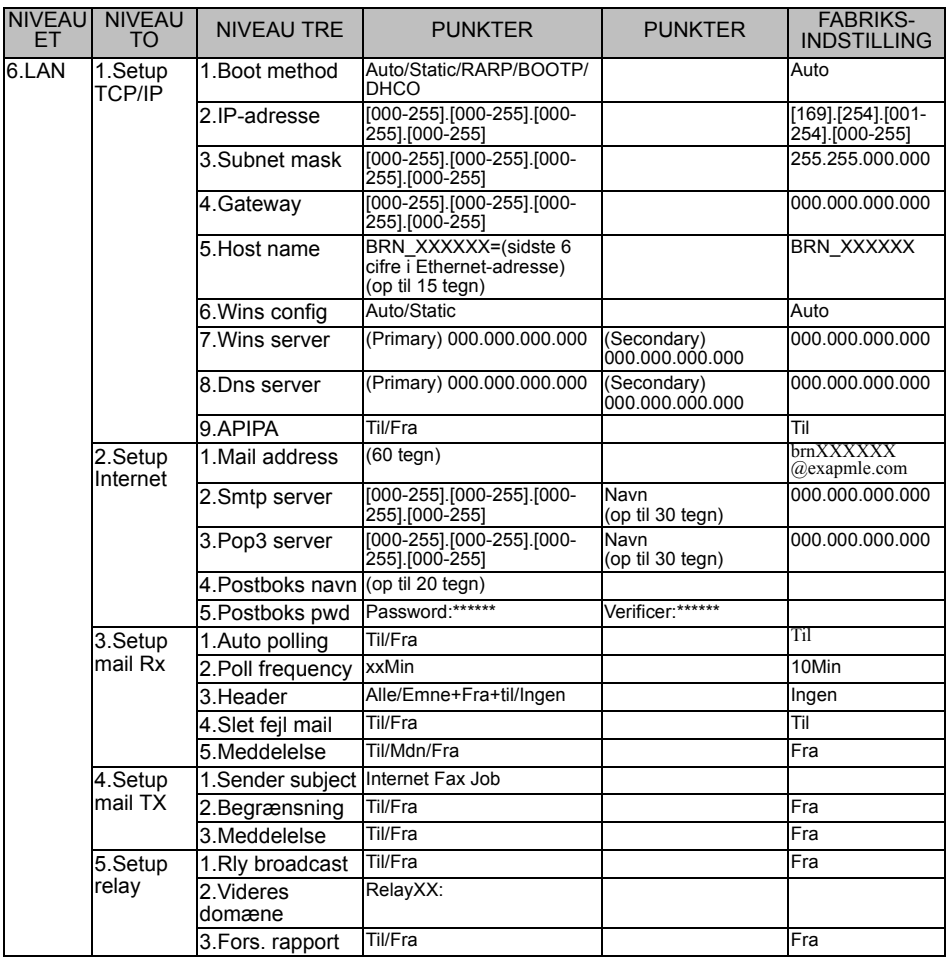

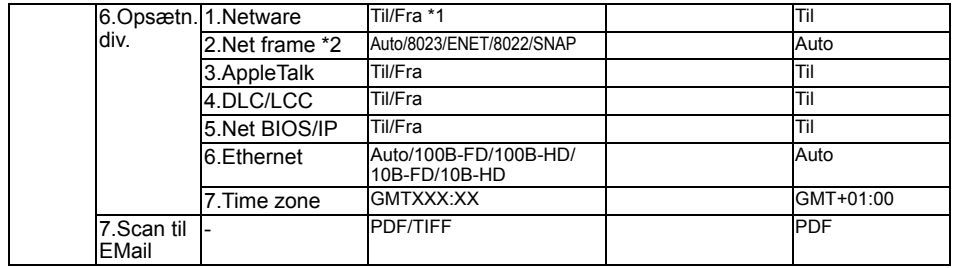

\*1: Indstillingerne **IP-adresse** og **Subnet mask** ændres af **APIPA**-indstillingen.

\*2: **Net frame**-indstillingen er tilgængelig, når **Netware** er slået **Til**.

## *<sup>I</sup>***INDEKS**

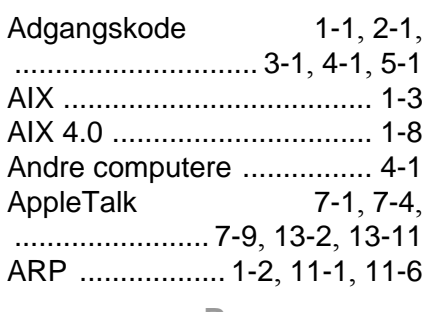

**A**

#### **B**

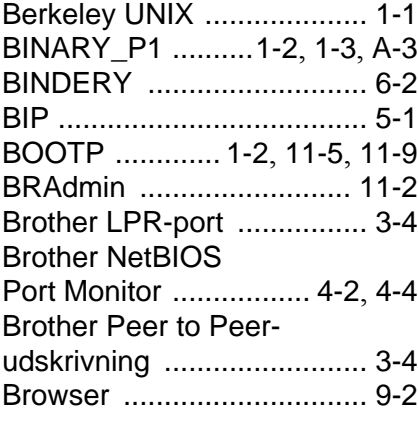

### **C**

- CFGTCP [........................... 1-12](#page-24-0) **D**
	-

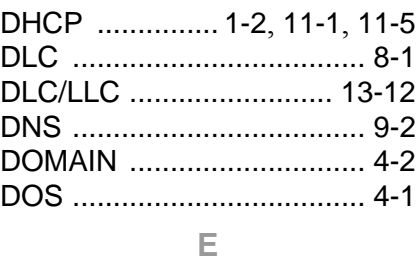

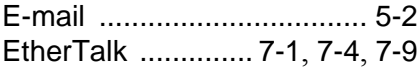

Flash-hukommelse [.............A-4](#page-150-0) FTP [.............1-2](#page-14-4), [1-11](#page-23-0), [A-4](#page-150-1), [A-6](#page-152-0)

#### **G**

[Genindlæsning af firmware .. A-5](#page-151-0)

#### **H**

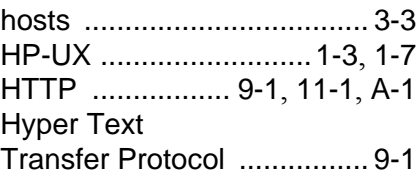

### **I**

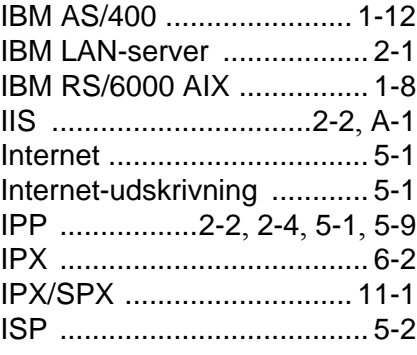

### **J**

JetAdmin [........................... 13-8](#page-140-0)

#### **K**

Konfiguration af SCO UNIX [.................... 1-10](#page-22-0)

**L**

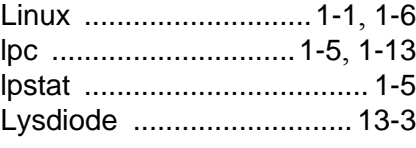

#### **M**

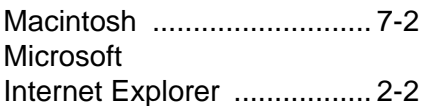

I - 1 INDEKS

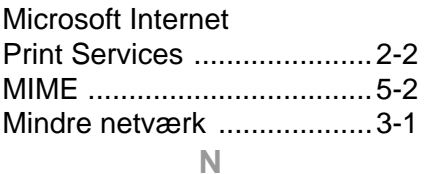

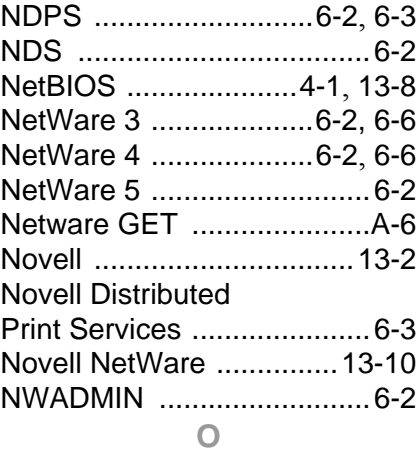

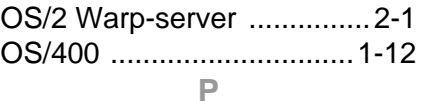

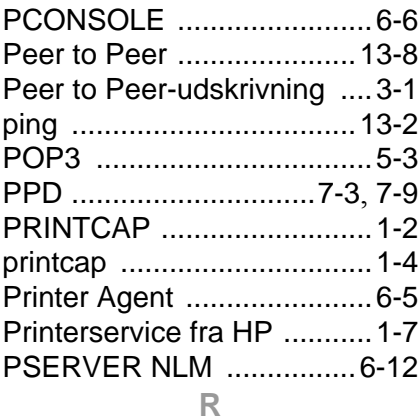

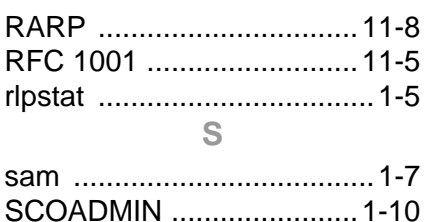

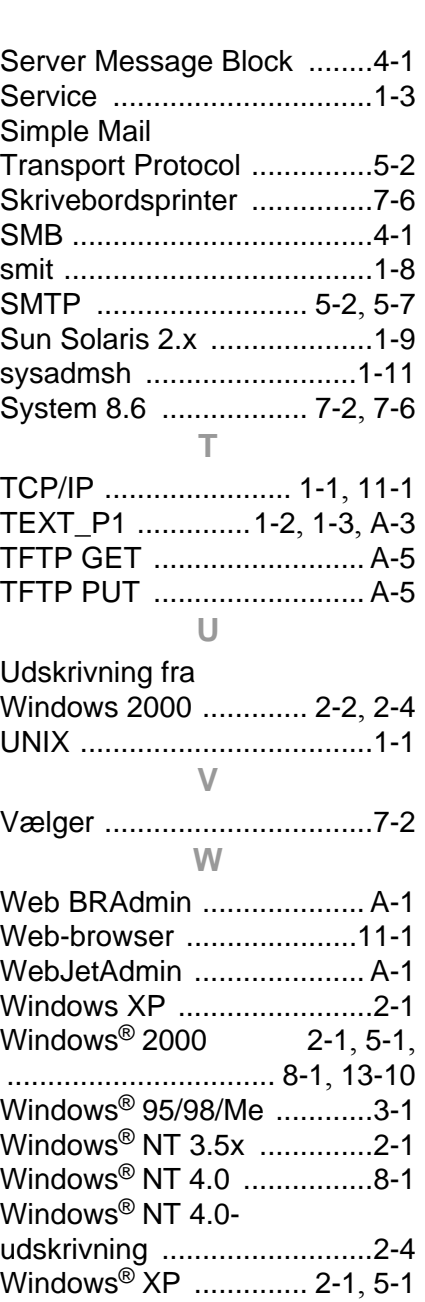

WORKGROUP [....................4-2](#page-39-2)